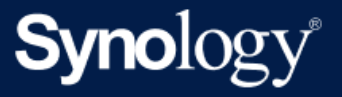

# Synology NAS Benutzerhandbuch für DSM 7.2

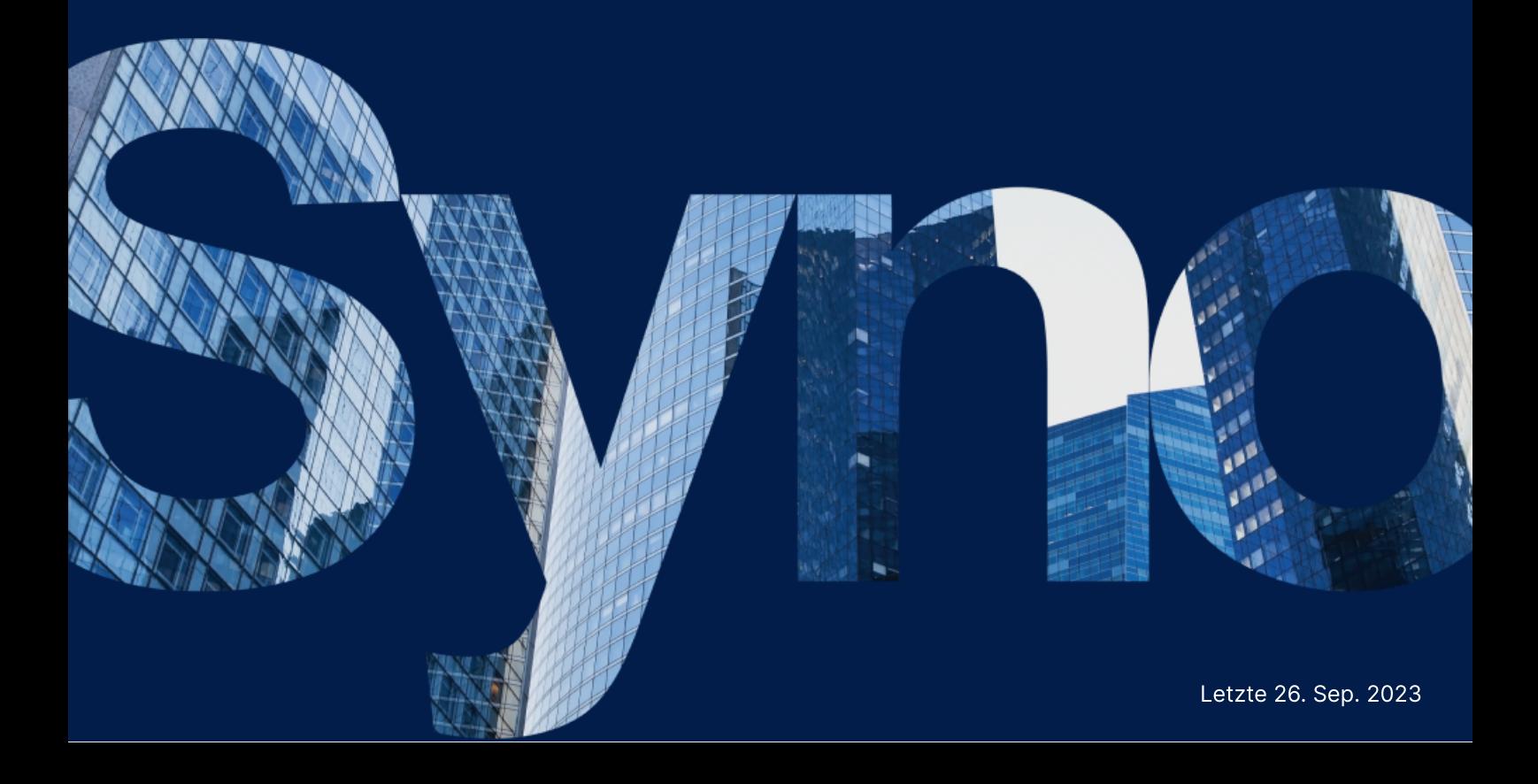

## Inhaltsverzeichnis

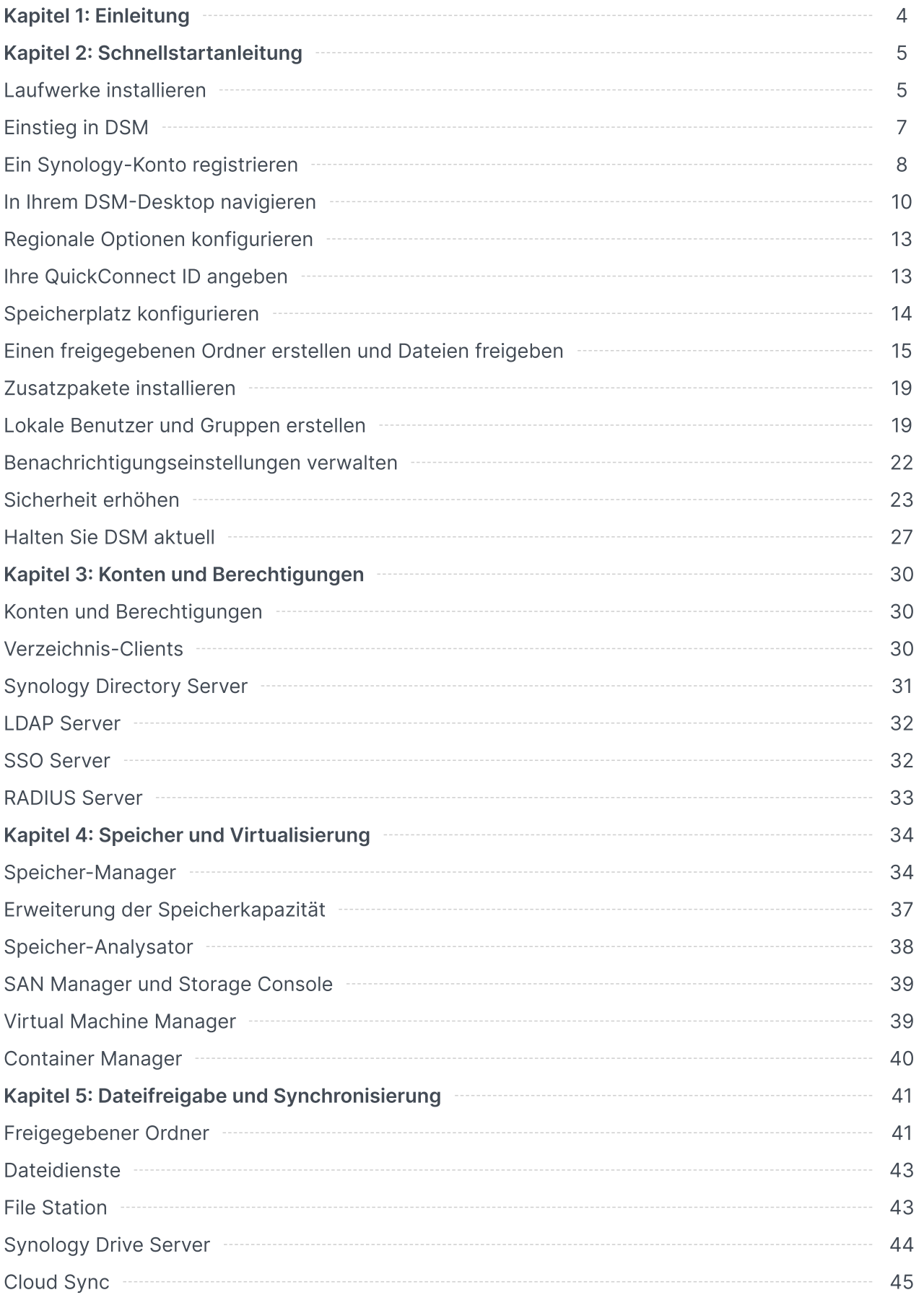

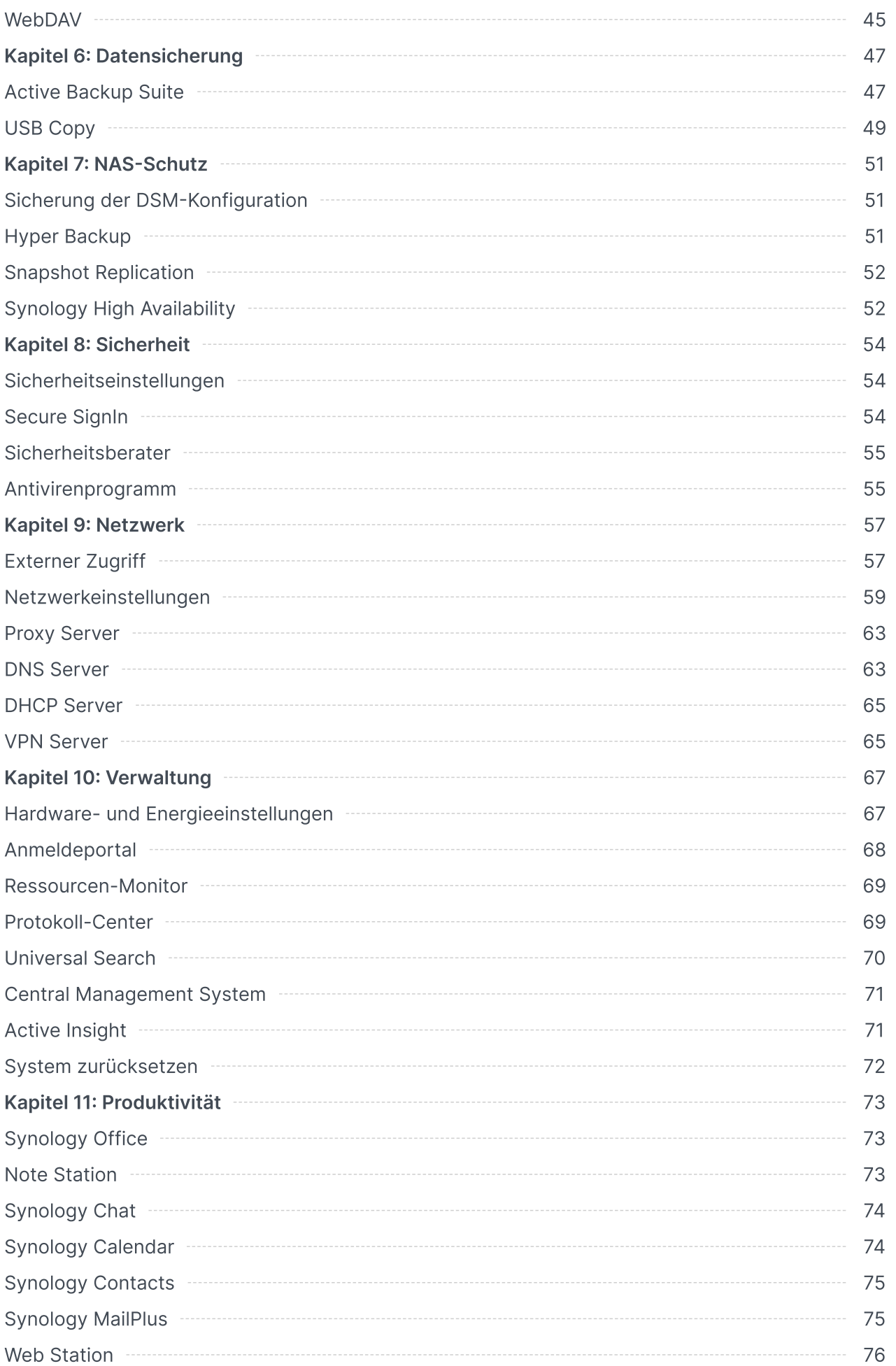

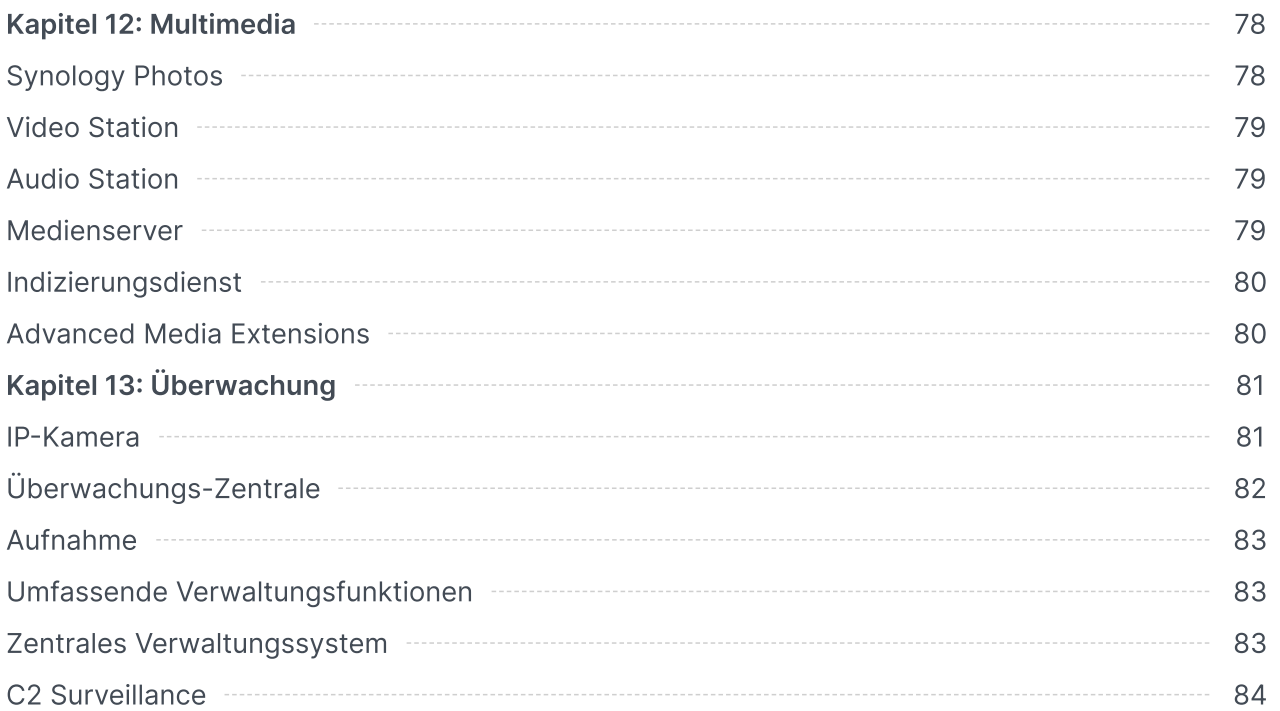

## <span id="page-4-0"></span>Kapitel 1: Einleitung

Synology DiskStation Manager (DSM) ist ein benutzerfreundliches, webbasiertes Betriebssystem für alle Synology NAS, mit dem Sie Ihre digitalen Werte an allen Orten im Netzwerk verwalten können. Mit DSM 7.2 können Ihre Network Attached Storage-Geräte mehr Aufgaben als je zuvor erledigen, und zudem als zentraler Ort für die Dateifreigabe in Ihrem lokalen Netzwerk dienen.

Zu den Hauptfunktionen von DSM gehören:

- Dateifreigabe und Synchronisierung: Komfortable und sichere Nutzung, Freigabe und Synchronisierung aller Ihrer Daten – geräteübergreifend, jederzeit und überall.
- Sicherung und Wiederherstellung: Sichern und schützen Sie mit unseren lizenzfreien Sicherungslösungen Ihre digitalen Werte auf Ihren Computern, virtuellen Maschinen, in Cloud-Diensten und auf dem NAS und vermeiden sie kostspielige Ausfallzeiten.
- Zusammenarbeit im Team: Schaffen Sie in Ihrer privaten eigenen Cloud eine motivierende Teamkultur und arbeiten Sie reibungslos zusammen mit Synology Office, Calendar und Chat.
- Multimedia-Streaming: Greifen Sie über eine benutzerfreundliche webbasierte Oberfläche auf Ihre Multimedia-Inhalte zu und organisieren Sie sie in einer Bibliothek, auf die Sie jederzeit über Multimedia-Anwendungen oder Pakete zugreifen können.
- Videoüberwachung: Mit einer umfassenden Überwachungslösung erhalten Sie intelligente Werkzeuge für die Überwachung und Videoverwaltung zur Sicherung Ihrer privaten, geschäftlichen und sonstigen Besitztümer.
- Speicher für Virtualisierung: Optimierte Bereitstellung und Verwaltung virtueller Maschinen für den Zugriff im Speichernetzwerk wie auf lokale Datenträger, mit voller Zertifizierung für Virtualisierungsumgebungen mit VMware® vSphere™, Microsoft® Hyper-V®, Citrix® XenServer™ und OpenStack.

## <span id="page-5-0"></span>Kapitel 2: Schnellstartanleitung

Dieses Kapitel bietet einen Überblick über die erste Konfiguration von Synology DiskStation Manager (DSM). Für den Einstieg mit Ihrem Synology NAS lesen Sie bitte die folgenden Hinweise zu Laufwerkseinrichtung, Installation des Betriebssystems, Speicherinitialisierung und integrierten Diensten zur DSM-Verwaltung.

### <span id="page-5-1"></span>Laufwerke installieren

Als Speicherserver benötigt das Synology NAS mindestens ein 3,5"- oder 2,5"-Laufwerk. Detailinformationen zur Installation von Laufwerken finden Sie im [Produkthandbuch](https://kb.synology.com/search?sources%5B%5D=hardware_installation_guide) Ihres Modells.

#### Laufwerke vor der Installation sichern

Falls Sie Laufwerke eines alten Synology NAS verwenden, folgen Sie den Anweisungen im Artikel zur [Festplattenmigration,](https://kb.synology.com/DSM/tutorial/How_to_migrate_between_Synology_NAS_DSM_6_0_HDD) um die Migration von Laufwerken durchzuführen. Mit den im Artikel beschriebenen Migrationsmethoden können Sie den Großteil Ihrer Daten behalten. Wir empfehlen jedoch dringend, Daten auf dem alten Synology NAS, von dem die Laufwerke stammen, zu sichern, um versehentlichen Datenverlust zu vermeiden.

Falls Ihr Laufwerk nicht von einem Synology NAS stammt, aber bereits Daten enthält, müssen Sie diese vor der Installation sichern, da das System bei der Installation die Laufwerke formatiert und alle vorhandenen Daten löscht.

#### <span id="page-5-2"></span>Informationen zu RAID-Typen

Nach der Installation von Laufwerken sollten Sie ein RAID Array einrichten, um Ihrem Speicher zusätzliche Sicherheit und Redundanz zu verleihen. Dieser Abschnitt stellt in aller Kürze die RAID-Technologie und die Unterschiede zwischen RAID-Typen vor.

RAID (Redundant Array of Independent Disks) ist eine Datenspeichertechnologie, bei der mehrere unabhängige Laufwerke zu einem RAID Array verbunden werden, was Redundanz bringt und die Leistung erhöht. In einem RAID Array werden dieselben Daten auf mehreren Laufwerken gespeichert, um die Gefahr von Datenverlust durch Laufwerksausfall zu verringern. Darüber hinaus kann RAID die Lese-Schreib-Leistung erhöhen, da bei bestimmten Konfigurationen Striping genutzt wird.

Verschiedene RAID-Konfiguration bieten unterschiedliche Redundanz- und Leistungsniveaus. Die folgenden RAID-Typen werden von Synology NAS unterstützt:

• SHR: Synology Hybrid RAID (SHR) ist ein von Synology entwickeltes System zur automatisierten RAID-Verwaltung. SHR bietet bei mehr als zwei Laufwerken Fehlertoleranz. Es wird für Einsteiger empfohlen, da die Laufwerke automatisch bestmöglich für Ihren Speicherplatz konfiguriert werden.

- Basic: Bei der Basic-Konfiguration gibt es nur ein unabhängiges Laufwerk. Sie bietet daher weder Fehlertoleranz noch eine Leistungssteigerung.
- JBOD: Bei JBOD (Just a Bunch of Disks) werden alle Laufwerke zu einem einzigen Stack verbunden. Jedes JBOD-Laufwerk gilt als eigenes und unabhängiges Laufwerksvolume. Das ermöglicht leichtere Verwaltung des Datenspeichers. JBOD-Konfiguration bietet weder Fehlertoleranz noch eine Leistungssteigerung.
- RAID 0: Im Gegensatz zu JBOD verbindet RAID 0 zwei oder mehr Laufwerke und behandelt sie wie ein einziges. In RAID 0 werden Daten in Blöcke auf verschiedene Laufwerke aufgeteilt. Daher erhöht sich die Lese-Schreib-Geschwindigkeit mit der Anzahl der Laufwerke.
- RAID 1: RAID 1 benötigt mindestens zwei Laufwerke. In RAID 1 werden Daten auf allen Laufwerken gespiegelt. Da auf allen Laufwerken im Array dieselben Daten vorhanden sind, bestimmt die Größe des kleinsten Laufwerks die Gesamtkapazität des Arrays. Dies ist die sicherste Option zum Schutz wichtiger Daten. Schreibleistung und Kapazität sind jedoch verhältnismäßig limitiert.
- RAID 5: RAID 5 benötigt mindestens drei Laufwerke, von denen eines für Fehlertoleranz verwendet wird. RAID 5 verteilt Datenblöcke (Striping) und Redundanzinformationen (Parität) über alle Laufwerke im Array. Bei Ausfall eines Laufwerks können die Daten mittels der Parität auf den restlichen Laufwerken wiederhergestellt werden.
- RAID 6: RAID 6 benötigt mindestens vier Laufwerke. RAID 6 hat eine doppelt verteilte Parität und daher bessere Datenredundanz als RAID 5. Da RAID 6 jedoch zwei Paritätsblöcke auf alle Laufwerken im Array schreiben muss, ist die Schreibleistung geringer als bei RAID 5.
- RAID 10: RAID 10 benötigt mindestens vier Laufwerke. Die Anzahl der Laufwerke muss gerade sein, da sie zu Zweiergruppen verbunden werden, auf denen Daten gespiegelt und gestript werden. RAID 10 bietet die Leistung von RAID 0 und den Schutz vor Datenverlust von RAID 1.
- RAID F1: RAID F1 benötigt mindestens drei Laufwerke. Wie RAID 5 verwendet auch RAID F1 Striping von Datenblöcken und verteilt Paritätsdaten auf allen Laufwerken im Array. Der einzige Unterschied ist, dass eines der Laufwerke mehr Paritätsdaten enthält und daher stärker beansprucht wird, damit nicht alle Laufwerke gleichzeitig das Ende ihrer Lebensdauer erreichen. RAID F1 wird für reine Flash-Arrays empfohlen.

#### Anmerkungen:

RAID F1 und SHR sind nur bei bestimmten Modellen verfügbar. Weitere Informationen finden Sie in den Spezifikationen des jeweiligen Modells.

## <span id="page-6-0"></span>Einstieg in DSM

Dieser Abschnitt beschreibt, wie Sie die Erstinstallation von DSM mittels Webbrowser oder der mobilen App von Synology vornehmen können.

#### DSM mit Web Assistant installieren

Ihr Synology NAS verfügt über das integrierte Programm Web Assistant, das Sie beim Herunterladen der neuesten DSM-Version aus dem Internet und der Installation der Software auf dem Synology NAS unterstützt. Gehen Sie zur Verwendung von Web Assistant wie folgt vor:

- 1. Schalten Sie Ihren Synology NAS ein.
- 2. Öffnen Sie einen Webbrowser im selben Netzwerk wie Ihr Synology NAS und gehen Sie zu ["find.synology.com](http://find.synology.com/)". Der Status Ihres NAS sollte Nicht installiert lauten.
- 3. Wählen Sie Ihr Synology NAS aus und klicken Sie im Web Assistant auf Verbinden.
- 4. Klicken Sie auf Installieren, um mit der Installation zu beginnen, und befolgen Sie die Anweisungen auf dem Bildschirm.

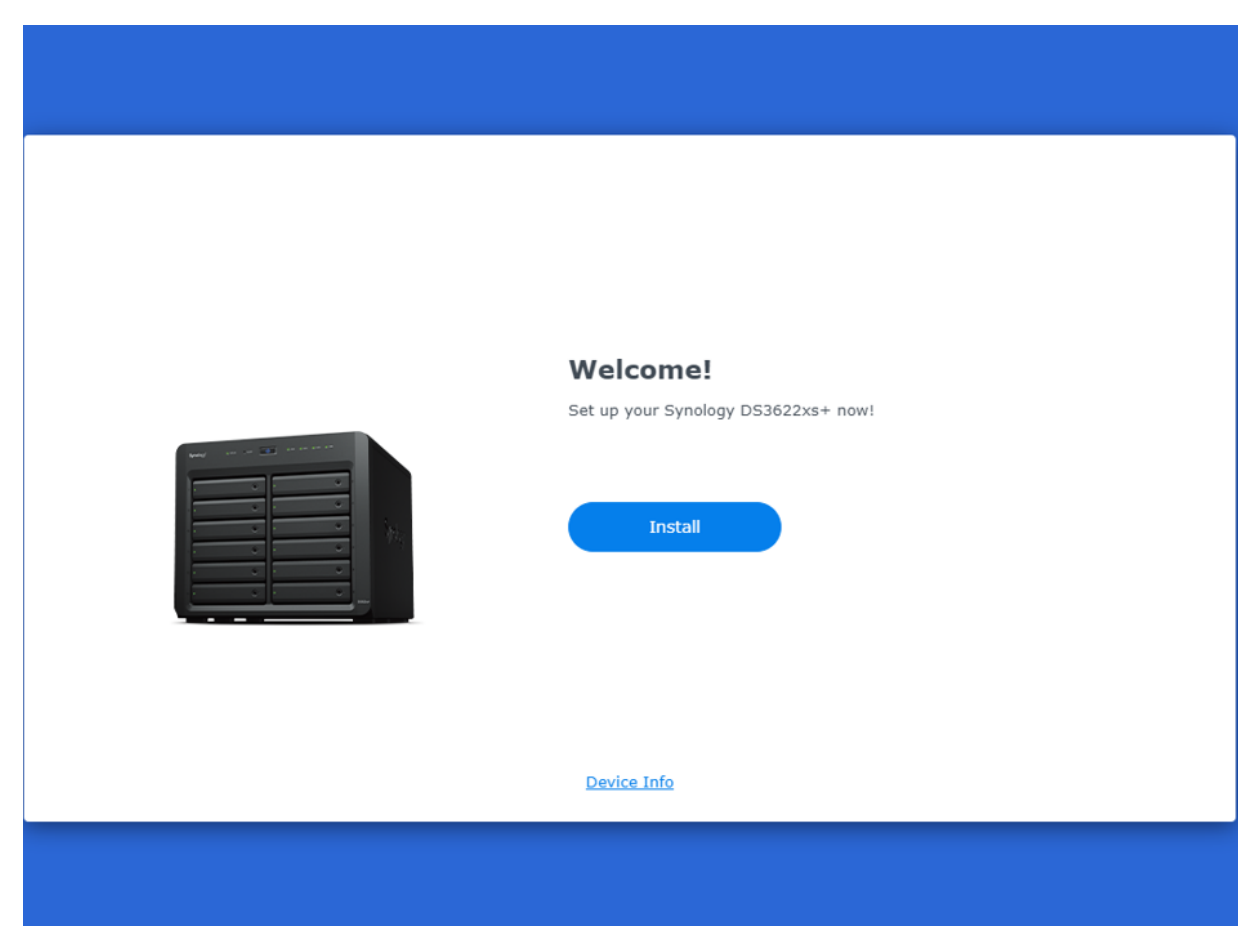

#### Anmerkungen:

- Sowohl das Synology NAS als auch der Computer müssen sich im selben lokalen Netzwerk befinden.
- Wir empfehlen, Chrome oder Firefox als Browser für die DSM-Installation zu verwenden.
- Weitere Informationen über die Einrichtung von Synology NAS und DSM finden Sie im [Produkthandbuch](https://kb.synology.com/search?sources%5B%5D=hardware_installation_guide) Ihres Modells.

#### DSM mit DS finder installieren

Sie können DSM auch mittels DS finder (App [Store/](https://apps.apple.com/app/ds-finder/id429865523)[Google](https://play.google.com/store/apps/details?id=com.synology.DSfinder) Play) von Ihrem Mobilgerät aus installieren:

- 1. Schalten Sie Ihren Synology NAS ein.
- 2. Verbinden Sie Ihr Mobilgerät mit dem lokalen Netzwerk Ihres Synology NAS und öffnen Sie DS finder.
- 3. Tippen Sie auf NEUES NAS EINRICHTEN, um mit der Einrichtung zu beginnen.
- 4. Folgen Sie den Anweisungen auf dem Bildschirm, um die Verbindung zu Ihrem Synology NAS herzustellen, und tippen Sie auf SUCHE. DS finder sucht dann Ihren Synology NAS. Der Status Ihres NAS sollte Nicht installiert lauten.
- 5. Wählen Sie Ihren Synology NAS, tippen Sie auf INSTALLIEREN und folgen Sie den Anweisungen auf dem Bildschirm.

#### Anmerkungen:

- In diesem Kapitel führen wir Android 10 als Beispiel an. Die tatsächlichen Schritte können je nach Betriebssystemversion und Gerät abweichen.
- Sowohl der Synology NAS als auch das Mobilgerät müssen sich im selben lokalen Netzwerk befinden.
- DS finder ist nur für Android- und iOS-Geräte erhältlich.
- DS finder unterstützt die DSM-Installation auf den meisten Synology NAS-Modellen (ausgenommen Rack-Modelle und Desktop-Modelle der FS/XS-Serie).

## <span id="page-8-0"></span>Ein Synology-Konto registrieren

Als Besitzer eines Synology NAS sollten Sie ein Synology-Konto registrieren, um auf Onlinedienste von Synology zuzugreifen und Ihre Kundendaten zu verwalten. Während DSM- Benutzerkonten zur Anmeldung bei DSM dienen, können Sie mit einem Synology-Konto Ihre Zahlungsdaten, registrierte Synology-Produkte, technische Supportanfragen und Onlinedienste von Synology (z. B. QuickConnect, DDNS und Synology C2) verwalten. Weitere Informationen zu den Unterschieden zwischen Synology-Konten und [DSM-Benutzerkonten.](https://kb.synology.com/DSM/tutorial/Differences_between_Synology_Account_and_DSM_user_account)

Registrieren Sie ein Synology-Konto und verknüpfen Sie Ihr Synology NAS während der DSM-Installation oder wie folgt:

- 1. Öffnen Sie die Seite zur Registrierung eines [Synology-Kontos](https://account.synology.com/register).
- 2. Geben Sie Ihre E-Mail-Adresse ein und klicken Sie auf Weiter, oder melden Sie sich mit Ihrem Google-Konto oder Ihrer Apple-ID an. Folgen Sie danach den Anweisungen auf dem Bildschirm zur Erstellung Ihres Synology-Kontos.

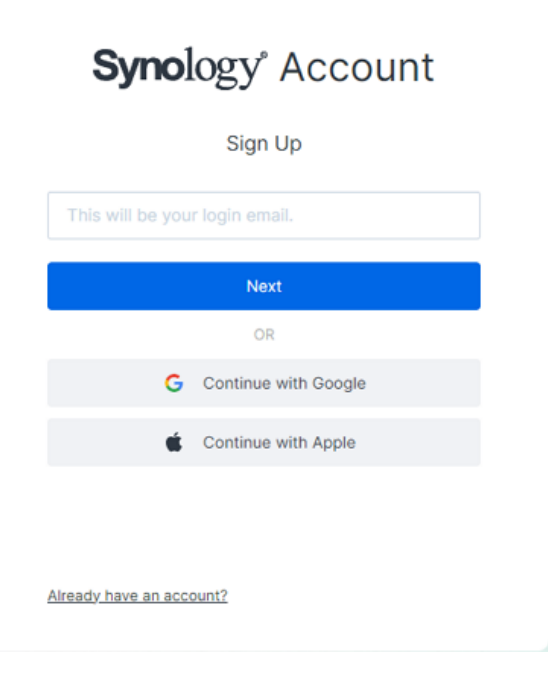

- 3. Öffnen Sie im Postfach Ihrer angegebenen E-Mail-Adresse die Nachricht Synology Account sign up (gesendet von "noreply@synologynotification.com") mit Ihrem Verifizierungscode.
- 4. Geben Sie den Verifizierungscode ein und klicken Sie auf Weiter.
- 5. Lesen und akzeptieren Sie Nutzungsbedingungen und Datenschutzrichtlinie. Klicken Sie auf Eingeben.
- 6. Gehen Sie zu Systemsteuerung > Synology-Konto und klicken Sie auf Bei einem Synology-Konto anmelden oder ein Konto registrieren.

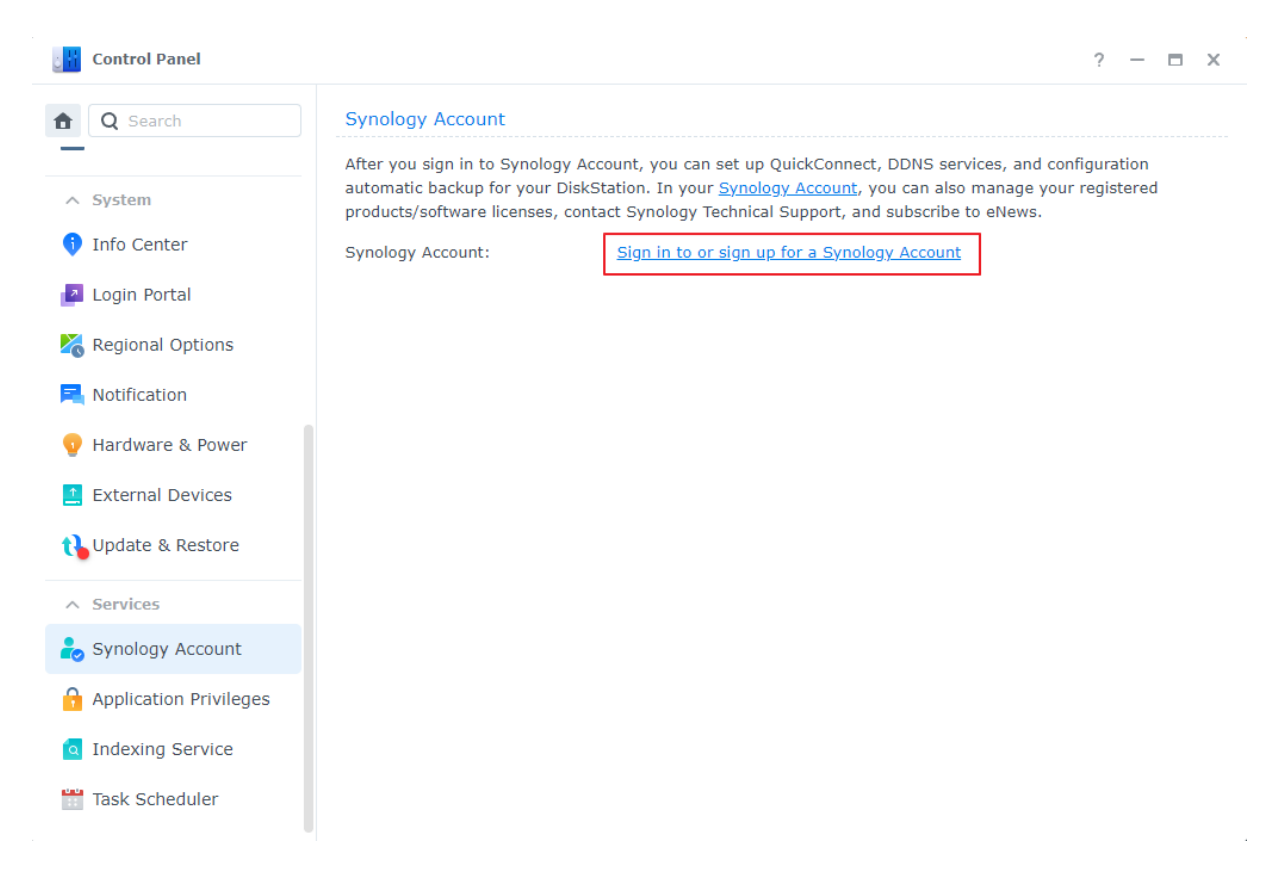

- 7. Geben Sie im eingeblendeten Fenster die Anmeldedaten für Ihr Synology-Konto ein und klicken Sie auf Anmelden.
- 8. Sie haben jetzt Ihr Synology-Konto registriert und Ihren NAS damit verknüpft.

## <span id="page-10-0"></span>In Ihrem DSM-Desktop navigieren

Nach der Installation von DSM auf Ihrem Synology NAS können Sie sich mit dem bei der Erstinstallation hinzugefügten Benutzerkonto bei DSM anmelden. Für die Anmeldung via Webbrowser gehen Sie wie folgt vor:

- 1. Stellen Sie sicher, dass Computer und Synology NAS mit demselben lokalen Netzwerk verbunden sind.
- 2. Öffnen Sie einen Browser auf Ihrem Computer und geben Sie eine der folgenden Adressen in das Adressfeld ein:
	- o find.synology.com: Geben Sie diese URL nur ein, wenn Ihr Computer und Synology NAS mit demselben lokalen Netzwerk verbunden sind.
	- . IP-Adresse Ihres NAS:5000: Wenn die IP-Adresse Ihres Synology NAS "192.168.48.14" lautet, geben Sie "192.168.48.14:5000" ein. Die IP-Adresse hängt von den bei der Ersteinrichtung vorgenommenen Einstellungen ab.
- 3. Geben Sie Ihren Benutzernamen ein und klicken Sie auf den Pfeil nach rechts.
- 4. Geben Sie Ihr Kennwort ein und klicken Sie erneut auf den Pfeil nach rechts.

#### DSM-Desktop

Nach der Anmeldung sehen Sie Ihren DSM-Desktop mit Anwendungs- und Paketfenstern. Außerdem können Sie Desktop-Verknüpfungen zu häufig verwendeten Anwendungen erstellen.

#### **Taskleiste**

Die Taskleiste befindet sich oben auf dem Bildschirm und enthält die folgenden Elemente:

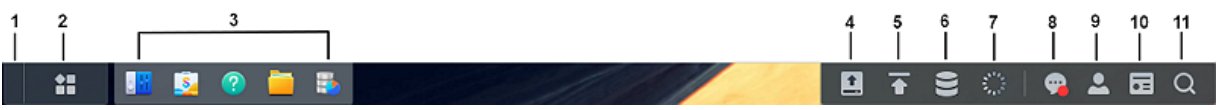

- 1. Desktop anzeigen: Minimiert alle offenen Anwendungs- und Paketfenster.
- 2. Hauptmenü: Anwendungen und Zusatzpakete anzeigen und öffnen. Sie können auch Symbole anklicken und verschieben, um Desktop-Verknüpfungen zu erstellen.
- 3. Anwendungen öffnen: Zeigt die momentan geöffneten Anwendungen und Pakete an. Sie können mit einem Rechtsklick Anwendungen oder Pakete an die Taskleiste anheften, um künftig schneller darauf zugreifen zu können.
- 4. Externe Geräte: Wird angezeigt, wenn ein externes Gerät (z. B. USB-Laufwerk) an Ihr Synology NAS angeschlossen ist.
- 5. Upload-Warteschlange: Wird angezeigt, wenn Dateien auf Ihr Synology NAS hochgeladen werden. Klicken Sie hierauf, um weitere Details anzuzeigen, z. B. Fortschritt und Upload-Geschwindigkeit.
- 6. Speicher-Manager: Wird angezeigt, wenn Sie Aufgaben des Speicher-Managers ausführen, die sich auf die Systemleistung auswirken können. Klicken Sie auf dieses Symbol, um den Status oder den Fortschritt der Aufgaben zu sehen.
- 7. Aufgaben-Manager: Wird angezeigt, wenn Sie Aufgaben der Systemsteuerung ausführen, die sich auf die Systemleistung auswirken können. Klicken Sie auf dieses Symbol, um weitere Details der Aufgaben anzuzeigen oder sie zu verwalten.
- 8. Benachrichtigungen: Zeigt Benachrichtigungen wie Fehler, Statusaktualisierungen und Benachrichtigungen zu Paketinstallationen an.
- 9. Optionen: Herunterfahren, Neu starten, von Ihrem Synology NAS abmelden oder persönliche Kontoeinstellungen ändern.
- 10. Widgets: Zeigt Widgets an oder blendet sie aus. Widgets befinden sich standardmäßig rechts in Ihrem DSM-Desktop und zeigen verschiedene Systeminformationen, etwa zu Speicher, Zustand, usw. an.
- 11. Suche: Hier finden Sie schnell Anwendungen, Pakete oder Hilfe-Artikel zu DSM.

#### Hauptmenü

Hier finden Sie eine Liste der auf dem Synology NAS installierten Anwendungen und Pakete. Um eine Desktop-Verknüpfung zu erstellen, öffnen Sie das Hauptmenü und klicken und ziehen Sie

Anwendungen oder Pakete zur Seite.

#### Herunterfahren, Neustart, Abmelden und persönliche Einstellungen

Klicken Sie auf das Optionsmenü (das Personensymbol rechts oben), um Ihr Synology NAS herunterzufahren, neu zu starten oder sich abzumelden.

Sie können auch im Dropdown-Menü Persönliche Einstellungen wählen, um Ihre Kontoeinstellungen wie Kennwort, Anzeigesprache, Anmeldemethoden und Anzeigeeinstellungen zu verwalten.

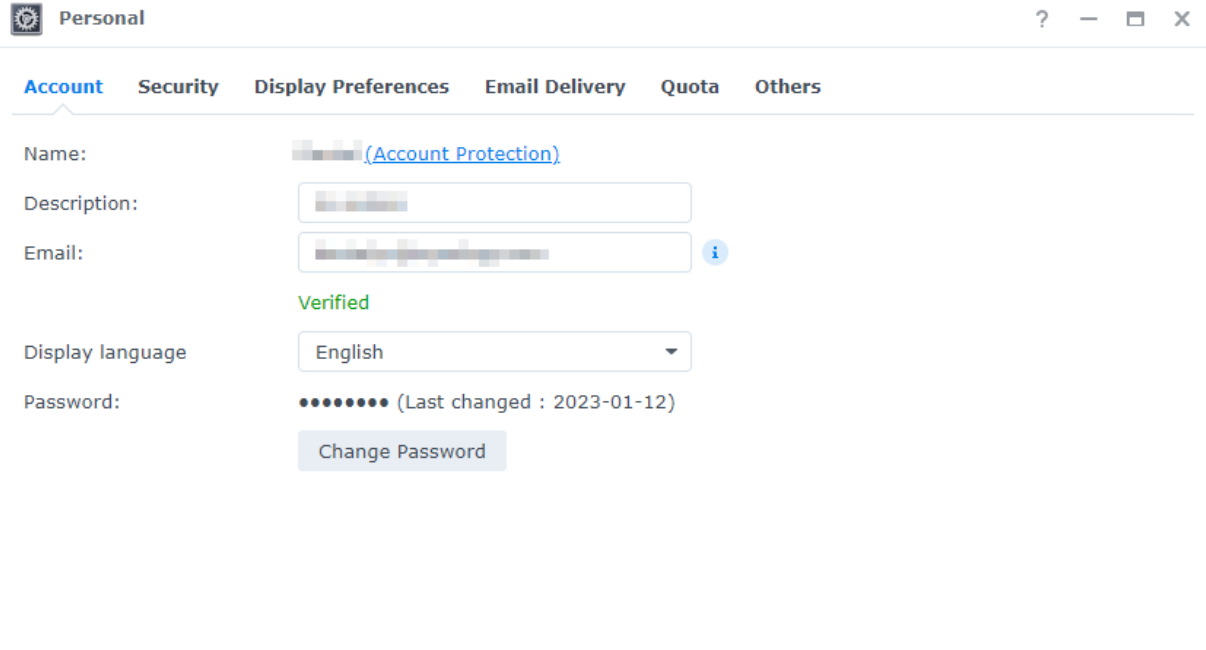

Cancel Apply

In der nachstehenden Liste finden Sie einen Überblick über die einzelnen Registerkarten:

- [Konto](https://kb.synology.com/DSM/help/DSM/MainMenu/account?version=7): Bearbeiten Sie Kontoeinstellungen.
- [Sicherheit:](https://kb.synology.com/DSM/help/DSM/MainMenu/security?version=7) Aktivieren Sie erweiterte Anmeldemethoden und zeigen Sie die jüngsten Anmeldeaktivitäten Ihres DSM-Kontos an.
- [Anzeigeeinstellungen:](https://kb.synology.com/DSM/help/DSM/MainMenu/displaypreference?version=7) Bearbeiten Sie Datums- und Zeitformat sowie das Aussehen Ihres Desktops.
- [E-Mail-Übermittlung:](https://kb.synology.com/DSM/help/DSM/MainMenu/emailaccount?version=7) Fügen Sie Ihre E-Mail-Konten in dieser Registerkarte hinzu. Diese E-Mail-Konten werden in folgenden Szenarien verwendet:
	- Übermittlung von in File Station gespeicherten Dateien als Anhänge.
	- Einladungs-E-Mails via Synology Calendar verschicken.
	- Benachrichtigungs-E-Mails bei der Freigabe von Dateien mittels Synology Drive verschicken.
- [Kontingent:](https://kb.synology.com/DSM/help/DSM/MainMenu/volumeusage?version=7) Hier sehen Sie Ihr vom Administratorkonto vergebenes Speicherkontingent auf allen Volumes und wie viel Sie davon auf jedem Volume verbraucht haben. Auf Modellen, die Btrfs unterstützen, können Sie außerdem Kontingent und Kapazitätsauslastung jedes freigegebenen Ordners anzeigen.
- [Sonstiges:](https://kb.synology.com/DSM/help/DSM/MainMenu/others?version=7) Sonstige persönliche Kontoeinstellungen benutzerspezifisch anpassen.

## <span id="page-13-0"></span>Regionale Optionen konfigurieren

Unter Systemsteuerung > Regionale Optionen können Sie folgende Einstellungen konfigurieren:

- [Zeit:](https://kb.synology.com/DSM/help/DSM/AdminCenter/system_time?version=7) Richten Sie Einstellungen für die Systemzeit in Ihrem DSM ein. Sie können die aktuelle Zeit und das Datum des Servers manuell einstellen oder sie automatisch mit Hilfe eines Netzwerk-Zeitservers einstellen lassen.
- [Sprache](https://kb.synology.com/DSM/help/DSM/AdminCenter/system_language?version=7): Wählen Sie die Sprache für Anzeige, Benachrichtigungen und Codepages.
- [NTP-Dienst:](https://kb.synology.com/DSM/help/DSM/AdminCenter/system_ntpservice?version=7) Richten Sie Ihr Synology NAS als Netzwerkzeitserver ein, um die Uhrzeit mit anderen Geräten via Netzwerk zu synchronisieren. Beachten Sie, dass der NTP-Dienst für Surveillance Station und Hochverfügbarkeitscluster benötigt wird. Wenn Sie Surveillance Station oder Synology High Availability auf Ihrem Synology NAS installiert und gestartet haben, kann der NTP-Dienst nicht deaktiviert werden.

## <span id="page-13-1"></span>Ihre QuickConnect ID angeben

QuickConnect ermöglicht Client-Anwendungen die Verbindung mit Ihren Synology NAS über das Internet, ohne dass Portweiterleitungsregeln eingestellt werden müssen. Es funktioniert auch mit von Synology entwickelten Paketen wie File Station, Synology Photos, Synology Drive, Surveillance Station und mobilen Anwendungen. Sie können Ihre QuickConnect ID entweder bei der DSM-Installation angeben oder den Dienst wie folgt aktivieren:

1. Gehen Sie zu Systemsteuerung > Externer Zugriff > QuickConnect.

2. Markieren Sie das Kontrollkästchen QuickConnect aktivieren.

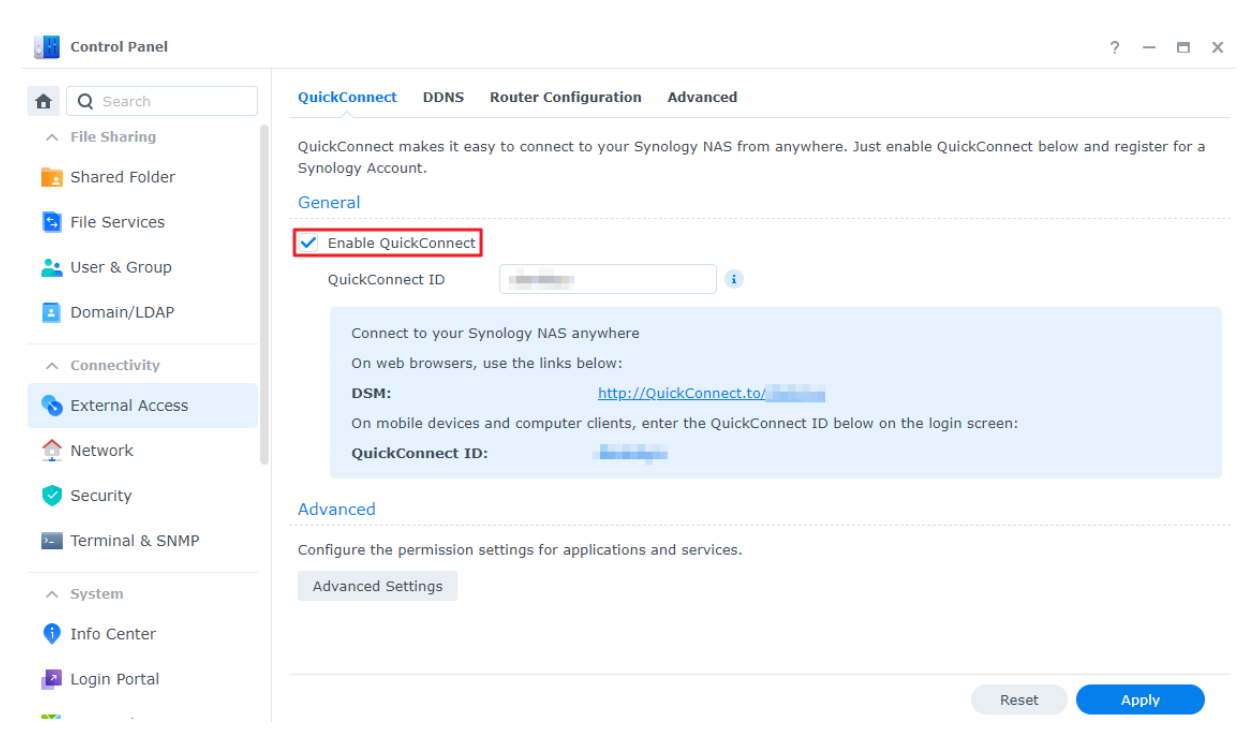

- 3. Wenn Sie nicht bei Ihrem Synology-Konto angemeldet sind, wird ein Anmeldefenster eingeblendet. Geben Sie die Anmeldeinformationen für Ihr Synology-Konto ein oder erstellen Sie ein neues Konto.
- 4. Geben Sie eine neue QuickConnect ID an.
- 5. Klicken Sie auf Übernehmen.

Erfahren Sie mehr über [QuickConnect.](https://kb.synology.com/DSM/help/DSM/AdminCenter/connection_quickconnect?version=7)

#### Anmerkungen:

Eine benutzerdefinierte QuickConnect ID darf nur lateinische Buchstaben, Zahlen und Bindestriche (-) enthalten. Sie muss mit einem Buchstaben beginnen und darf nicht mit einem Bindestrich enden.

### <span id="page-14-0"></span>Speicherplatz konfigurieren

In diesem Abschnitt erfahren Sie, wie Sie mit dem integrierten Speicher-Manager einen Speicherpool erstellen.

#### Über Speicherpools und Volumes

Wenn Sie den Speicher-Manager das erste Mal starten, unterstützt Sie der Assistent zur Speichererstellung dabei, Speicherpools und Volumes zu erstellen und zu konfigurieren.

Ein Speicherpool ist eine aus mehreren Laufwerken bestehende Speichereinheit.

Ein Volume ist ein auf einem Speicherpool erstellter Speicherplatz. Sie müssen mindestens ein Volume erstellen, um Daten auf Ihrem Synology NAS zu speichern.

#### Speicherpools und Volumes erstellen

- 1. Öffnen Sie den Speicher-Manager im DSM-Hauptmenü. Der Assistent zur Speichererstellung führt Sie durch die folgenden Schritte.
- 2. Wählen Sie einen RAID-Typ zum Schutz der gespeicherten Daten. Die Verfügbarkeit verschiedener RAID-Typen hängt von Modell und Anzahl der Einschübe ab. Um den richtigen RAID-Typ für Ihren Speicherpool zu finden, lesen Sie den Abschnitt [Informationen](#page-5-2) zu RAID-Typen oder den Artikel RAID-Typ [auswählen.](https://kb.synology.com/DSM/help/DSM/StorageManager/storage_pool_what_is_raid?version=7)
- 3. Wählen Sie Laufwerke für den Speicherpool aus.
- 4. Weisen Sie die Volume-Kapazität zu.
- 5. Wählen Sie ein Dateisystem. Wir empfehlen Btrfs wegen seiner Datenschutzfunktionen. Erfahren Sie mehr über die Unterschiede zwischen [Dateisystemen](https://kb.synology.com/DSM/tutorial/Which_file_system_should_I_use_to_create_a_volume).
- 6. Bestätigen Sie die Einstellungen. Das System erstellt und optimiert den Speicher automatisch im Hintergrund.

## <span id="page-15-0"></span>Einen freigegebenen Ordner erstellen und Dateien freigeben

Durch Einrichtung eines freigegebenen Ordners können Sie über Ihren Synology NAS komfortabel und sicher Dateien freigeben. Dieser Abschnitt beschreibt die Rolle freigegebener Ordner in DSM und erklärt die Dateiverwaltung mit File Station und DS file.

#### Über freigegebene Ordner

Freigegebene Ordner sind Home-Verzeichnisse, in denen Sie Ihre Dateien und Unterordner speichern und verwalten können. Sie benötigen mindestens einen freigegebenen Ordner, um Dateien auf Ihrem Synology NAS zu speichern. In freigegebenen Ordnern gespeicherte Daten können privat bleiben oder mit individuellen Berechtigungseinstellungen mit Benutzern oder Gruppen geteilt werden.

Einige Pakete oder Dienste benötigen einen eigenen freigegebenen Ordner. Diese [Tabelle](https://kb.synology.com/DSM/help/DSM/AdminCenter/file_share_create?version=7#defaultfolders) zeigt die freigegebenen Order an, die automatisch erstellt werden, wenn bestimmte Anwendungen, Dienste oder Pakete installiert oder aktiviert werden.

#### Einen freigegebenen Ordner einrichten oder entfernen

Wenn Sie ein Benutzer der Gruppe administrators sind, wozu auch Benutzer mit delegierten administrativen Rollen gehören, können Sie freigegebene Ordner erstellen und

Zugriffsberechtigungen für sie vergeben. Sie können auch alle von Ihnen erstellten freigegebenen Ordner wieder entfernen.

- Zur Einrichtung öffnen Sie Systemsteuerung > Freigegebener Ordner. Klicken Sie auf Erstellen und folgen Sie dem Assistenten, um Einstellungen für freigegebene Ordner zu konfigurieren. Weitere Informationen über [freigegebene](https://kb.synology.com/DSM/help/DSM/AdminCenter/file_share_create?version=7) Ordner.
- Um freigegebene Ordner zu entfernen, öffnen Sie Systemsteuerung > Freigegebener Ordner. Wählen Sie den freigegebenen Ordner aus und klicken Sie auf Löschen.

#### Anmerkungen:

• Beim Entfernen eines freigegebenen Ordners werden auch alle Daten und Schnappschüsse entfernt. Wenn Sie diese Daten noch benötigen, sichern Sie sie bitte, bevor Sie den Ordner entfernen.

#### Dateien verwalten mit File Station

File Station ist ein in DSM integriertes Verwaltungstool. Es bietet eine zentrale Oberfläche, um Dateien und Ordner mit Webbrowsern zu öffnen und zu verwalten und anderen Benutzern basierend auf den von Ihnen vergebenen Berechtigungen Zugriff zu gewähren. Dieser Abschnitt beschreibt die Dateiverwaltung mittels File Station.

#### File Station-Einstellungen anpassen

Öffnen Sie File Station und klicken Sie auf Einstellungen. Hier können Sie Folgendes durchführen:

- Allgemeine Einstellungen konfigurieren.
- Freigegebene Ordner, virtuelle Laufwerke, Server und Cloud-Dienste bereitstellen.
- **Bestimmten Benutzern die Freigabe von Dateilinks oder Anforderungen für den Dateizugriff** erlauben.
- Geschwindigkeitslimits für die Dateiübertragung mittels File Station konfigurieren.
- Die Konvertierung von HTML-Dateien in Klartext aus Sicherheitsgründen aktivieren.

#### Dateien oder Ordner suchen

File Station bietet je nach Anforderung eine normale und eine erweiterte Suche:

- Für die normale Suche klicken Sie auf den Ordner, in dem sich die gesuchten Inhalte befinden. Geben Sie im Suchfeld einen Suchbegriff ein.
- Für die erweiterte Suche gehen Sie zu dem Ordner, in dem sich die gesuchten Inhalte befinden. Klicken Sie auf die Lupe neben dem Suchfeld, um die erweiterte Suche

auszuklappen, in der Sie verschiedene Suchbedingungen definieren können.

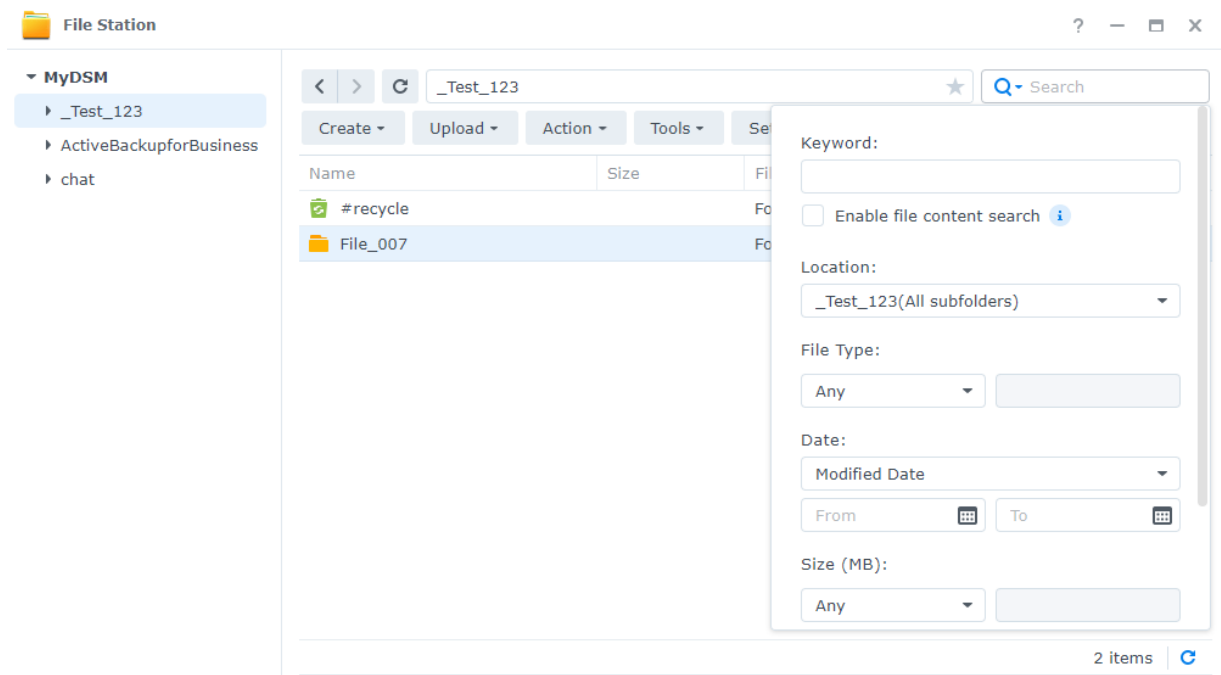

#### Anmerkungen:

• Schnellere [Suchergebnisse](https://kb.synology.com/DSM/help/SynoFinder/universalsearch_index?version=7) erhalten Sie, wenn Sie Inhalte freigegebener Ordner indizieren.

#### Dateien und Ordner verwalten

Wählen Sie eine Datei oder einen Ordner aus und klicken Sie auf Aktion oder rechtsklicken Sie auf das Element, um Folgendes auszuführen:

- Dateien als E-Mail-Anhänge verschicken: Klicken Sie mit der rechten Maustaste auf eine Datei und wählen Sie Als E-Mail-Anhänge senden. Wenn Sie die Einstellungen für die E-Mail-Übermittlung im Fenster Persönlich konfiguriert haben, können Sie Dateien direkt in File Station als E-Mail-Anhänge versenden und freigeben.
- Bilder anzeigen oder drehen: Doppelklicken Sie auf ein Bild, um es in einem Fenster zu öffnen, wo Sie es ansehen und drehen können.
- Zugriffsberechtigungen bearbeiten: Rechtsklicken Sie auf eine Datei oder einen Ordner und wählen Sie Eigenschaften. Unter Berechtigung können Sie Zugriffsberechtigungen bearbeiten.
- Freigabe-Links erstellen: Rechtsklicken Sie auf eine Datei oder einen Ordner und wählen Sie Freigeben. Es wird automatisch ein Freigabe-Link erstellt. Sie können zusätzlich die Gültigkeitsdauer festlegen oder sichere Freigabe aktivieren.

#### Dateien mit DS file verwalten

DS file ist eine App für Android- und iOS-Geräte für den Zugriff auf und die Verwaltung von auf Ihrem Synology NAS gespeicherten Dateien. Mit DS file können Sie unterwegs Bilder, Videos oder Arbeitsunterlagen ansehen. Dieser Abschnitt erläutert die Installation und Nutzung von DS file.

#### Installation von DS file und Anmeldung

- 1. Installieren Sie DS file auf Ihrem Mobilgerät.
- 2. Geben Sie die folgenden Informationen auf der Anmeldeseite ein:
	- Adresse oder QuickConnect ID: Dies kann entweder eine interne oder externe IP-Adresse, der DDNS-Hostname oder die Synology QuickConnect ID sein. Um sich mittels QuickConnect ID anzumelden, müssen Sie zunächst in der Systemsteuerung [QuickConnect](#page-13-1) aktivieren. Detaillierte Informationen finden Sie im Abschnitt Ihre QuickConnect ID angeben.
	- Konto und Kennwort
	- o HTTPS: Aktivieren Sie HTTPS-Verbindungen für eine sichere HTTPS-Anmeldung. Beachten Sie, dass die Wiedergabe von Multimedia-Inhalten über HTTPS Portweiterleitung und ein gültiges [SSL/TLS-Zertifikat](https://kb.synology.com/DSM/tutorial/Why_can_t_I_play_videos_over_HTTPS) erfordert.

#### Dateien und Ordner verwalten

Tippen Sie zur Dateiverwaltung auf das Symbol für Weitere Optionen oben rechts oder die : neben Dateien oder Ordnern.

- Elemente kopieren, löschen, herunterladen, freigeben, umbenennen, komprimieren, extrahieren oder öffnen: Halten Sie das Element gedrückt und tippen Sie auf das Symbol für Weitere Optionen, um die gewünschte Aktion auszuwählen.
- Ordner hinzufügen: Öffnen Sie den übergeordneten Ordner, tippen Sie auf das Symbol für Weitere Optionen und wählen Sie Hinzufügen > Ordner erstellen.
- Elemente hochladen: Gehen Sie zum gewünschten freigegebenen Zielordner. Tippen Sie auf das Symbol für Weitere Optionen > Hinzufügen > Hochladen und wählen Sie die gewünschten Dateien aus. Auf der Seite Aufgaben sehen Sie den Fortschritt des Hochladens.
- Datei anheften: Sie können Dateien vom Synology NAS auf Ihrem Mobilgerät anheften. Tippen Sie auf die  $\vdots$  neben einer Datei und wählen Sie Anheften. Danach können Sie unter Offline-Dateien > Angeheftete Dateien darauf zugreifen.
- Angeheftete Dateien synchronisieren: Sie können lokal angeheftete Dateien mit Quelldateien synchronisieren. Tippen Sie auf die : neben einer Datei und wählen Sie Sync für sofortige Synchronisierung. Um alle angehefteten Dateien zu synchronisieren, aktualisieren Sie die Seite Angeheftete Dateien. Bei Ihrer nächsten Anmeldung bei DS file werden alle Dateien synchronisiert.
- Einen Ordner zu Meine Favoriten hinzufügen: Tippen Sie auf die : neben einem Ordner und wählen Sie Meine Favoriten hinzufügen.

## <span id="page-19-0"></span>Zusatzpakete installieren

Im Paket-Zentrum gibt es eine Reihe von Zusatzpaketen von Synology und anderen Herstellern für Ihren Synology NAS.

Dieser Abschnitt beschreibt die Nutzung des Paket-Zentrums.

#### Pakete über das Paket-Zentrum installieren

- 1. Öffnen Sie das Paket-Zentrum.
- 2. Gehen Sie zur Seite Alle Pakete, um verfügbare Pakete zu sehen.
- 3. Suchen Sie das gewünschte Paket und klicken Sie auf Installieren. (Bei kostenpflichtigen Paketen klicken Sie auf Kaufen, um sie mit Kreditkarte zu erwerben, oder auf Probieren für eine Testversion.)
- 4. Nach der erfolgreichen Installation des Pakets müsste es im Hauptmenü angezeigt werden.

#### Pakete über das Download-Zentrum installieren

- 1. Gehen Sie zum Synology [Download-Zentrum](https://download.synology.com/).
- 2. Wählen Sie Ihren Produktyp und das Modell aus.
- 3. Gehen Sie zu Pakete und laden Sie das gewünschte Paket als .spk-Datei herunter.
- 4. Öffnen Sie das Paket-Zentrum in DSM.
- 5. Klicken Sie neben der Suchleiste auf Manuelle Installation.
- 6. Klicken Sie auf Durchsuchen, um die .spk-Datei hochzuladen.
- 7. Folgen Sie dem Assistenten, um das neue Paket zu installieren.

Neben der Paketinstallation können Sie im Paket-Zentrum auch Einstellungen rund um Pakete konfigurieren, wie automatische Aktualisierung, und Paketquellen.

Weitere Informationen finden Sie im [Paket-Zentrum](https://kb.synology.com/DSM/help/DSM/PkgManApp/PackageCenter_desc?version=7).

## <span id="page-19-1"></span>Lokale Benutzer und Gruppen erstellen

Sie können Benutzerkonten für Verwandte oder Kollegen erstellen und ihnen so Zugriff auf den Synology NAS gewähren. Um die Verwaltung zu erleichtern, können Sie Gruppen bestimmter Benutzer erstellen und sie gemeinsam verwalten.

Hier wird beschrieben, wie Sie in der Systemsteuerung Benutzer und Gruppen erstellen. Wenn Sie eine Benutzerliste zur gleichzeitigen Erstellung mehrerer Benutzerkonten importieren möchten, lesen Sie den Artikel Benutzer [importieren](https://kb.synology.com/DSM/help/DSM/AdminCenter/file_user_import?version=7).

#### Einen Benutzer erstellen

- 1. Gehen Sie zu Systemsteuerung > Benutzer und Gruppe > Benutzer.
- 2. Klicken Sie auf Erstellen, um den Assistent Benutzererstellung zu starten.
- 3. Geben Sie die folgenden Informationen ein:
	- Name
	- Beschreibung (Optional)
	- E-Mail (optional): Geben Sie die E-Mail-Adresse des Benutzers ein. Systembenachrichtigungen wie zum Zurücksetzen des Kennworts werden an die hier angegebene Adresse gesendet.
	- Kennwort
	- Kennwort bestätigen
- 4. Konfigurieren Sie auf dieser Seite auch die folgenden erweiterten Einstellungen für den Benutzer:
- 5. Eine Benachrichtigung an den neu erstellten Benutzer senden: Damit das System E-Mails versenden kann, müssen Sie unter Systemsteuerung > Benachrichtigung > E-Mail E-Mail-Benachrichtigungen aktivieren. Wenn Sie noch keine Benachrichtigungseinstellungen eingerichtet haben, wird ein Dialogfeld angezeigt, das Sie zur Einrichtungsseite führt, wenn Sie hier ein Häkchen setzen. Weitere Informationen zu Benachrichtigungseinstellungen finden Sie im Abschnitt [Benachrichtigungseinstellungen](#page-22-0) verwalten.
- 6. Benutzerkennwort in Benachrichtigungs-E-Mail anzeigen
- 7. Nicht zulassen, dass der Benutzer das Konto-Kennwort ändern kann: Diese Option wird nur angezeigt, wenn Sie die Option Benutzern, die keine Administratoren sind, erlauben, vergessene Kennwörter per E-Mail zurückzusetzen unter Systemsteuerung > Benutzer und Gruppe > Erweitert aktiviert haben.
- 8. Das Kennwort ist immer gültig: Diese Option wird nur angezeigt, wenn Sie Kennwortablauf unter Erweitert aktiviert haben. Sie bedeutet, dass das Kennwort dieses Benutzers immer gültig ist und die Regeln unter Kennwortablauf für diesen Benutzer nicht gelten.
- 9. Auf der Seite Gruppen beitreten geben Sie die Gruppen an, denen der neue Benutzer angehören soll. Die Standardgruppen sind administrators, http und users. Mehr zum Anpassen von Gruppen erfahren Sie im Abschnitt Eine Gruppe [erstellen](#page-21-0).
- 10. Auf der Seite Berechtigungen für freigegebene Ordner zuweisen wählen Sie aus, auf welche freigegebenen Ordner der Benutzer zugreifen kann. Bei Konflikten zwischen Benutzer- und Gruppenberechtigung gilt folgende Prioritätsreihenfolge: Kein Zugriff > Lesen/Schreiben > Nur Lesen. Die Spalte Vorschau zeigt die geltenden Zugriffsberechtigungen an.
- 11. Auf der Seite Benutzerquote zuweisen können Sie den maximalen Speicherplatz des Benutzers pro Volume/freigegebenem Ordner festlegen. Geben Sie einen Wert ein und wählen Sie unter Benutzerquote die Größeneinheit aus.
- 12. Auf der Seite Berechtigungen für Anwendungen zuweisen können Sie regeln, auf welche Dienste der Benutzer zugreifen kann. Bei Konflikten zwischen Benutzer- und

Gruppenberechtigung hat Verweigern stets Priorität gegenüber Zulassen.

- 13. Auf der Seite Benutzer-Geschwindigkeitseinschränkung einstellen können Sie ein Geschwindigkeitslimit für verschiedene Dienste (z. B. File Station, FTP, rsync usw.) aktivieren, um die vom Benutzer für die Dateiübertragung genutzte Bandbreite zu beschränken. Für jeden Dienst steht Folgendes zur Auswahl:
	- Gruppeneinstellungen übernehmen: Wenn ein Benutzer mehreren Gruppen angehört, hat jene mit dem höheren Geschwindigkeitslimit Priorität gegenüber den anderen.
	- Geschwindigkeitsbegrenzung einrichten: Geben Sie die maximale Upload- und Download-Geschwindigkeit in den Feldern rechts an.
	- Erweiterte Einstellungen: Für den Benutzer können je nach Ihrem Plan zwei benutzerdefinierte Geschwindigkeitslimits und das Gruppenlimit angewendet werden. Sie können Geschwindigkeitslimits und Zeitplan im eingeblendeten Fenster ändern.
- 14. Auf der Seite Einstellungen bestätigen können Sie die Einstellungen kontrollieren und bestätigen.
- 15. Klicken Sie auf Fertig, um die Einrichtung abzuschließen.

#### <span id="page-21-0"></span>Eine Gruppe erstellen

- 1. Gehen Sie zu Systemsteuerung > Benutzer und Gruppe > Gruppe.
- 2. Klicken Sie auf Erstellen, um den Gruppenerstellungsassistenten zu starten.
- 3. Geben Sie auf der Seite Gruppeninformationen eingeben einen Gruppennamen ein.
- 4. Fügen Sie auf der Seite Mitglieder auswählen Benutzer zur Gruppe hinzu.
- 5. Geben Sie auf der Seite Berechtigungen für freigegebene Ordner zuweisen Berechtigungen der Gruppenmitglieder für jeden freigegebenen Ordner an.
- 6. Auf der Seite Gruppenquote zuweisen können Sie ein Nutzungskontingent für jeden Dienst festlegen und so kontrollieren, wie viel Speicher jedes Gruppenmitglied verwenden kann.
- 7. Auf der Seite Berechtigungen für Anwendungen zuweisen können Sie regeln, auf welche Dienste Mitglieder der Gruppe zugreifen können.
- 8. Auf der Seite Geschwindigkeitseinschränkung für Gruppe festlegen können Sie ein Geschwindigkeitslimit für verschiedene Dienste (z. B. File Station, FTP, rsync usw.) aktivieren, um die von Gruppenmitgliedern für die Dateiübertragung genutzte Bandbreite zu beschränken. Für jeden Dienst steht Folgendes zur Auswahl:
	- Geschwindigkeitsbegrenzung einrichten: Geben Sie die maximale Upload- und Download-Geschwindigkeit in den Feldern rechts an.
	- Erweiterte Einstellungen: Es können je nach Ihrem Plan zwei benutzerdefinierte Geschwindigkeitslimits und ein Gruppenlimit angewendet werden. Sie können Geschwindigkeitslimits und Zeitplan im eingeblendeten Fenster ändern.
- 9. Auf der Seite Einstellungen bestätigen können Sie die Einstellungen kontrollieren und bestätigen.

10. Klicken Sie auf Fertig, um die Einrichtung abzuschließen.

### <span id="page-22-0"></span>Benachrichtigungseinstellungen verwalten

Sie können einrichten, dass der Synology NAS bei bestimmten Ereignissen oder Fehlern automatisch Benachrichtigungen sendet. Zu den verfügbaren Benachrichtigungsmethoden zählen E-Mails, Push-Dienst und Webhooks. In diesem Abschnitt finden Sie eine kurze Anleitung zur Einrichtung von Benachrichtigungen unter Systemsteuerung > Benachrichtigung.

- 1. Um den Sendekanal für Benachrichtigungen einzurichten, gehen Sie zu E-Mail, Push-Dienst oder Webhooks. Detaillierte Anweisungen finden Sie in den entsprechenden Artikeln:
	- [E-Mail:](https://kb.synology.com/DSM/help/DSM/AdminCenter/system_notification_email?version=7) Benachrichtigungen in Ihrem Synology-Konto oder an eine persönliche E-Mail-Adresse erhalten. Für eine persönliche E-Mail-Adresse klicken Sie auf Einrichten, um zuerst eine Absender-E-Mail zu konfigurieren.
	- [Push-Dienst:](https://kb.synology.com/DSM/help/DSM/AdminCenter/system_notification_pushservice?version=7) Benachrichtigungen an Ihr Mobilgerät oder per Webbrowser an einen Computer erhalten.
	- o [Webhooks:](https://kb.synology.com/DSM/help/DSM/AdminCenter/system_notification_webhook?version=7) Benachrichtigungen über Synology Chat, Microsoft Teams, LINE, SMS oder einen benutzerdefinierten Webhook-Anbieter erhalten.
- 2. Gehen Sie zu Regeln, um die Regeln zu ändern, die im System Benachrichtigungen auslösen. Die drei Standardregeln lauten: Alle, Warnung und Kritisch. Klicken Sie auf Hinzufügen, um eine neue Regel zu erstellen. Nach Erstellung einer Regel können Sie diese auswählen, wenn Sie eine Übermittlungsmethode einrichten. Beim Einrichten einer Benachrichtigungsmethode werden die Standardregeln und benutzerdefinierten Regeln in der Auswahlliste angezeigt. Sie können eine Regel aus der Liste auswählen oder eine neue erstellen.

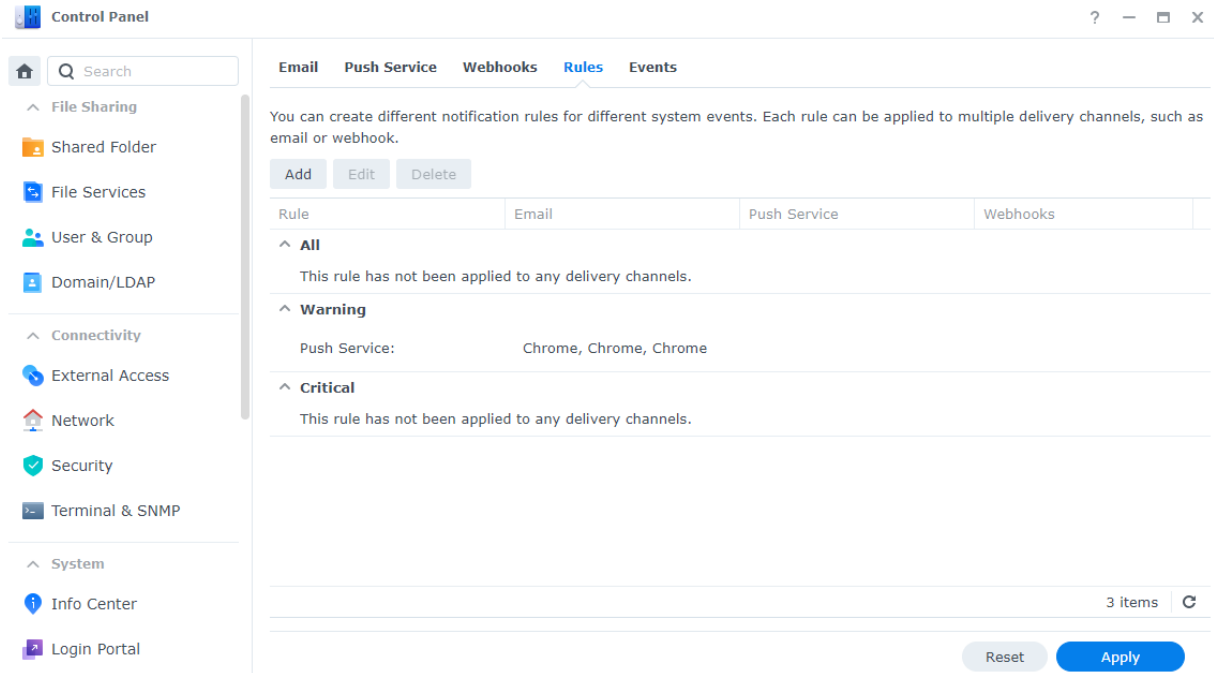

3. Gehen Sie zur Registerkarte Ereignisse, um die folgenden Einstellungen zu konfigurieren:

- Nachrichteninhalt: Jedes Ereignis hat eine Standardbenachrichtigung. Sie können den Inhalt anpassen, indem Sie ein Ereignis auswählen und auf Nachricht bearbeiten klicken.
- Variablen: Variablen werden in Benachrichtigungen verwendet und durch Systeminformationen ersetzt, wenn die Nachrichten gesendet werden. Bestimmte Variablen können geändert werden. Klicken Sie dafür auf Variablen ändern.

#### Anmerkungen:

Unter Regionale Optionen können Sie die Benachrichtigungssprache ändern.

## <span id="page-23-0"></span>Sicherheit erhöhen

Sobald Ihr Synology NAS mit dem Internet verbunden ist, ist es wichtig, das System zu schützen. Dieser Abschnitt stellt vier Methoden vor, um die Sicherheit von DSM zu erhöhen.

#### Die Firewall aktivieren

- 1. Gehen Sie zu Systemsteuerung > Sicherheit > Firewall.
- 2. Setzen Sie ein Häkchen bei Firewall aktivieren und klicken Sie auf Übernehmen. Das [Standard-Firewall-Profil](https://kb.synology.com/DSM/help/DSM/AdminCenter/connection_security_firewall?version=7) wird für Ihr DSM übernommen. Erfahren Sie, wie Sie Firewall-Profile anpassen.

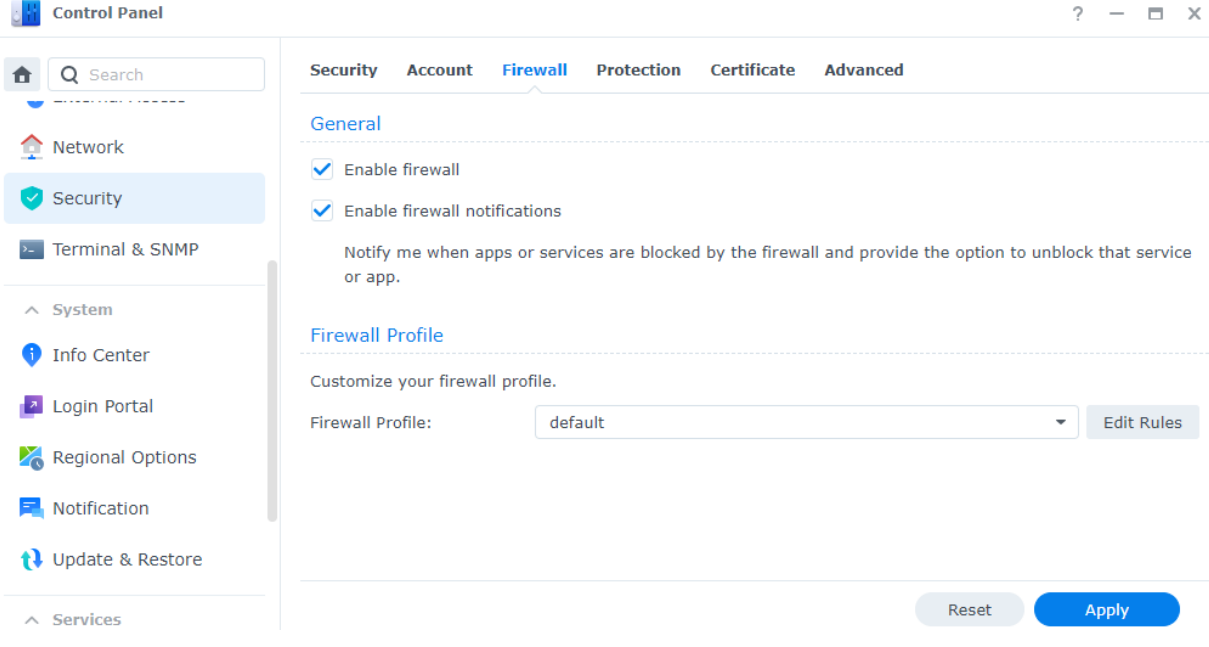

#### Synology Sicherheitsberater nutzen

Der Sicherheitsberater ist eine integrierte Anwendung, die Ihren Synology NAS und Ihre DSM-Einstellungen auf Schwachstellen überprüft und Ihnen verrät, wie Sie diese beseitigen können. Schützen Sie Ihren Synology NAS wie folgt:

#### Überprüfen Sie Ihren Synology NAS sofort

- 1. Gehen Sie zu Sicherheitsberater > Überblick.
- 2. Klicken Sie auf Scan.

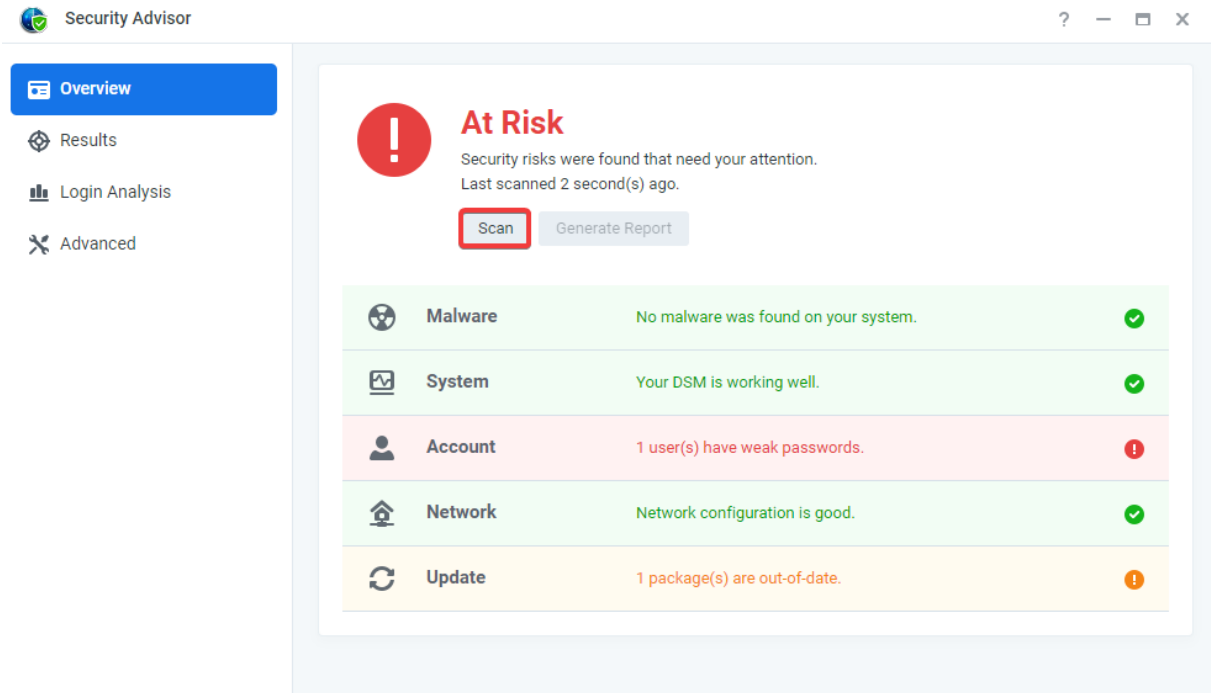

3. Beheben Sie eventuell gefundene Schwachstellen.

Einen Zeitplan für automatisches Scannen einrichten

- 1. Gehen Sie zu Sicherheitsberater > Erweitert.
- 2. Setzen Sie unter Scan-Zeitplan ein Häkchen bei Regelmäßigen Scan-Zeitplan aktivieren. Wählen Sie die Zeit für die Ausführung des Scanvorgangs aus dem Dropdown-Menü aus.

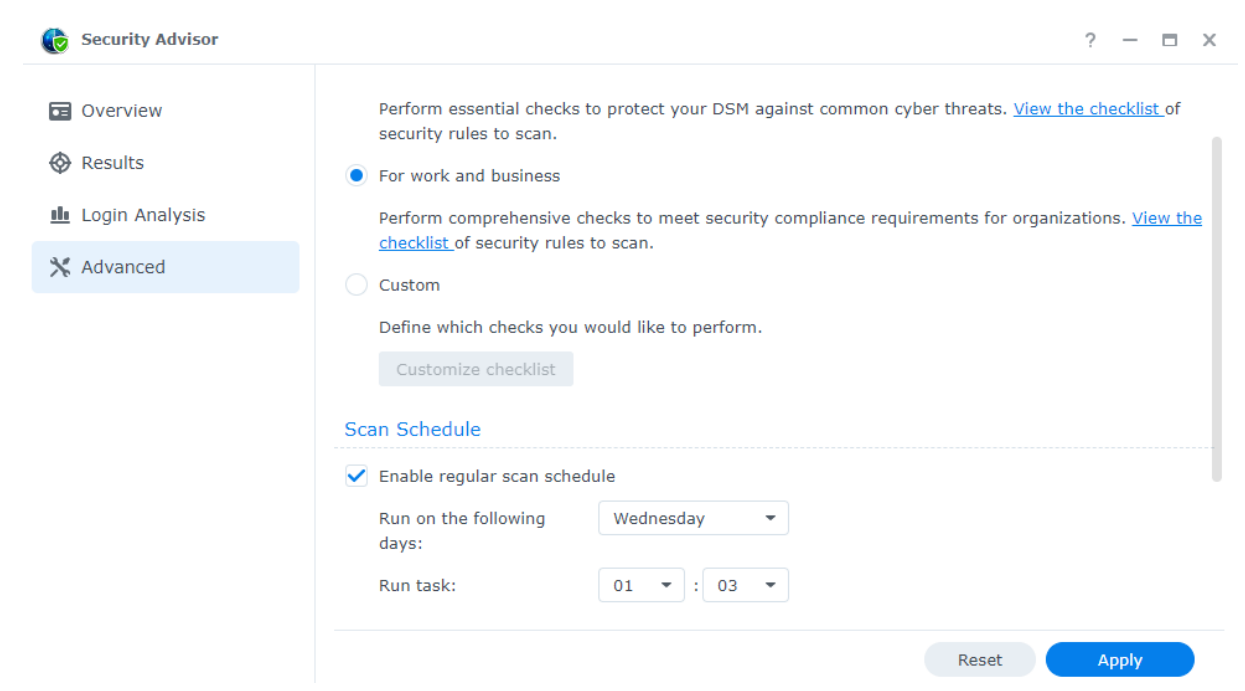

3. Klicken Sie auf Übernehmen, um die Einstellungen zu speichern.

Erfahren Sie mehr über den [Sicherheitsberater.](https://kb.synology.com/DSM/help/DSM/SecurityScan/securityscan_desc?version=7)

#### Ihr Konto mit der 2-Faktor-Authentifizierung schützen

2-Faktor-Authentifizierung bietet erhöhte Sicherheit für Ihr DSM-Konto. Wenn sie aktiviert ist, müssen Sie bei der Anmeldung zu DSM neben Ihrem Kennwort auch einen einmaligen Authentifizierungscode eingeben. Diesen Code können Sie durch Authentifizierungs-Apps auf Ihrem Mobilgerät (z. B. Synology Secure SignIn und Google Authenticator) erhalten.

Um die 2-Faktor-Authentifizierung für Ihr Konto zu aktivieren, öffnen Sie DSM > Persönlich > Sicherheit und klicken Sie auf 2-Faktor-Authentifizierung, un den Installationsassistenten zu starten. Geben Sie Ihr Passwort ein, um fortzufahren.

Erfahren Sie mehr über die [2-Faktor-Authentifizierung](https://kb.synology.com/DSM/help/DSM/SecureSignIn/2factor_authentication?version=7).

#### Automatische Blockierung, Kontoschutz und DoS-Schutz aktivieren

Sie können DSM mit automatischer Blockierung, Kontoschutz und DoS-Schutz zusätzlich schützen.

#### Unbefugten Zugriff automatisch blockieren

- 1. Gehen Sie zu Systemsteuerung > Sicherheit > Schutz > Automatische Blockierung.
- 2. Setzen Sie ein Häkchen bei Automatische Blockierung aktivieren.
- 3. Geben Sie in das Feld Anmeldeversuche und in das Feld Innerhalb von (Minuten) jeweils einen Wert ein. Eine IP-Adresse wird blockiert, wenn die Anzahl der fehlgeschlagenen Anmeldeversuche innerhalb des eingegebenen Zeitraums überschritten wird.
- 4. Setzen Sie ein Häkchen bei Blockablauf aktivieren und geben Sie einen Wert im Feld Blockierung aufheben nach (Tagen) ein, um die Blockierung einer IP-Adresse nach der angegebenen Anzahl von Tagen aufzuheben.
- 5. Klicken Sie auf Übernehmen, um die Einstellungen zu speichern.

#### Kontoschutz aktivieren

- 1. Gehen Sie zu Systemsteuerung > Sicherheit > Konto > Kontoschutz.
- 2. Setzen Sie ein Häkchen bei Kontoschutz aktivieren.
- 3. Geben Sie in das Feld Anmeldeversuche und in das Feld Innerhalb von (Minuten) jeweils einen Wert ein. Ein nicht vertrauenswürdiger Client wird blockiert, wenn die Anzahl seiner fehlgeschlagenen Anmeldeversuche innerhalb des eingegebenen Zeitraums überschritten wird.
- 4. Geben Sie unter Nicht vertrauenswürdige Clients einen Wert in das Feld Kontoschutz aufheben (nach Minuten) ein. Der Kontoschutz wird nach dem angegebenen Zeitraum aufgehoben.
- 5. Geben Sie unter Vertrauenswürdige Clients einen Wert in das Feld Blockierung aufheben (nach Minuten) ein. Der Kontoschutz wird nach dem angegebenen Zeitraum aufgehoben.
- 6. Klicken Sie auf Übernehmen, um die Einstellungen zu speichern.

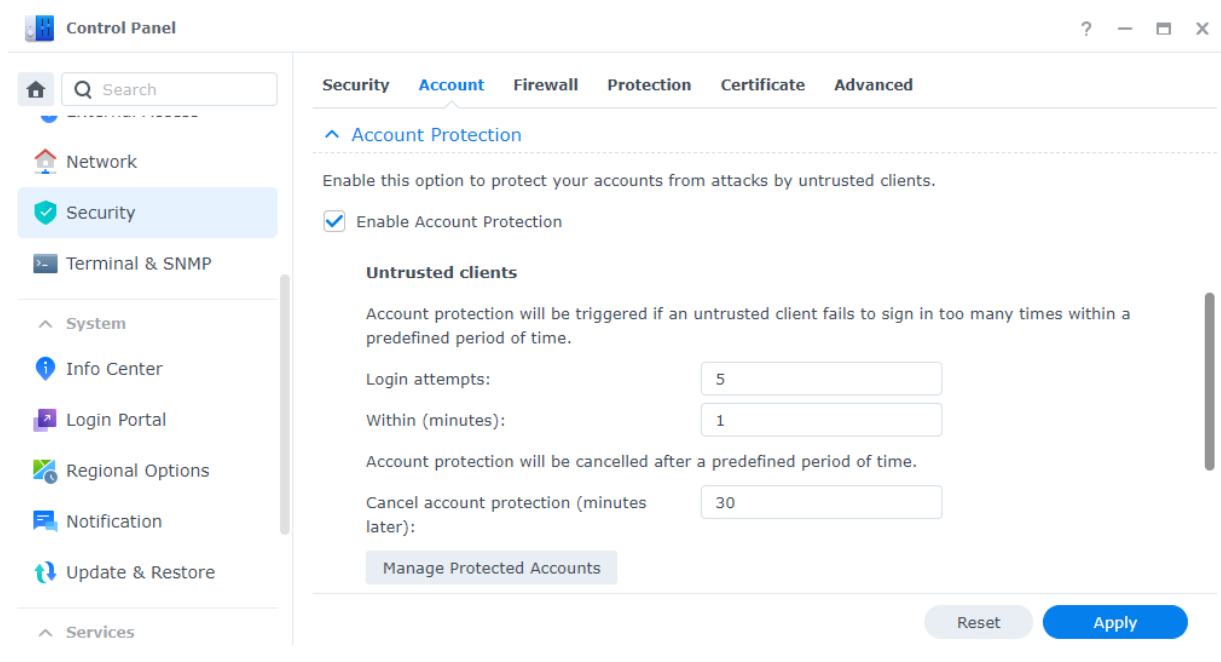

#### Schutz vor DoS-Angriffen

Denial-of-Service-(DoS)-Angriffe sind Versuche, Netzwerkdienste so zu überlasten, dass sie ausfallen. Gehen Sie wie folgt vor, um sich vor dieser Form von Cyberangriff zu schützen:

- 1. Gehen Sie zu Systemsteuerung > Sicherheit > Schutz > DoS-Schutz (Denial of Service).
- 2. Setzen Sie ein Häkchen bei DoS-Schutz aktivieren und klicken Sie auf Übernehmen.

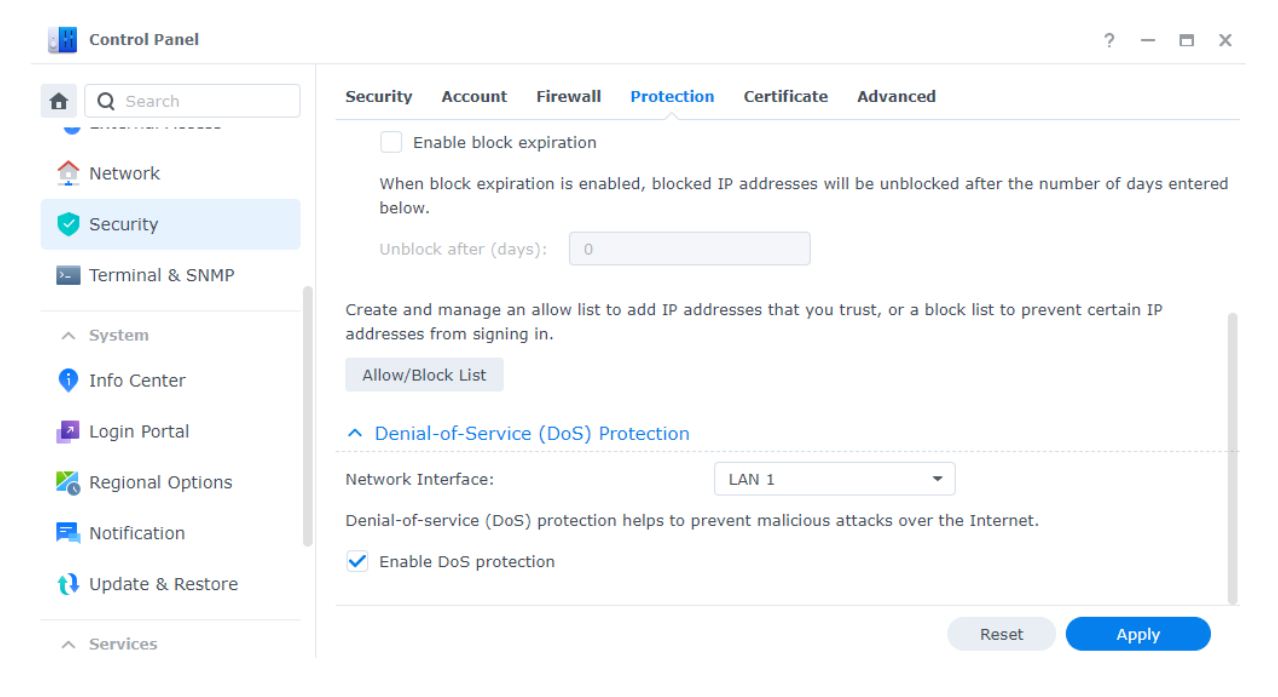

Erfahren Sie mehr über [Automatische](https://kb.synology.com/DSM/help/DSM/AdminCenter/connection_security_protection?version=7) Blockierung, Kontoschutz und DoS-Schutz.

## <span id="page-27-0"></span>Halten Sie DSM aktuell

Synology veröffentlicht regelmäßig DSM-Aktualisierungen, die neue Funktionen, Funktionsverbesserungen und Leistungserweiterungen beinhalten können. Dieser Abschnitt beschreibt die Konfiguration von DSM-Aktualisierungen.

#### Anmerkungen:

- Nach einer DSM-Aktualisierung können Sie nicht mehr zurück zur früheren Version.
- Welche Updates und neuen Versionen verfügbar sind, kann sich je nach DSM-Konfiguration unterscheiden.

#### Manuelle DSM-Aktualisierung durchführen

- 1. Gehen Sie zum Synology [Download-Zentrum](https://www.synology.com/support/download).
- 2. Wählen Sie Ihren Produktyp und das Modell aus.
- 3. Scrollen Sie nach unten zum Bereich Betriebssystem, um die Aktualisierungsdatei herunterzuladen.
- 4. Gehen Sie zu DSM > Systemsteuerung > Aktualisieren & Wiederherst. > DSM-Aktualisierung.
- 5. Klicken Sie auf Manuelle DSM-Aktualisierung.
- 6. Klicken Sie im eingeblendeten Fenster auf Durchsuchen, um die Datei hochzuladen.

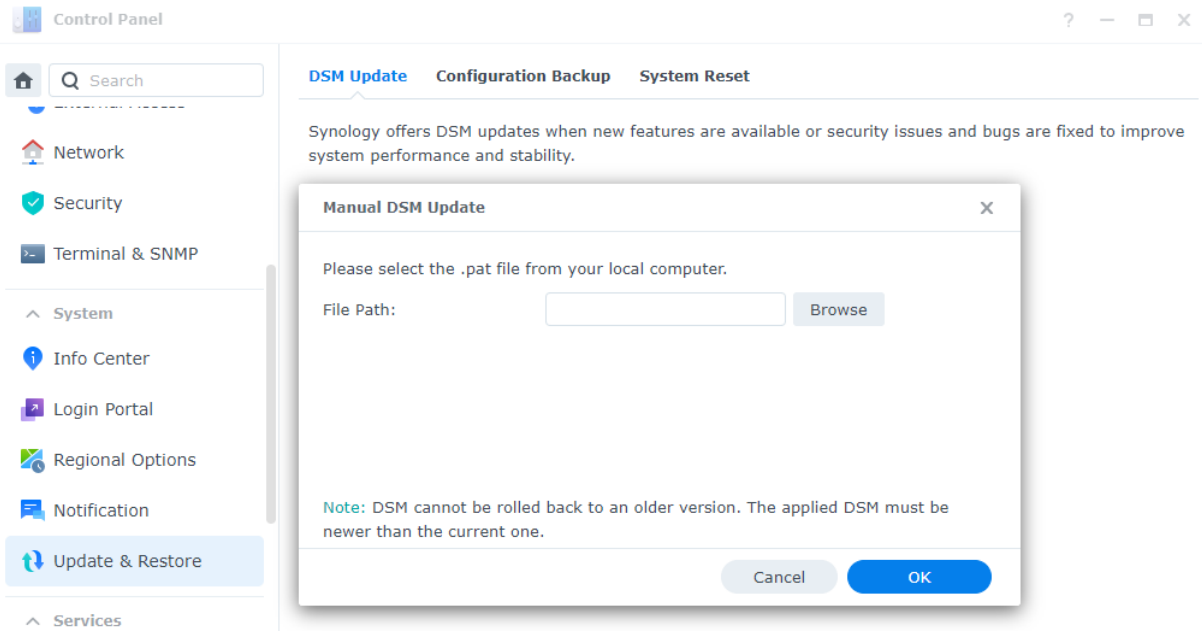

- 7. Klicken Sie auf OK und warten Sie, bis die Datei hochgeladen wurde.
- 8. Lesen Sie die Informationen zur Aktualisierung durch, setzen Sie ein Häkchen zur Bestätigung und klicken Sie auf Aktualisieren.
- 9. Klicken Sie im Dialogfeld auf Ja. Die Installation kann 20 bis 40 Minuten dauern. Fahren Sie das System während der Aktualisierung nicht herunter.
- 10. Das System startet alle Dienste und Pakete neu, wenn die Aktualisierung abgeschlossen wurde.

#### Automatische DSM-Aktualisierung einrichten

- 1. Gehen Sie zu DSM > Systemsteuerung > Aktualisieren & Wiederherst. > DSM-Aktualisierung.
- 2. Klicken Sie auf Update-Einstellungen.
- 3. Im eingeblendeten Fenster können Sie folgende Einstellungen für die Suche nach DSM-Updates im Synology [Download-Zentrum](https://www.synology.com/en-us/support/download) konfigurieren.
	- Wichtige Updates, die kritische Sicherheitsprobleme und Fehler beheben, automatisch installieren (empfohlen): Erlaubt dem System die automatische Installation wichtiger DSM-Updates. Um sicherzustellen, dass Ihr System stets geschützt ist, empfehlen wir, dies zu aktivieren.
	- Neuestes Update automatisch installieren: Erlaubt dem System die automatische Installation neuer DSM-Updates, wenn diese verfügbar sind.
	- Mich benachrichtigen und mir die Entscheidung überlassen, ob das neue Update installiert werden soll: Das System verständigt Sie per Desktop-Benachrichtigungen, wenn ein neues DSM-Update verfügbar ist. Danach können Sie entscheiden, ob Sie das Update herunterladen möchten.
	- Zeitplan kontrollieren: Sie entscheiden, wann das System nach verfügbaren Updates suchen soll. Wählen Sie im Dropdown-Menü die Zeit für die Suche aus.

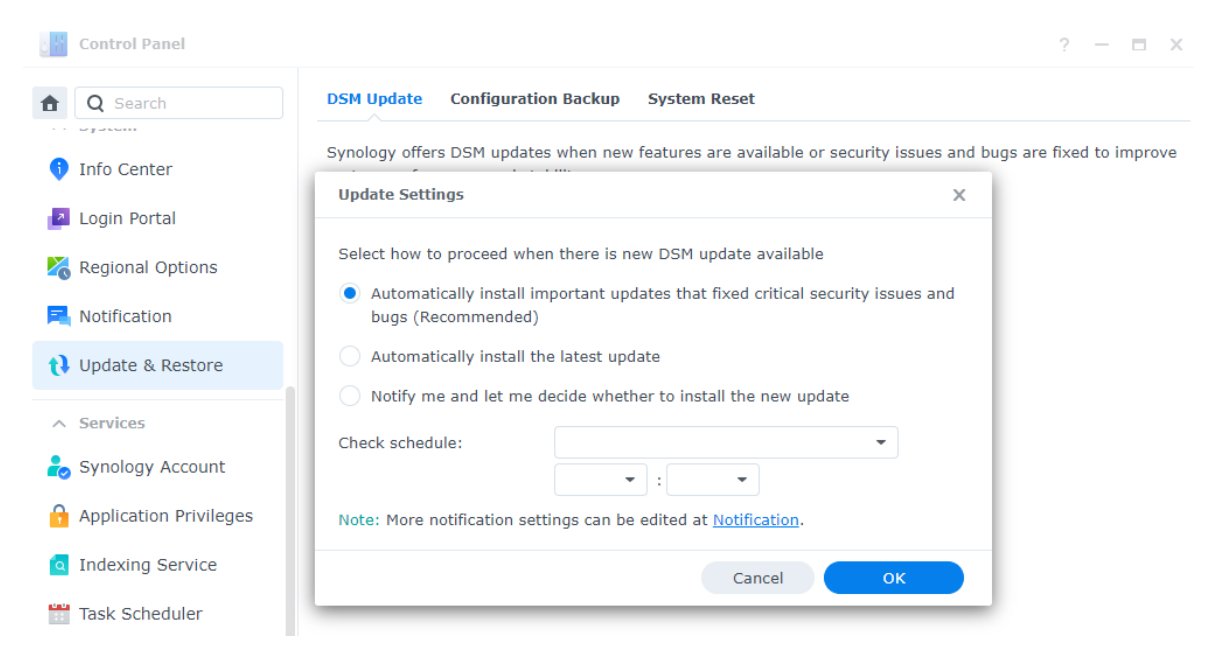

Erfahren Sie mehr über [DSM-Systemaktualisierungen.](https://kb.synology.com/DSM/help/DSM/AdminCenter/system_dsmupdate?version=7)

#### Anmerkungen:

Automatische Aktualisierung gilt nur für kleinere DSM-Updates. Diese beinhalten in der Regel Fehlerkorrekturen und Sicherheitspatches. Größere DSM-Updates bringen zusätzlich auch neue Funktionen und Leistungsverbesserungen. Wichtige Updates beheben kritische Sicherheitsprobleme oder Fehler.

## <span id="page-30-0"></span>Kapitel 3: Konten und Berechtigungen

## <span id="page-30-1"></span>Konten und Berechtigungen

Sie können Benutzerkonten erstellen, um anderen Zugriff zu DSM zu geben, und Benutzergruppen einrichten, um die Verwaltung von Konten und Berechtigungen zu erleichtern. Um Benutzer und Gruppen zu erstellen, lesen Sie den Abschnitt Lokale [Benutzer](#page-19-1) und Gruppen erstellen.

Sie können jedem Benutzer Zugriffsrechte für freigegebene Ordner, Anwendungsberechtigungen, Speicherquoten oder Geschwindigkeitslimits beim Zugriff zuweisen. Sie können auch einzelnen Benutzern oder Gruppen Zugriffsberechtigungen gewähren. Für weitere Informationen siehe die Artikel [Benutzer](https://kb.synology.com/DSM/help/DSM/AdminCenter/file_user_desc?version=7) und [Gruppe](https://kb.synology.com/DSM/help/DSM/AdminCenter/file_group_desc?version=7).

Mit der [Rollendelegation](https://kb.synology.com/DSM/help/DSM/AdminCenter/file_user_delegate?version=7) (Systemsteuerung > Benutzer und Gruppe > Benutzer > Delegieren > Delegierte Administration) können Sie Verwaltungsaufgaben an Benutzer oder Gruppen ohne Adminrechte zuweisen. Beauftragen Sie bestimmte Benutzer mit der Verwaltung von Nutzerkonten, gemeinsamen Ordnern und Systemdiensten oder der Überwachung des Systems.

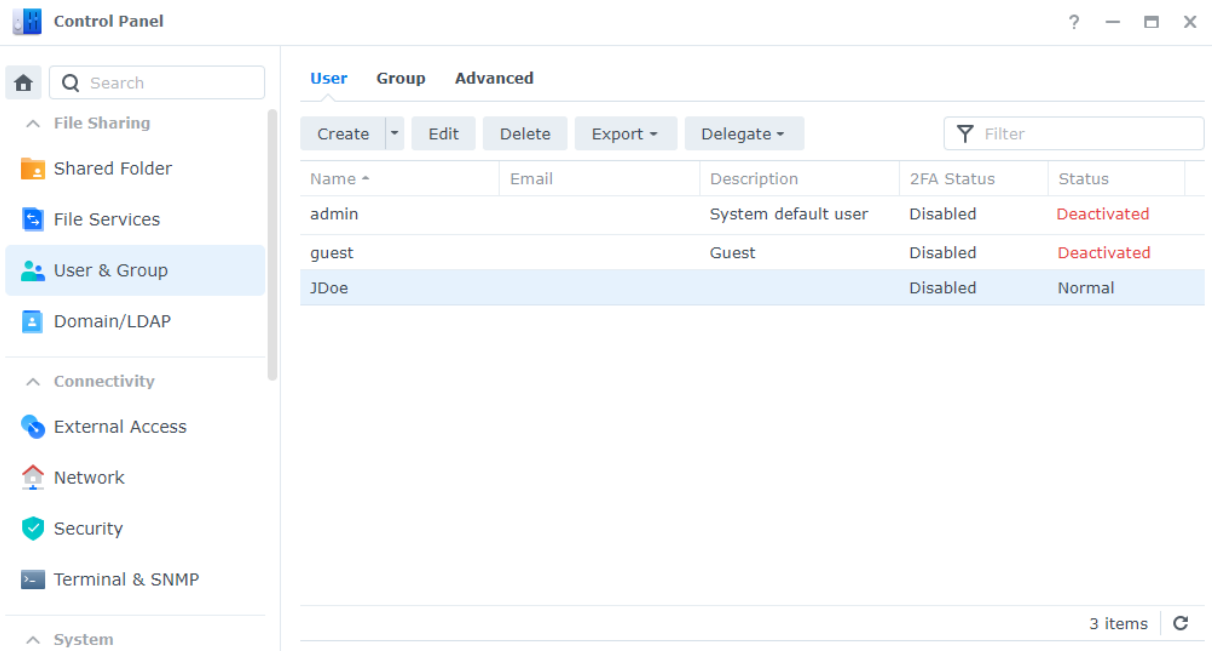

#### Mehr lesen:

Videoanleitung: Verwalten von [Benutzerberechtigungen](https://kb.synology.com/search?query=%22Manage%20User%20Privileges%20on%20Your%20Synology%20NAS%22&sources%5B%5D=video&os_versions%5B%5D=1&os_versions%5B%5D=2&services%5B%5D=Control_Panel) auf Ihrem Synology NAS

## <span id="page-30-2"></span>Verzeichnis-Clients

Unter Systemsteuerung > Domain/LDAP können Sie mit Ihrem Synology NAS einem Verzeichnisdienst wie Microsoft Active Directory, Synology Directory Server oder JumpCloud LDAP-Dienst beitreten. Als Verzeichnis-Client können Sie die Zugriffsberechtigungen der Benutzer im Verzeichnis für freigegebene Ordner, Home-Ordner und DSM-Dienste verwalten.

Erfahren Sie, wie Sie mit Ihrem Synology NAS einem [Verzeichnisdienst](https://kb.synology.com/DSM/help/DSM/AdminCenter/file_directory_service_join?version=7) beitreten.

Sie können Ihren Synology NAS auch zum SSO-Client (Single Sign-On) machen. Wenn Ihr Synology NAS als SSO-Client fungiert, können Benutzer auf die von Ihrem Synology NAS bereitgestellten Dienste zugreifen, sobald sie sich bei einem SSO-Server anmelden. Erfahren Sie, wie Sie Ihren Synology NAS als [SSO-Client](https://kb.synology.com/DSM/help/DSM/AdminCenter/file_directory_service_sso?version=7) einrichten.

#### Mehr lesen:

• Wie kann ich eine SSO-Lösung auf Synology NAS mit Azure AD Domain Services [implementieren?](https://kb.synology.com/DSM/tutorial/How_to_join_NAS_to_Azure_AD_Domain)

## <span id="page-31-0"></span>Synology Directory Server

Ihre Domain-Konten und Ressourcen mit Synology Directory Server verwalten. Er unterstützt die folgenden häufig verwendeten Funktionen von Windows Active Directory:

- Klassifizierung von Objekten mit Organisationseinheiten (OU)
- Gruppenrichtlinien zur Geräteverwaltung anwenden
- Kerberos zur Authentifizierung verwenden
- Verschiedenen Client-Diensten beitreten

Mit Synology Directory Server können Sie Ihre Verzeichnisdatenbank sicher speichern und Benutzerkonten verwalten. Sie können damit Geräte anhand Ihrer Organisationsstruktur einsetzen und sogar eine bestehende Windows Server-Domain zu Ihrem Synology NAS migrieren. Sie können auch mit Ihrem Synology NAS als sekundärer Domain-Controller (mit vollem Zugriff oder schreibgeschützt) der Domain von Synology Directory Server beitreten.

Erfahren Sie, wie Sie mit Synology Directory Server eine Domain [einrichten.](https://kb.synology.com/DSM/help/DirectoryServerForWindowsDomain/synologydirectoryserver_setup_wizard?version=7)

#### Mehr lesen:

- Synology Directory Server [Kurzanleitung](https://kb.synology.com/DSM/tutorial/Quick_Start_with_Directory_Server)
- Synology Directory Server Anleitung für [Administratoren](https://kb.synology.com/search?sources%5B%5D=user_guide&services%5B%5D=Synology_Directory_Server)
- Warum gibt es die Ordner "sysvol" und ["netlogon"?](https://kb.synology.com/DSM/tutorial/Why_are_there_sysvol_netlogn_folders)

### <span id="page-31-1"></span>LDAP Server

Führen Sie mit LDAP Server einen Dienst zur Kontoauthentifizierung aus. LDAP (Lightweight Directory Access Protocol) ist ein plattformübergreifendes Protokoll, um den Zugriff auf zentral gespeicherte Verzeichnisinformationen über IP-Netzwerke zu vereinheitlichen und zu kontrollieren.

Verschiedene Benutzerlisten in Ihrer Organisation können zu einem LDAP-Verzeichnis zusammengefasst werden, wodurch Sie weniger Datenbanken verwalten müssen.

Wenn LDAP Server eingerichtet ist, können Sie:

- Eine Provider-Consumer-Serverarchitektur aufbauen.
- Verbindungseinstellungen festlegen, um Zugriff durch anonyme, unverschlüsselte oder untätige Clients einzuschränken.
- Benutzer und Gruppen nach Bedarf erstellen und organisieren.
- Anmelde- und Kennworteinstellungen anpassen, um Konten zu schützen.
- Ihre LDAP-Datenbank und Paketeinstellungen sichern und wiederherstellen.
- Ihr Synology NAS zu einem Identitätsanbieter für Google Workspace-Domains machen.

Erfahren Sie, wie Sie einen [LDAP-Server](https://kb.synology.com/DSM/help/DirectoryServer/ldap_server?version=7) einrichten.

#### Mehr lesen:

- Mac-Client-Computer mit dem Synology [LDAP-Verzeichnisdienst](https://kb.synology.com/DSM/tutorial/How_to_join_Mac_client_computers_to_Synology_LDAP_Server) verbinden
- Wie kann ich Synologys LDAP Server über Google Cloud Directory Sync mit Google Workspace [synchronisieren?](https://kb.synology.com/DSM/tutorial/How_to_sync_LDAP_data_on_Synology_NAS_to_Google_Apps_with_Google_Apps_Directory_Sync)
- [Dokumente](https://kb.synology.com/search?sources%5B%5D=user_guide&sources%5B%5D=white_paper&sources%5B%5D=developer_guide&services%5B%5D=LDAP_Server) zu LDAP Server

## <span id="page-32-0"></span>SSO Server

Wenn Ihre Organisation mehrere Anwendungen nutzt (wie Microsoft 365 oder Synology MailPlus), lohnt es sich, einen SSO-Dienst (Single Sign-On) auf Ihrem NAS einzurichten. SSO Server von Synology bietet verschiedene SSO-Lösungen für Ihre Anwendungen, wie OIDC, SAML und Synology SSO. Sowohl Sie als auch Ihre Benutzer profitieren von der dadurch gewonnenen Bequemlichkeit und Geschwindigkeit:

- Benutzer müssen sich nur einen Satz von Anmeldedaten merken, ohne sich bei jeder Anwendung extra anzumelden.
- Sie können die Anwendungsverwaltung zentralisieren und müssen nicht mehrere Anmeldedaten pro Benutzer in Ihren Datenbanken speichern.
- Die kleinere Datenbank reduziert Probleme beim Anmelden.

Erfahren Sie mehr über SSO [Server.](https://kb.synology.com/DSM/help/SSOServer/sso_server_desc?version=7)

#### Mehr lesen:

• Single [Sign-On-Kurzanleitung](https://kb.synology.com/DSM/tutorial/Quick_Start_Synology_SSO) (Synology SSO)

## <span id="page-33-0"></span>RADIUS Server

RADIUS Server ist ein Zusatzpaket für die zentrale Authentifizierung, Autorisierung und Abrechnung (AAA) für kabelgebundene und drahtlose Netzwerkverbindungen mittels RADIUS-Protokoll (Remote Authentication Dial-In User Service). Mit RADIUS Server können Sie:

- WLAN-Router, VPN-Server und Netzwerk-Switches mit RADIUS-Unterstützung in Ihrem Netzwerk flexibel einsetzen.
- Sicherheitsregulierungsprozesse verschiedener Verbindungstypen vereinheitlichen.
- Zwischen verschiedenen Authentifizierungsmethoden wählen (z. B. PAP, MS-CHAP, PEAP, EAP-MSCHAPv2 oder EAP-TTLS).
- Bestehende lokale DSM-, Domain- oder LDAP-Benutzerlisten importieren.
- Detaillierte Einschränkungen für Benutzer und Gruppen konfigurieren.
- Den Zugangsstatus mit detaillierten Berichten nachverfolgen.

Erfahren Sie mehr über [RADIUS](https://kb.synology.com/DSM/help/RadiusServer/rad_desc?version=7) Server.

## <span id="page-34-0"></span>Kapitel 4: Speicher und Virtualisierung

## <span id="page-34-1"></span>Speicher-Manager

Mit dem Speicher-Manager können Sie die Speichereinheiten auf Ihrem Synology NAS organisieren, die Speichernutzung insgesamt überwachen und den Zustand Ihrer Laufwerke sehen.

#### Wichtige Begriffe

Vor der Nutzung des Speicher-Managers kann es sinnvoll sein, sich mit folgenden Begriffen vertraut zu machen:

- Speicherpool:
	- Ein Speicherpool ist eine einzelne Speichereinheit, die aus einem oder mehreren Laufwerken besteht. Ein Speicherpool kann durch eine Redundant Array of Independent Disks (RAID) genannte Speichertechnologie geschützt werden.
- RAID:
	- RAID ist eine Datenspeichertechnologie, die mehrere physische Laufwerke zu einer oder mehreren logischen Einheiten zusammenfasst und so Fehlertoleranz, Leistung und Speicherkapazität erhöht.
	- Die unterstützten RAID-Typen variieren je nach Synology NAS-Modell. Weitere Informationen finden Sie in der Übersicht zu [RAID-Typen](https://kb.synology.com/DSM/help/DSM/StorageManager/storage_pool_what_is_raid?version=7) und in den [technischen](https://kb.synology.com/search?sources%5B%5D=hardware_specification) Daten Ihres Synology NAS.
- Volume:
	- Volumes werden auf Speicherpools erstellt und sind der grundlegende Speicherplatz auf Ihrem Synology NAS. Alle Ihre freigegebenen Ordner, Dokumente und Paketdaten werden hier gespeichert.

#### Speicherpools und Volumes

Sie müssen mindestens einen Speicherpool und ein Volume erstellen, um Daten auf Ihrem Synology NAS zu speichern. Weitere Informationen finden Sie den Anweisungen im Abschnitt [Speicherplatz](#page-14-0) konfigurieren.

Unter Speicher-Manager > Überblick finden Sie wichtige Informationen zu Ihrem Speichersystem, etwa den Zustand des Systems, die Volume-Auslastung,

Laufwerksinformationen und geplante Aufgaben.

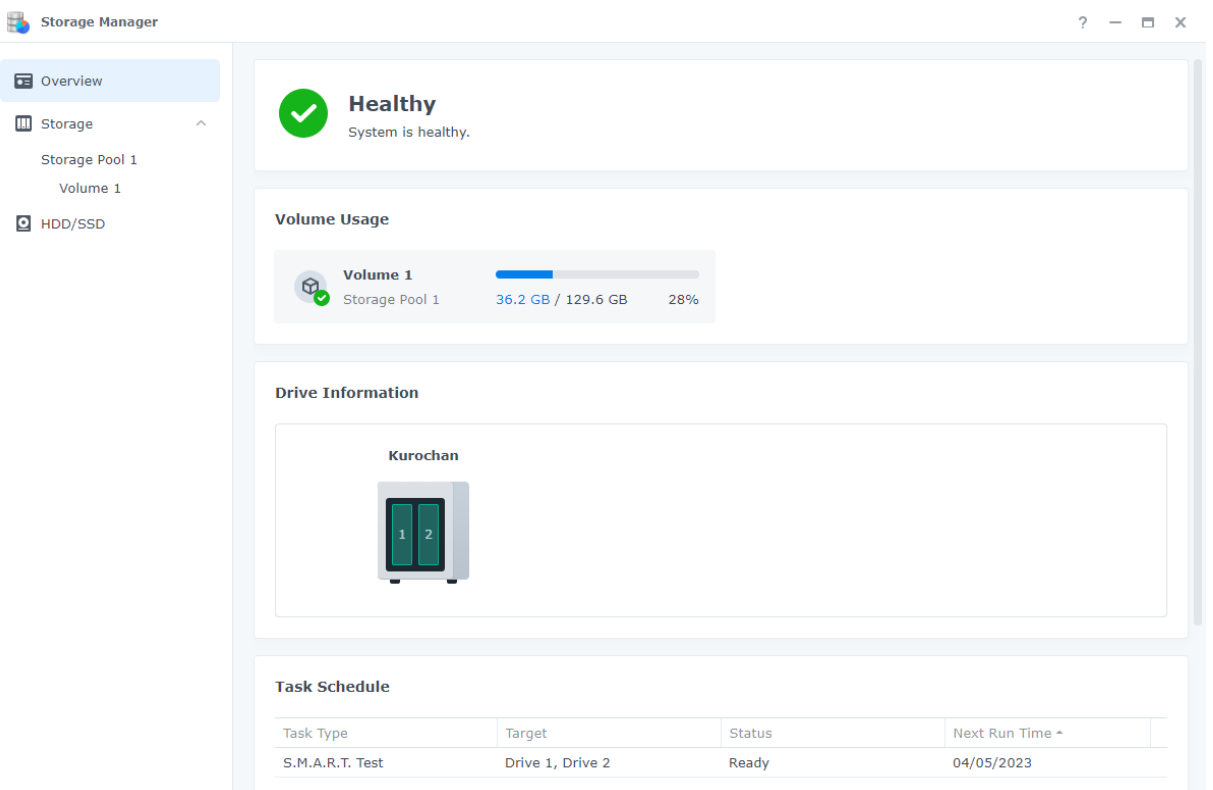

Sie sehen alle Ihre Speicherpools und Volumes unter Speicher-Manager > Speicher. Was Sie hier tun können, hängt von Ihrem Synology NAS-Modell und den Konfigurationen ab:

- Den RAID-Typ eines Speicherpools ändern, ohne die vorhandenen Daten zu verlieren.
- Laufwerke hinzufügen oder austauschen, um die Kapazität von Speicherpools und Volumes zu erhöhen.
- Verschlüsselung von Volumes aktivieren, um Ihre Daten zu schützen.
- SSD TRIM aktivieren, um die Leistung reiner SSD-Speicherpools zu erhöhen.
- Datenbereinigung in einem Speicherpool ausführen oder planen, um die Datenkonsistenz zu wahren.
- Die Dateisystem-Defragmentierung ausführen, um die Leistung eines Volumes beim Dateizugriff zu verbessern.

Erfahren Sie mehr über [Speicherpools](https://kb.synology.com/DSM/help/DSM/StorageManager/storage_pool?version=7) und [Volumes.](https://kb.synology.com/DSM/help/DSM/StorageManager/volume?version=7)

#### Mehr lesen:

[Speicher-Manager](https://kb.synology.com/DSM/tutorial/Quick_Start_Storage_Manager_admin) - Kurzanleitung

#### Hot Spare

Hot-Spare-Laufwerke sind Ersatzlaufwerke, mit denen Ihr Synology NAS fehlerhafte Speicherpools automatisch reparieren kann. Sie können unter Speicher-Manager > Speicher >
Hot Spare Hot-Spare-Laufwerke zuweisen, um Speicherpools mit einer Fehlertoleranz von einem oder mehr Laufwerken zu schützen.

Wenn ein Laufwerk abstürzt und zu einer Verschlechterung des Speicherpools führt, wird es durch das Hot-Spare-Laufwerk ersetzt, wodurch der Speicherpool wieder repariert wird.

Erfahren Sie mehr über [Hot-Spare-Laufwerke.](https://kb.synology.com/DSM/help/DSM/StorageManager/hotspare?version=7)

#### Anmerkungen:

- Der RAID-Typ des Speicherpools muss eine Fehlertoleranz von 1 oder mehr Laufwerken haben (d. h. RAID 1, RAID 5, RAID 6, RAID 10, RAID F1 und SHR mit mindestens zwei Laufwerken).
- Das Hot-Spare-Laufwerk muss in einem Speicherpool mit RAID 1, RAID 5, RAID 6, RAID 10 oder RAID F1 mindestens so groß sein wie das kleinste Laufwerk.
- Das Hot-Spare-Laufwerk muss in einem SHR-Speicherpool mindestens so groß sein wie das größte Laufwerk.
- HDDs und SSDs können nur in Speicherpools desselben Laufwerkstyps als Hot Spares zugewiesen werden. SSD-Speicherpools können nur durch SSD-Hot-Spares geschützt werden und HDD-Pools nur durch HDDs.

#### SSD-Cache

SSD-Cache ist ein kostengünstiger Weg, um die Leistung von HDD-Arrays zu verbessern. Er verbessert die Leistung beim wahlfreien Zugriff, indem häufig genutzte Daten auf den SSDs des auf Volume oder LUN bereitgestellten SSD-Cache zwischengespeichert werden. Diese Funktion ist nur bei [bestimmten](https://kb.synology.com/DSM/tutorial/Which_Synology_NAS_models_support_SSD_cache) Modellen verfügbar. Stellen Sie fest, ob Ihr Synology NAS SSD-Cache unterstützt.

Es gibt zwei Arten von SSD-Cache:

- Lese-Cache speichert häufig gelesene Daten auf einer oder mehreren SSDs und beschleunigt so die direkte Leseleistung. Bei einem SSD-Ausfall gibt es keinen Datenverlust, da in diesem Cache-Modus nur Kopien der Daten auf dem Volume gespeichert werden.
- Lese/Schreib-Cache verwendet mindestens zwei SSDs, um einen Cache mit Ausfalltoleranz zu erstellen. Der Lese/Schreib-Cache schreibt zunächst Daten auf die SSDs, um die Leistung beim direkten Lesen/Schreiben zu verbessern und den Datenzugriff zu beschleunigen.

Beide Arten von SSD-Cache können aus bis zu 6 SSDs bestehen und müssen aus Laufwerken desselben Typs zusammengesetzt sein.

Erfahren Sie mehr über SSD-Cache und seine [Voraussetzungen](https://kb.synology.com/DSM/help/DSM/StorageManager/ssd_cache_create?version=7).

Wenn Sie nicht sicher sind, welches die ideale SSD-Cache-Größe für Sie ist, empfehlen wir dringend, vorab unter Speicher-Manager > Speicher > SSD-Cache-Ratgeber eine Analyse durchzuführen.

Der SSD-Cache-Ratgeber analysiert Ihre aktuellen Datennutzungsmuster und empfiehlt eine geeignete SSD-Cache-Größe für Ihr gewähltes Volume. Für genaue Ergebnisse muss die Erstanalyse mindestens sieben Tage laufen.

Erfahren Sie mehr über den [SSD-Cache-Ratgeber.](https://kb.synology.com/DSM/help/DSM/StorageManager/ssd_cache_advisor?version=7)

#### Mehr lesen:

- Wichtige [Überlegungen](https://kb.synology.com/DSM/tutorial/What_are_Some_Considerations_for_Creating_SSD_Cache) bei der Erstellung von SSD-Cache
- Häufig gestellte Fragen zur Nutzung von Synology [SSD-Cache](https://kb.synology.com/DSM/tutorial/Frequently_asked_questions_about_using_Synology_SSD_cache)
- Was ist die empfohlene [Mindestgröße](https://kb.synology.com/DSM/tutorial/What_is_the_Minimum_Size_I_Should_Consider_for_SSD_Cache) für meinen SSD-Cache?
- [Dokumente](https://kb.synology.com/search?sources%5B%5D=white_paper&tags%5B%5D=SSD_Cache) zu SSD-Cache

#### HDD/SSD

Unter Speicher-Manager > HDD/SSD sehen Sie den Zustand Ihrer Laufwerke und können gegebenenfalls Maßnahmen ergreifen. Je nach Speichersystem und Synology NAS-Modell können Sie:

- Informationen zum Zustand Ihrer Laufwerke sehen, darunter Einbauort, Laufwerkstatus, Zuordnungsrolle, Temperatur, Seriennummer und Firmware-Version.
- S.M.A.R.T.-Tests planen und ausführen, um den Status Ihrer Laufwerke zu überprüfen.
- Laufwerke zuweisen, um einen Speicherpool oder SSD-Cache zu erstellen, zu verwalten oder zu reparieren.
- Benachrichtigung zur erwarteten SSD-Lebensdauer aktivieren und sich warnen lassen, sobald die erwartete Lebensdauer einer SSD einen bestimmten Wert erreicht.
- Schreibcache-Unterstützung aktivieren, um die Leistung des Synology NAS zu verbessern.

Erfahren Sie mehr über [HDDs](https://kb.synology.com/DSM/help/DSM/StorageManager/disk?version=7) und SSDs in DSM.

### Erweiterung der Speicherkapazität

Sie können Ihr Synology NAS mit Expansionseinheiten oder externen Geräten verbinden, um die Speicherkapazität zu erhöhen.

#### Expansionseinheiten

Verbinden Sie eine [Expansionseinheit](https://www.synology.com/products/expansion) mit Ihrem Synology NAS, um die Speicherkapazität zu erhöhen oder nutzen Sie sie als Datensicherungsziel. Expansionseinheiten funktionieren

automatisch, sobald sie mit einem Synology NAS verbunden wurden. So können Sie Ihren Speicherplatz mühelos erweitern.

Sie können Speicherplätze erstellen, die sowohl Ihr Synology NAS als auch angeschlossene Expansionseinheiten umfassen. Wir empfehlen aus Leistungsgründen jedoch, Speicherplätze immer nur auf einem Gerät zu erstellen.

#### Mehr lesen:

• In der Anleitung zu Synology [Expansionseinheiten](https://kb.synology.com/search?sources%5B%5D=white_paper&tags%5B%5D=Expansion_Unit) finden Sie Tipps zur besten Nutzung.

#### Externe Geräte

Unter Systemsteuerung > Externe Geräte können Sie mit Ihrem Synology NAS verbundene externe Geräte (z. B. SD-Karten oder USB-Geräte) verwalten. Verbundene externe Geräte werden als vom System erstellte freigegebene Ordner angezeigt, sodass Sie auf deren Laufwerkskapazität zugreifen können.

Sie können das Paket USB Copy installieren, um Dateien auf verschiedene Arten zwischen Synology NAS und externen Speichergeräten zu kopieren. Synology NAS erkennen nur bestimmte Dateisysteme über USB: Btrfs, ext3, ext4, FAT32, exFAT, HFS Plus und NTFS. Externe Laufwerke mit anderen Dateisystemen müssen vor der Verwendung formatiert werden.

Erfahren Sie mehr über [externe](https://kb.synology.com/DSM/help/DSM/AdminCenter/system_externaldevice_devicelist?version=7) Geräte.

Wenn Sie auf in exFAT-Dateisystemen gespeicherte Daten zugreifen wollen, können Sie das Paket exFAT Access installieren.

Erfahren Sie mehr darüber, wie Sie exFAT auf Ihrem Synology NAS [installieren](https://kb.synology.com/DSM/tutorial/Can_I_use_exFAT_external_storage_devices_with_my_Synology_NAS).

### Speicher-Analysator

Mit dem Speicher-Analysator können Sie Trends bei der Nutzung Ihres Synology NAS überwachen. Sie können detaillierte Berichte zur Volume-Auslastung erhalten, mit denen Sie Ihr System besser verwalten und Ihre Einstellungen optimieren können.

Erfahren Sie mehr über den [Speicher-Analysator](https://kb.synology.com/DSM/help/StorageAnalyzer/StorageAnalyzer_desc?version=7).

### SAN Manager und Storage Console

SAN Manager macht den Synology NAS zum erweiterten Speicher für Ihre Geräte. Sie können Teil eines Volumes aufteilen, um LUNs zu erstellen, und sich über SAN-Dienste (Storage Area Networking) mit ihnen verbinden.

Synology NAS bietet zertifizierten Speicher für VMware®, Microsoft® und andere Virtualisierungsplattformen. Installieren Sie zur effizienteren Verwaltung Synology Storage Console für VMware oder Windows und verwalten Sie Ihre Speichersysteme direkt im Hypervisor.

Mit SAN Manager und Storage Console können Sie:

- iSCSI oder Fibre Channel als Protokoll für die Einrichtung Ihres eigenen SAN-Speichers wählen. Für Fibre Channel wird ein entsprechender Switch und Adapter benötigt.
- Thick-provisioned oder Thin-provisioned LUNs als Datenspeicher auf Block-Ebene erstellen.
- Speicher auf Block-Ebene mit Schnappschuss- und Replikationsfunktionen schützen.

Erfahren Sie mehr über die Konfiguration von [iSCSI-](https://kb.synology.com/DSM/help/ScsiTarget/iscsi?version=7) oder Fibre [Channel](https://kb.synology.com/DSM/help/ScsiTarget/fibre_channel?version=7)-Diensten.

Erfahren Sie mehr über Synology Storage Console für [VMware](https://kb.synology.com/DSM/help/StorageConsoleforVMware/storageconsoleforvmware?version=7) und [Windows.](https://kb.synology.com/DSM/help/StorageConsoleforWindows/storageconsoleforwindows?version=7)

#### Mehr lesen:

- SAN Manager [Kurzanleitung](https://kb.synology.com/DSM/tutorial/Quick_Start_SAN_Manager)
- Synology Storage Console in Ihrer [VMware-Umgebung](https://kb.synology.com/DSM/tutorial/How_to_install_Synology_Storage_Console_on_VMware) installieren

### Virtual Machine Manager

Virtual Machine Manager ist ein vollständiger Hypervisor für Synology NAS. Sie können virtualisierte Windows- oder Linux-Dienste auf Ihrem Synology NAS ausführen und virtuelle Instanzen von DSM erstellen.

Dank der Clustering-Architektur von Virtual Machine Manager können Sie virtuelle Maschinen und ihren Betrieb auf mehreren Synology NAS in einem einzigen Portal verwalten. Sie können verfügbare Hardware-Ressourcen zuweisen und virtuelle Maschinen bei Bedarf zwischen Synology NAS migrieren.

Sichern Sie die Daten auf Ihren virtuellen Maschinen mit Plänen für Schnappschüsse und Replikation. Es gibt außerdem eine integrierte Hochverfügbarkeits-Funktion für minimale Ausfallzeiten des Systems.

Erfahren Sie mehr über Virtual Machine [Manager.](https://kb.synology.com/DSM/help/Virtualization/VDSM_desc?version=7)

#### Mehr lesen:

[Dokumente](https://kb.synology.com/search?sources%5B%5D=user_guide&sources%5B%5D=white_paper&sources%5B%5D=developer_guide&services%5B%5D=Virtual_Machine_Manager) zu Virtual Machine Manager

# Container Manager

Container Manager ist eine schlanke Virtualisierungsumgebung für die Erstellung und Ausführung von Anwendungen in einem isolierten Software-Container. Im überaus populären integrierten Image-Repository Docker Hub können Sie nach Anwendungen anderer talentierter Entwickler suchen. Synology hat eine optimierte grafische Docker-Container-Verwaltungsoberfläche entwickelt, mit der Benutzer Container in DSM erstellen und verwalten können.

Erfahren Sie mehr über [Container](https://kb.synology.com/DSM/help/Docker/docker_desc?version=7) Manager.

# Kapitel 5: Dateifreigabe und Synchronisierung

# Freigegebener Ordner

Synology bietet zwei Arten von freigegebenen Ordnern, für allgemeine Datenspeicherung und für standortübergreifenden Dateizugriff.

#### Freigegebenen Ordner erstellen

Freigegebene Ordner sind die Grundverzeichnisse, in denen Dateien und Ordner auf dem Synology NAS gespeichert werden. Sie müssen mindestens einen freigegebenen Ordner erstellen, bevor Sie Daten speichern.

Sie können Daten in privaten freigegebenen Ordnern speichern oder mit individuellen Zugriffsberechtigungen mit Benutzern oder Gruppen teilen. Sie können freigegebene Ordner für zusätzlichen Schutz auch verschlüsseln.

Um zu erfahren, wie Sie einen freigegebenen Ordner erstellen und Dateien freigeben, lesen Sie den Abschnitt Einen [freigegebenen](#page-15-0) Ordner erstellen und Dateien freigeben oder den Artikel über [Freigegebene](https://kb.synology.com/DSM/help/DSM/AdminCenter/file_share_desc?version=7) Ordner.

Freigegebene Ordner umfassen auch die folgenden erweiterten Optionen:

- Das Klonen freigegebener Ordner, um nahezu umgehend Kopien davon zu erstellen (nur verfügbar auf Btrfs-Volumes).
- Die Papierkorb-Funktion in freigegebenen Ordnern, um versehentlich gelöschte Dateien und Ordner wiederherzustellen.
- Der Schlüssel-Manager, um die Verschlüsselungsschlüssel freigegebener Ordner zu verwalten und mehrere freigegebene Ordner gleichzeitig zu entschlüsseln.
- Den Schutz freigegebener Ordner mit WriteOnce, das die WORM-Technologie (Write Once, Read Many) nutzt, um unbefugte Änderungen an Ihren Daten zu verhindern. WriteOnce bietet den Enterprise-Modus und Compliance-Modus, um Ihren Anforderungen am besten gerecht zu werden.

#### Hybrid Share-Ordner einbinden

Hybrid Share vereint die Leistung eines Synology NAS mit der Skalierbarkeit von C2 Storage, der öffentlichen Cloud-Lösung von Synology. Zur Freigabe von Dateien können Sie den Hybrid Share-Ordner lokal für mehrere NAS-Geräte an unterschiedlichen Standorten einbinden.

Nachdem der Hybrid Share-Ordner auf dem Synology NAS eingebunden wurde, können Sie alle Daten in der Cloud lokal anzeigen und nur die zuletzt genutzten Dateien lokal zwischenspeichern. Hybrid Share bringt Ihnen folgende Vorteile:

- Standortübergreifender Dateizugriff: Jederzeit und überall auf zentral gespeicherte Daten zugreifen, indem Sie denselben Hybrid Share-Ordner auf mehreren Synology NAS-Geräten einbinden.
- Wiederherstellung im Notfall: Ihren Hybrid Share-Ordner schützen und Daten mit der [Schnappschussfunktion](https://kb.synology.com/C2/tutorial/use_Hybrid_Share_snapshot_feature) von Hybrid Share in C2 Storage nahezu umgehend wiederherstellen.

Um Hybrid Share-Ordner zu nutzen, brauchen Sie Folgendes:

- Ein Abonnement für den C2 [Storage-Advanced-Plan](https://c2.synology.com/pricing/storage)
- Einen Synology NAS mit DSM 7.0.1 oder höher
- Ein Btrfs-Volume, auf dem der Hybrid Share-Ordner eingebunden wird
- Verbindung zu einem externen Netzwerk

Erfahren Sie, wie Sie einen Hybrid [Share-Ordner](https://kb.synology.com/DSM/tutorial/Quick_Start_Hybrid_Share) einrichten.

#### Mehr lesen:

- Hybrid Share [Kurzanleitung](https://kb.synology.com/DSM/tutorial/Quick_Start_Hybrid_Share)
- [Dokumente](https://kb.synology.com/search?sources%5B%5D=user_guide&sources%5B%5D=white_paper&sources%5B%5D=developer_guide&services%5B%5D=Hybrid_Share) zu Hybrid Share

#### Verschlüsselung

Synology NAS verwendet AES-256-Verschlüsselung, um freigegebene Ordner und Hybrid Share-Ordner vor unbefugtem Zugriff zu schützen.

- Freigegebene Ordner: Verschlüsselung ist für freigegebene Ordner optional. Weitere Informationen über die [Verschlüsselung](https://kb.synology.com/DSM/tutorial/How_to_encrypt_and_decrypt_shared_folders_on_my_Synology_NAS) freigegebener Ordner.
- Hybrid Share-Ordner: Um Datensicherheit zu gewährleisten, werden die Daten auf Ihrem NAS stets verschlüsselt, bevor sie zu C2 Storage übertragen werden. Zum Einbinden und Entschlüsseln eines Hybrid Share-Ordners benötigen Sie einen Verschlüsselungsschlüssel. Daten bleiben während des Uploads und der Speicherung in C2 Storage verschlüsselt. Weitere Informationen finden Sie im White Paper zu [Synology](https://kb.synology.com/WP/Synology_Hybrid_Share_White_Paper/1) Hybrid Share.

#### Berechtigungen

Sie können automatisch Einstellungen der Windows-Zugriffssteuerungsliste (ACL) für freigegebene Ordner und Hybrid Share-Ordner anwenden. So können Sie auch die Berechtigungen für einzelne Dateien und Unterordner in Windows ACL anpassen.

# Dateidienste

#### SMB, AFP und NFS

Konfigurieren Sie die Netzwerkprotokolle SMB, AFP und NFS, um Ihren Synology NAS als Zentrale für die Dateifreigabe zu nutzen. Verwalten Sie Dateien in freigegebenen Ordnern in DSM von Client-Computern aus wie auf dem lokalen Speicher.

DSM unterstützt die gängigsten Protokolle für reibungslosen Dateizugriff von Windows-, Macund Linux-Geräten aus:

- Für Windows: SMB/CIFS
- Für Mac: SMB/AFP
- Für Linux: NFS, SMB

Jedes Betriebssystem hat ein natives Programm für den Dateizugriff im Netzwerk, das die jeweils beste Leistung auf dieser Plattform bietet. SMB unterstützt alle drei Betriebssysteme, kann jedoch langsamer sein als NFS und AFP. Die Protokolle sind auch unterschiedlich sicher.

Sie können diese Protokolle unter Systemsteuerung > Dateidienste aktivieren.

Erfahren Sie mehr über [SMB,](https://kb.synology.com/DSM/help/DSM/AdminCenter/file_winmacnfs_desc?version=7) [AFP](https://kb.synology.com/DSM/help/DSM/AdminCenter/file_winmacnfs_mac?version=7) und [NFS](https://kb.synology.com/DSM/help/DSM/AdminCenter/file_winmacnfs_nfs?version=7).

#### FTP

FTP ist ein komfortabler Weg, um Dateien mit bekannten oder anonymen Benutzern zu teilen. Benutzer können mit Webbrowsern oder FTP-Clients auf FTP-Server zugreifen. Sie können die Sicherheit bei der Übertragung mit FTP over SSL (FTPS) und SSH FTP (SFPT) erhöhen.

Erfahren Sie mehr über [FTP.](https://kb.synology.com/DSM/help/DSM/AdminCenter/file_ftp_desc?version=7)

# File Station

File Station ist ein integrierter benutzerfreundlicher Dateimanager. Sie können Dateien mit anpassbaren Zugriffsberechtigungen und temporären Freigabe-Links sicher teilen. Sie können Ihre Dateien, wie Fotos, Lieder und sogar Dateisicherungen, von zentraler Stelle aus anzeigen.

File Station ermöglicht Ihnen:

- Zentraler Dateizugriff durch Einbindung von Remote-Ordnern und öffentlichen Cloud-Speichern in File Station.
- Dateianforderungen für Nicht-DSM-Benutzer erstellen, um Dateien zum Synology NAS hochzuladen.
- Dateizugriff von überall aus mit der mobilen App DS file.

Anwendung und Änderung von WriteOnce-Einstellungen für Dateien, etwa Dateien sperren, Aufbewahrungszeit verlängern oder Sperrstatus ändern.

Erfahren Sie mehr über File [Station](https://kb.synology.com/DSM/help/FileStation/FileBrowser_desc?version=7).

# Synology Drive Server

Synology Drive Server ist eine umfassende Lösung für Dateiverwaltung und Zusammenarbeit, mit der Sie Dateien ganz einfach verwalten, teilen und mit anderen gemeinsam bearbeiten können. Das Paket umfasst drei Komponenten: Synology Drive Admin-Konsole, Synology Drive und Synology Drive ShareSync.

In der Synology Drive Admin-Konsole können Administratoren Team-Ordner zuweisen, Client-Verbindungen überwachen und Diensteinstellungen verwalten. Mit dem Synology Drive-Webportal können Benutzer Dateien und Ordner durchsuchen, verwalten, teilen und gemeinsam bearbeiten. Synology Drive ShareSync ist eine Anwendung, die Dateien in Synology Drive auf verschiedenen Synology NAS synchronisiert.

Für Synology Drive gibt es auch ein Desktop-Programm, Synology Drive Client, und eine mobile App. Diese Anwendungen sind für allen gängigen Plattformen verfügbar.

Vorteile von Synology Drive:

- Lokale Sicherung: Synchronisieren und sichern Sie Dateien auf Ihrem Client-Gerät.
- Versionssteuerung: Behalten Sie bis zu 32 Versionen pro Datei. Intelliversioning von Synology Drive behält nur die wichtigsten Änderungen.
- Offline-Zugriff: Heften Sie wichtige Dateien an Ihr Client-Gerät an für permanenten Zugriff, selbst wenn das Client-Gerät offline ist.
- Standortübergreifender Austausch: Synchronisieren Sie Dateien und Ordner standortübergreifend, um den lokalen Zugriff zu vereinfachen und die gemeinsame Bearbeitung von Dateien an mehreren Standorten zu verbessern. Zudem wird eine zusätzliche Datenredundanz ermöglicht.
- Zusammenarbeit in Echtzeit: Die Integration mit Synology Office und Synology Chat erhöht Ihre Produktivität. Bearbeiten Sie in Echtzeit gemeinsam Dokumente, Tabellen und Präsentationen und kommunizieren Sie dabei.

Erfahren Sie mehr über [Synology](https://kb.synology.com/DSM/help/SynologyDrive/drive_desc?version=7) Drive Server.

#### Mehr lesen:

- Synology Drive Kurzanleitung für [Administratoren](https://kb.synology.com/DSM/tutorial/Quick_Start_Synology_Drive_admin)
- Synology Drive [Kurzanleitung](https://kb.synology.com/DSM/tutorial/Quick_Start_Synology_Drive_users) für Benutzer
- [Dokumente](https://kb.synology.com/search?sources%5B%5D=user_guide&sources%5B%5D=white_paper&sources%5B%5D=developer_guide&services%5B%5D=Synology_Drive) zu Synology Drive

# Cloud Sync

Verbinden Sie Ihren Synology NAS mit Google Drive, Dropbox und anderen öffentlichen Clouds und erstellen Sie mit Cloud Sync Ihre eigene Hybrid-Cloud. Wählen Sie Synchronisierung in eine oder in beide Richtungen, um Dateien zwischen Ihrem privaten NAS und öffentlichen Clouds zu sichern oder zu synchronisieren.

Mit der Synchronisierung in eine Richtung können Sie Daten vom Synology NAS in öffentliche Clouds sichern oder umgekehrt. Dateiänderungen im Ziel werden nicht zurück zur Quelle synchronisiert.

Bei der Synchronisierung in beide Richtungen bleiben Dateien auf Ihrem Synology NAS und in der öffentlichen Cloud identisch, da Änderungen auf beiden Seiten automatisch hoch- bzw. heruntergeladen werden.

Ordner können mit mehreren öffentlichen Clouds oder Konten in einer Cloud synchronisiert werden, um mehrere Sicherungskopien Ihrer Dateien zu erhalten. Sie können exakt auswählen, welche Dateien auf Ihrem Synology NAS oder in der Cloud Sie synchronisieren wollen und in welche Richtung.

Um unbefugten Zugriff auf Daten in der Cloud zu verhindern, können Sie synchronisierte Dateien mit AES-256-Verschlüsselung schützen.

Sie können Synchronisierungsaufgaben planen und die Nutzung von Bandbreite oder Systemressourcen einschränken, damit Cloud Sync andere Anwendungen oder Prozesse nicht beeinträchtigt.

Erfahren Sie mehr über [Cloud](https://kb.synology.com/DSM/help/CloudSync/cloudsync?version=7) Sync.

#### Mehr lesen:

[Dokumente](https://kb.synology.com/search?sources%5B%5D=user_guide&sources%5B%5D=white_paper&sources%5B%5D=developer_guide&services%5B%5D=Cloud_Sync) zu Cloud Sync

## **WebDAV**

WebDAV (Web-based Distributed Authoring and Versioning) ist eine Erweiterung des HTTP-Protokolls, mit der Benutzer auf Remote-Servern gespeicherte Dateien verwalten können. Windows Explorer, macOS Finder und viele Linux-Dateimanager gehören zu den gängigen Client-Programmen, die WebDAV unterstützen.

Nach der Einrichtung von WebDAV Server können Sie gemeinsame Ordner in Windows, macOS oder Linux bereitstellen und nutzen.

WebDAV hat gegenüber anderen Dateizugriffsprotokollen folgende Vorteile:

Bessere Leistung als CIFS/SMB über VPN

- Unterstützt das Bearbeiten von Dateien auf Client-Geräten
- Nutzt HTTPS-Sicherheit

#### Mehr lesen:

- Wie greife ich mit WebDAV auf Dateien auf dem [Synology](https://kb.synology.com/DSM/tutorial/How_to_access_files_on_Synology_NAS_with_WebDAV) NAS zu?
- Wie [importiere](https://kb.synology.com/DSM/tutorial/How_to_migrate_calendar_from_WebDAV_Server_to_Synology_Calendar) ich Kalender von WebDAV Server in Synology Calendar?

# Kapitel 6: Datensicherung

# Active Backup Suite

#### Lösung für die Sicherung von Synology NAS, PCs, Servern und VMs

#### Active Backup for Business

Ihr Synology NAS kann als Ziel für die Sicherung von anderen Synology NAS, PCs, physischen Servern, Dateiservern und virtuellen Maschinen dienen.

Active Backup for Business ist eine Komplettlösung für die Datensicherung, mit der Sie an einem zentralen Ort ganz einfach benutzerdefinierte Sicherungsaufgaben für verschiedene Geräte verwalten, ausführen und überwachen können.

Active Backup for Business besteht aus Admin-Konsole und Wiederherstellungsportal. In der Admin-Konsole können Sie verschiedene Geräte sichern und die Sicherung nachverfolgen. Im Wiederherstellungsportal können vom Serveradministrator delegierte Admin-Benutzer und Endbenutzer auf gesicherte Daten zugreifen und diese durchsuchen, herunterladen und wiederherstellen.

Mit globaler Deduplizierung, Datenkomprimierung und inkrementeller Sicherung maximiert Active Backup for Business die Effizienz Ihrer Datensicherung. Selbst wenn Daten von verschiedenen Plattformen gesichert werden, kann der Speicherplatzverbrauch durch doppelte Sicherungsdaten damit deutlich reduziert werden.

Zudem gibt es je nach Bedarf verschiedene Wiederherstellungsmethoden für gesicherte Geräte, etwa Wiederherstellung ganzer Geräte oder Sofortwiederherstellung zu virtuellen Plattformen. Im Notfall können Sie Ihre gesicherten Daten im Nu wiederherstellen, um Ausfallzeiten zu minimieren und den Geschäftsbetrieb aufrechtzuerhalten.

Active Backup for Business unterstützt die Sicherung folgender Geräte:

- Synology NAS
- Windows-Rechner
- Mac-Rechner
- Physische Windows-Server
- Physische Linux-Server
- Virtuelle Maschinen mit VMware vSphere
- Virtuelle Maschinen mit Microsoft Hyper-V
- Dateiserver mit SMB-Protokoll
- Dateiserver mit Rsync-Protokoll

#### Mehr lesen:

- Active Backup for Business [Kurzanleitung](https://kb.synology.com/DSM/tutorial/Quick_Start_Active_Backup_for_Business)
- [Dokumente](https://kb.synology.com/search?sources%5B%5D=user_guide&sources%5B%5D=white_paper&sources%5B%5D=developer_guide&services%5B%5D=Active_Backup_for_Business) zu Active Backup for Business

#### SaaS-Datensicherung

#### Active Backup for Microsoft 365

Mit Active Backup for Microsoft 365 können Sie die folgenden Daten Ihrer Organisation sichern: OneDrive for Business, Exchange Online, SharePoint Online und Microsoft Teams. Die folgenden Microsoft 365-Pläne werden unterstützt: Business, Enterprise, Education und Exchange Online.

Active Backup for Microsoft 365 besteht aus Admin-Konsole und Wiederherstellungsportal. Die Admin-Konsole bietet eine zentrale Benutzeroberfläche, wo Admins Sicherungsaufgaben erstellen, den Sicherungsstatus überwachen und den Speicherplatzverbrauch verwalten können. Mit dem Wiederherstellungsportal können Benutzer ihre eigenen Daten wiederherstellen, ohne auf Administratoren angewiesen zu sein.

Active Backup for Microsoft 365 hält Ihre Sicherungsdaten mit seinem kontinuierlichen Sicherungsmodus auf dem neuesten Stand. Bei Datenwiederherstellung in Notfällen sind granulare Wiederherstellungen und Exporte verfügbar, damit Sie bestimmte Daten ganz einfach an ihren ursprünglichen Speicherort wiederherstellen oder auf Ihr lokales Gerät herunterladen können.

Active Backup for Microsoft 365 unterstützt die Sicherung der folgenden Dienste und Daten:

- OneDrive for Business: Dateien, Dateifreigabeberechtigungen und zugehörige Metadaten.
- Exchange Online: Postfächer einschließlich E-Mails, Ordnerstruktur, E-Mail-Anhänge, Kontakte und Kalender (mit Anhängen zu Ereignissen).
- SharePoint Online: Dokumentbibliotheken und Listen in Websites, persönlichen Websites und Teamwebsites.
- Microsoft Teams: Beiträge in Teams, Objekte in Teams und Chat-Dateien.

Erfahren Sie mehr über Active Backup for [Microsoft](https://kb.synology.com/DSM/help/ActiveBackup-Office365/activebackup_office365overview?version=7) 365.

#### Mehr lesen:

- Active Backup for Microsoft 365 [Kurzanleitung](https://kb.synology.com/DSM/tutorial/Quick_Start_Active_Backup_for_Microsoft_365)
- [Dokumente](https://kb.synology.com/search?sources%5B%5D=user_guide&services%5B%5D=Active_Backup_for_Microsoft_365) zu Active Backup for Microsoft 365

#### Active Backup for Google Workspace

Mit Active Backup for Google Workspace können Sie die folgenden Daten Ihrer Organisation sichern: Google Drive, Gmail, Google Kontakte und Google Kalender.

Active Backup for Google Workspace besteht aus Admin-Konsole und Wiederherstellungsportal. Die Admin-Konsole bietet eine zentrale Benutzeroberfläche, wo Admins Sicherungsaufgaben erstellen, den Sicherungsstatus überwachen und den Speicherplatzverbrauch verwalten können. Mit dem Wiederherstellungsportal können Benutzer ihre eigenen Sicherungsdaten wiederherstellen, ohne auf Administratoren angewiesen zu sein.

Active Backup for Google Workspace hält Ihre Sicherungsdaten mit seinem kontinuierlichen Sicherungsmodus auf dem neuesten Stand. Bei Datenwiederherstellung in Notfällen sind granulare Wiederherstellungen und Exporte verfügbar, damit Sie bestimmte Daten ganz einfach an ihren ursprünglichen Speicherort wiederherstellen oder auf Ihr lokales Gerät herunterladen können.

Active Backup for Google Workspace unterstützt die Sicherung der folgenden Dienste und Daten:

- Google Drive: Dateien, Dateifreigabeberechtigungen und zugehörige Metadaten in "Meine Ablage" und geteilten Ablagen.
- Gmail: Postfächer einschließlich Labels und Anhängen.
- Google Kontakte: Kontaktdaten.
- Google Kalender: Kalender mit Kalenderereignissen und deren Anhängen.

Erfahren Sie mehr über Active Backup for Google [Workspace.](https://kb.synology.com/DSM/help/ActiveBackup-GSuite/activebackup_gsuiteoverview?version=7)

#### Mehr lesen:

Active Backup for Google Workspace - [Kurzanleitung](https://kb.synology.com/DSM/tutorial/Quick_Start_Active_Backup_for_Google_Workspace)

### USB Copy

Mit USB Copy können Sie Dateien zwischen einem Synology NAS und einem USB-Speichergerät oder einer SD-Karte kopieren.

Für effiziente Datenspeicherung können Sie für Kopieraufgaben folgende Einstellungen konfigurieren und so sicherstellen, dass nur die gewünschten Daten übertragen und nur wichtige Versionen behalten werden:

- Benutzerdefinierte Filter nach Dateitypen und Erweiterungen.
- Verschiedene Kopiermodi: Inkrementell, spiegeln und mehrere Versionen.
- Versionsrotation bei Kopie mehrerer Versionen.

Sie können für jedes USB-/SD-Speichergerät eine benutzerdefinierte Kopieraufgabe erstellen. Wenn ein bereits einmal für eine Kopieraufgabe verwendetes Gerät mit dem Synology NAS

verbunden wird, wird es automatisch erkannt und die früheren Einstellungen des Geräts werden übernommen.

Erfahren Sie mehr über USB [Copy](https://kb.synology.com/DSM/help/USBCopy/usbcopy_general?version=7).

#### Anmerkungen:

USB-/SD-Speichergeräte mit folgenden von Synology unterstützten Dateisystemen können Daten vom oder zum Synology NAS kopieren: FAT32, NTFS, ext3, ext4 und exFAT.

# Kapitel 7: NAS-Schutz

# Sicherung der DSM-Konfiguration

Die regelmäßige Sicherung der Systemkonfigurationen ermöglicht es Ihnen, Ihre Einstellungen bei Bedarf mühelos und rasch wiederherzustellen. Unter Systemsteuerung > Aktualisieren & Wiederherst. > Konfigurationssicherung können Sie einrichten, dass DSM die Systemkonfiguration automatisch in Ihrem Synology-Konto sichert. Sicherungen können auch manuell auf Ihren Computer ausgeführt werden.

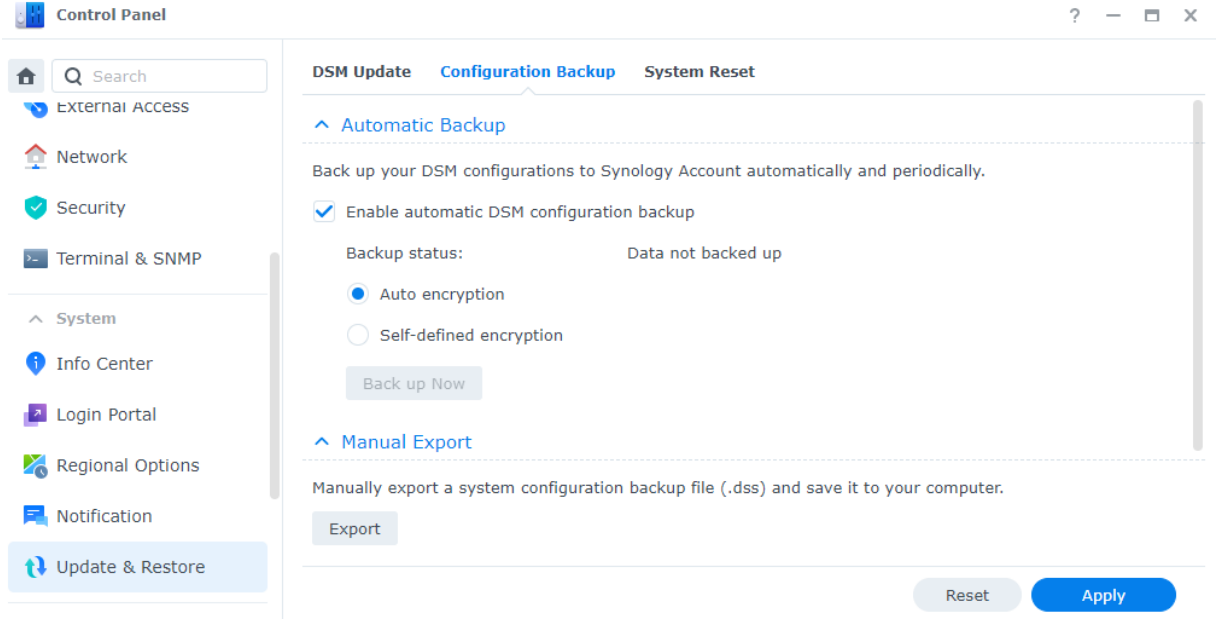

Erfahren Sie mehr über die Sicherung der [Konfiguration](https://kb.synology.com/DSM/help/DSM/AdminCenter/system_configbackup?version=7).

# Hyper Backup

Mit Hyper Backup können Sie alle Daten auf Ihrem Synology NAS, wie etwa Systemkonfigurationen, Berechtigungseinstellungen, Anwendungen, Ordner, Dateien, LUNs, und sogar das gesamte System sichern und wiederherstellen. Dabei haben Sie eine breite Auswahl an Sicherungszielen, etwa lokale Ordner, externe NAS, rsync-Dateiserver und verschiedene Cloud-Anbieter, um die Planung einer Sicherungsstrategie flexibler gestalten zu können.

Sie können mehrere Sicherungsversionen aufbewahren, damit wichtige Informationen stets griffbereit und leicht zu überprüfen sind. Gesicherte Daten werden in einer verschlüsselten Datenbank gespeichert und können mit dem Hyper Backup Explorer in DSM, Windows, Mac oder Linux mühelos durchsucht, heruntergeladen oder wiederhergestellt werden.

Erfahren Sie, wie Sie [Sicherungsaufgaben](https://kb.synology.com/DSM/help/HyperBackup/data_backup_create?version=7) in Hyper Backup erstellen.

#### Mehr lesen:

- Hyper Backup [Kurzanleitung](https://kb.synology.com/DSM/tutorial/Quick_Start_Hyper_Backup)
- [Dokumente](https://kb.synology.com/search?sources%5B%5D=user_guide&sources%5B%5D=white_paper&sources%5B%5D=developer_guide&services%5B%5D=Hyper_Backup) zu Hyper Backup

### Snapshot Replication

Mit Snapshot Replication können Sie Ihren NAS mit planbaren und praktisch in Echtzeit ausgeführten Schnappschüssen und Replikationen schützen. Ein Schnappschuss bildet den Zustand Ihres NAS zu einem ganz bestimmten Zeitpunkt ab. Im Vergleich zu einer vollen Datensicherung benötigen Schnappschüsse nur minimalen Speicherplatz und können mithilfe von Btrfs in Sekundenschnelle erstellt werden.

Mit Snapshot Replication können Sie:

- Ihre verlorenen oder beschädigten Daten wiederherstellen und mehrere Versionen Ihrer Daten speichern.
- Frühere Dateiversionen in File Station oder Windows Explorer anzeigen und wiederherstellen.
- Eine Aufbewahrungsrichtlinie anpassen, um nicht benötigte ältere Schnappschüsse automatisch zu löschen und Speicherplatz freizugeben.
- Ihre Daten durch Aufnahme von unveränderlichen Schnappschüssen schützen, die innerhalb eines bestimmten Zeitraums nicht gelöscht werden können.

Wenn Sie mehr als ein Synology NAS mit Unterstützung von Snapshot Replication haben, können Sie Ihre Daten durch Replikation zu einem zweiten NAS zusätzlich schützen. Konfigurieren Sie Replikationszeitpläne, um regelmäßig Schnappschüsse Ihrer freigegebenen Ordner/LUNs zu erstellen und zum anderen NAS zu übertragen. Wenn die Quelle der Replikation nicht verfügbar ist, können Sie ein Failover durchführen, damit auf dem anderen NAS auf die Daten zugegriffen werden kann. Um Pläne für die Wiederherstellung im Notfall zu erstellen, ist es vorteilhaft, dass Sie jederzeit auf die Daten auf Ihrem NAS zugreifen können.

Erfahren Sie mehr über Snapshot [Replication](https://kb.synology.com/DSM/help/SnapshotReplication/data_protection_mgr?version=7).

#### Mehr lesen:

Snapshot Replication - [Kurzanleitung](https://kb.synology.com/DSM/tutorial/Quick_Start_Snapshot_Replication)

### Synology High Availability

High Availability ("Hochverfügbarkeit") bezeichnet ein Server-Layout, das Unterbrechungen von Diensten durch Serverausfälle reduziert. Mit Synology High Availability können Sie aus zwei Synology NAS einen "Hochverfügbarkeitscluster" erstellen, in dem ein Server die Rolle des "aktiven Servers" übernimmt und der andere die des "passiven Ersatzservers".

Dabei werden in Echtzeit alle Daten auf dem aktiven Server zum passiven Server gespiegelt. Somit sind alle replizierten Daten bei Hardware-Ausfällen sofort verfügbar, was Ausfallzeiten minimiert.

Erfahren Sie mehr über Synology High [Availability](https://kb.synology.com/search?sources%5B%5D=user_guide&services%5B%5D=Synology_High_Availability).

#### Mehr lesen:

- Synology High Availability [Kurzanleitung](https://kb.synology.com/DSM/tutorial/Quick_Start_Synology_High_Availability)
- [Dokumente](https://kb.synology.com/search?sources%5B%5D=user_guide&sources%5B%5D=white_paper&sources%5B%5D=developer_guide&services%5B%5D=Synology_High_Availability) zu Synology High Availability

# Kapitel 8: Sicherheit

### Sicherheitseinstellungen

Schützen Sie Ihren Synology NAS mit Firewall-Regeln, automatischer Blockierung und Kontoschutz in der Systemsteuerung vor unbefugten Anmeldungen. Mit Firewall-Einstellungen kontrollieren Sie, welche IP-Adressen oder Dienste Zugriff auf DSM haben.

Mit automatischer Blockierung und Kontoschutz können Sie Ihren Synology NAS vor Brute-Force-Angriffen schützen. Mit diesen Funktionen wird sichergestellt, dass IP-Adressen oder DSM-Konten mit zu vielen fehlgeschlagenen Anmeldeversuchen in einem bestimmten Zeitraum blockiert werden. Bei Anmeldeversuchen bei Ihrem NAS oder dessen Diensten von einer IP mit zufälligen Kombinationen aus Benutzername und Kennwort verhindert die automatische Blockierung, dass Benutzer von dieser IP-Adresse Zugriff auf das NAS erhalten. Der Kontoschutz funktioniert auf dieselbe Weise, konzentriert sich jedoch auf einzelne Konten und blockiert den Benutzerzugriff auf diese.

Mit Zertifikaten von Let's Encrypt oder anderen Ausstellern können Sie Verbindungen von und zu DSM sichern. Wenn Sie sich über einen Webbrowser mit DSM verbinden, verschlüsseln Zertifikate den Informationsaustausch zwischen DSM und Browser, sodass Daten nicht abgefangen werden können.

Unter Systemsteuerung > Sicherheit können Sie Sicherheitseinstellungen konfigurieren.

Erfahren Sie mehr über [Firewalls,](https://kb.synology.com/DSM/help/DSM/AdminCenter/connection_security_firewall?version=7) [Schutz](https://kb.synology.com/DSM/help/DSM/AdminCenter/connection_security_protection?version=7) und [Zertifikate.](https://kb.synology.com/DSM/help/DSM/AdminCenter/connection_certificate?version=7)

#### Mehr lesen:

[Sicherheitsmaßnahmen](https://kb.synology.com/DSM/tutorial/Quick_Start_Security) - Kurzanleitung

### **Secure SignIn**

Secure SignIn erhöht die Sicherheit von DSM-Konten und bietet gleichzeitig benutzerfreundliche und flexible Anmeldeoptionen. Mit einem Tippen (Anmeldegenehmigung) oder einem Hardware-Sicherheitsschlüssel können Sie sich anmelden, ohne ein Kennwort einzugeben.

Mit der 2-Faktor-Authentifizierung können Sie Ihr Konto noch zusätzlich schützen. Nach Eingabe des Kennworts können Sie entweder einmaligen Verifizierungscode (OTP), Anmeldegenehmigung oder Hardware-Sicherheitsschlüssel als zweiten Schritt der Identitätsprüfung bei der Anmeldung wählen.

Synology bietet die mobile Authentifizierungs-App Synology Secure Signin, um Anmeldeanfragen zu genehmigen und OTP-Codes zu erhalten.

Erfahren Sie mehr über [Anmeldemethoden](https://kb.synology.com/DSM/help/DSM/SecureSignIn/signin_method?version=7).

#### Mehr lesen:

• Secure SignIn - [Kurzanleitung](https://kb.synology.com//DSM/tutorial/Quick_Start_Secure_Signin)

### Sicherheitsberater

Der Sicherheitsberater führt eine umfassende Überprüfung der Systemeinstellungen Ihres Synology NAS durch. Er sucht nach Schwachstellen und liefert Empfehlungen, wie Sie diese beseitigen können.

Mit dem Sicherheitsberater können Sie folgende Überprüfungen durchführen, um Daten und System zu schützen:

- Erkennen und Entfernen von Malware.
- Kontrolle der Kennwortstärke.
- Überprüfen von System- und zugehörigen Netzwerkeinstellungen.
- Analyse verdächtiger Anmeldeaktivitäten.
- Suche nach verfügbaren DSM- und Paket-Updates.

Sie können je nach Bedarf manuelle oder geplante Systemüberprüfungen ausführen oder eine Checkliste für Ihre Bedürfnisse konfigurieren. Unter Sicherheitsberater > Erweitert > Berichtseinstellungen können die Ergebnisse in täglichen/monatlichen Berichten zusammengefasst werden. Um diese per E-Mail zu erhalten, aktivieren Sie die Benachrichtigungen unter Systemsteuerung > Benachrichtigung.

Eine Anleitung zur Einrichtung finden Sie im Abschnitt [Sicherheit](#page-23-0) erhöhen.

Erfahren Sie mehr über den [Sicherheitsberater.](https://kb.synology.com/DSM/help/DSM/SecurityScan/securityscan_desc?version=7)

### Antivirenprogramm

Das Antivirenprogramm schützt Ihren Synology NAS vor Bedrohungen. Sie können das ganze System oder bestimmte Ordner überprüfen oder automatische Virensuche planen. Virendefinitionen werden für maximale Sicherheit automatisch aktualisiert.

Im Paket-Zentrum werden zwei Antivirenpakete angeboten: Antivirus Essential (kostenlos, basierend auf ClamAV-Virenscan-Engine) und Antivirus by McAfee (kostenpflichtig, basierend auf McAfee-Virenscan-Engine).

Erfahren Sie mehr über Antivirus [Essential](https://kb.synology.com/DSM/help/AntiVirus/av_desc?version=7) und [Antivirus](https://kb.synology.com/DSM/help/AntiVirus-McAfee/av_desc?version=7) by McAfee.

# Kapitel 9: Netzwerk

# Externer Zugriff

Wenn sich Ihr Synology NAS in einem privaten Netzwerk befindet (d. h. als Client mit einem Router verbunden ist), können Sie Einstellungen für den externen Zugriff auf Ihren Synology NAS über das Internet konfigurieren. Dieser Abschnitt beschreibt die Grundlagen für drei Arten des externen Zugriffs: QuickConnect, DDNS und Portweiterleitung.

Erfahren Sie mehr darüber,wie Sie für Ihren Synology NAS den externen Zugriff [konfigurieren.](https://kb.synology.com/DSM/tutorial/Quick_Start_External_Access)

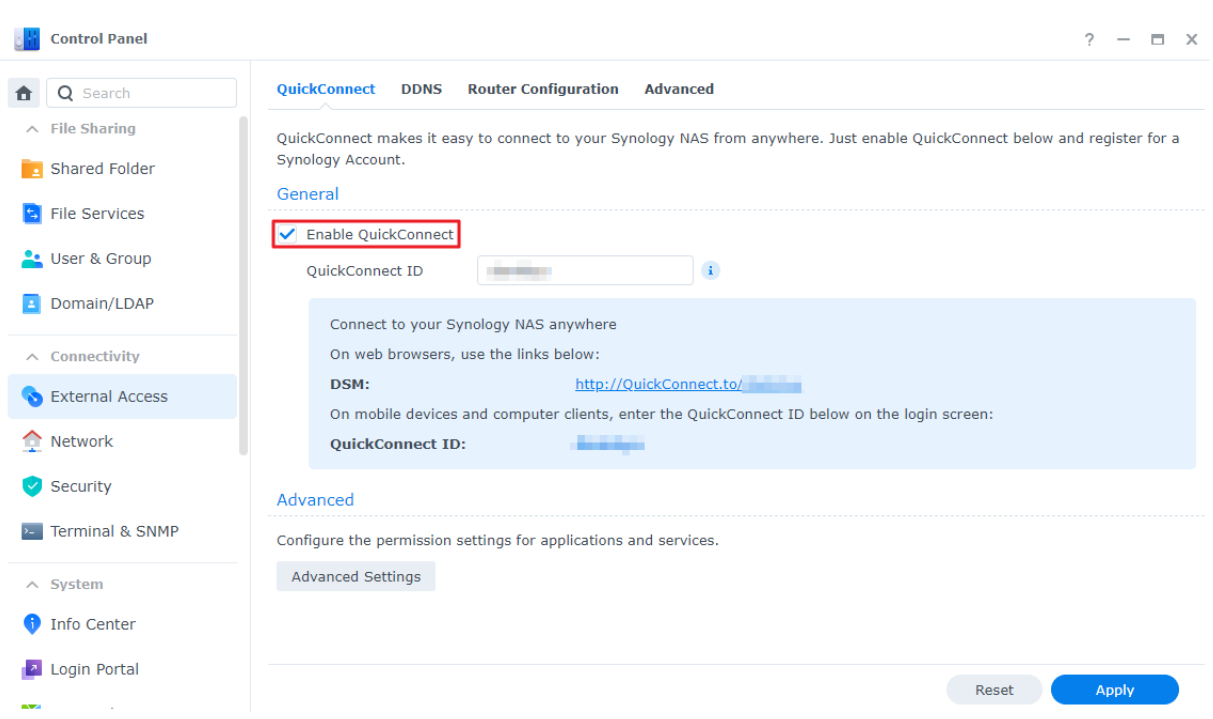

### **QuickConnect**

QuickConnect wurde entwickelt für die schnelle und unkomplizierte Verbindung zu Ihrem Synology NAS von außerhalb des lokalen Netzwerks. Mit einer eigenen QuickConnect ID können Sie auf Ihren Synology NAS zugreifen, ohne eine statische externe IP-Adresse oder einen Wechsel der WAN/LAN-Adressen beim Standortwechsel Ihres Synology NAS zu konfigurieren.

QuickConnect kann unter Systemsteuerung > Externer Zugriff > QuickConnect konfiguriert werden. Erfahren Sie mehr über [QuickConnect.](https://kb.synology.com/DSM/help/DSM/AdminCenter/connection_quickconnect?version=7)

#### Mehr lesen:

- Was sind die Unterschiede zwischen [QuickConnect](https://kb.synology.com/DSM/tutorial/What_are_the_differences_between_QuickConnect_and_DDNS) und DDNS?
- Welche Pakete oder Dienste unterstützen [QuickConnect?](https://kb.synology.com/DSM/tutorial/Which_services_support_QuickConnect)
- Ich kann über [QuickConnect](https://kb.synology.com/DSM/tutorial/Why_can_t_I_connect_to_my_Synology_NAS_over_the_Internet_via_QuickConnect) nicht auf mein Synology -Gerät zugreifen. Was kann ich tun?
- Synology [QuickConnect](https://kb.synology.com/WP/Synology_QuickConnect_White_Paper/1) White Paper

#### **DDNS**

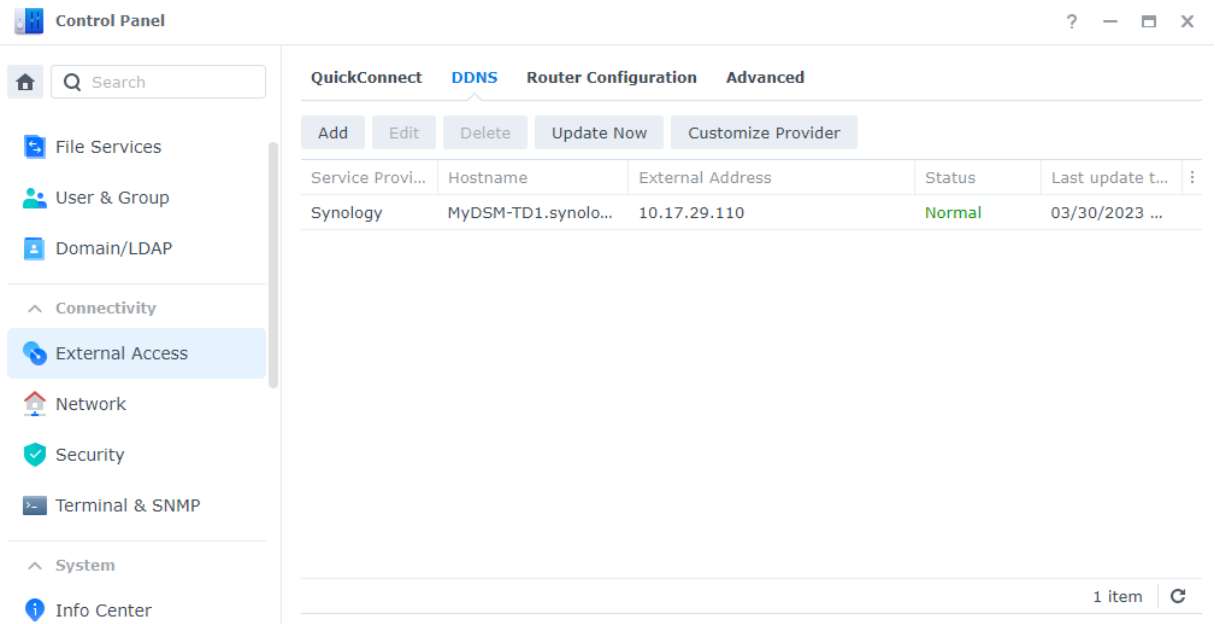

DDNS (Dynamic Domain Name System) ist ein effizienter Weg, um externen Zugriff auf Synology NAS zu gewähren. Es vereinfacht die Verbindung mit Ihrem Synology NAS über das Internet, indem dessen IP-Adresse ein Hostname zugewiesen wird. Beispielsweise können Sie über einen DDNS-Hostnamen wie "www.john.synology.me" über Ihr Synology NAS zugreifen anstelle über eine IP-Adresse wie "10.17.1.1".

DDNS-Hostnamen können unter Systemsteuerung > Externer Zugriff > DDNS konfiguriert werden.

Erfahren Sie mehr über [DDNS](https://kb.synology.com/DSM/help/DSM/AdminCenter/connection_ddns?version=7).

#### Mehr lesen:

- Was sind die Unterschiede zwischen [QuickConnect](https://kb.synology.com/DSM/tutorial/What_are_the_differences_between_QuickConnect_and_DDNS) und DDNS?
- Häufig gestellte Fragen zu [Synology](https://kb.synology.com/DSM/tutorial/Frequently_asked_questions_about_DDNS) DDNS

#### Portweiterleitung

Portweiterleitung ermöglicht externen Geräten den Zugriff auf Ressourcen in einem lokalen Netzwerk. Dabei werden Netzwerkpakete von einem NAT-Gerät (z. B. einem Router) zur Kombination aus IP-Adresse und Port eines lokalen Geräts umgeleitet.

Portweiterleitungsregeln können unter Systemsteuerung > Externer Zugriff > Routerkonfiguration konfiguriert werden.

Erfahren Sie mehr über Mechanismen der [Portweiterleitung](https://kb.synology.com/SRM/tutorial/What_is_port_forwarding#x_anchor_id4) oder darüber, wie Sie in DSM [Portweiterleitungsregeln](https://kb.synology.com/DSM/help/DSM/AdminCenter/connection_routerconf?version=7) einrichten.

#### Mehr lesen:

- Welche [Netzwerkports](https://kb.synology.com/DSM/tutorial/What_network_ports_are_used_by_Synology_services) werden von DSM-Diensten verwendet?
- Videoanleitung: [Portweiterleitung](https://www.youtube.com/watch?v=caN6XGJOYRw) für externen Zugriff auf Ihr Synology NAS konfigurieren

### Netzwerkeinstellungen

In den meisten Fällen können Sie die Dienste auf Ihrem Synology NAS direkt nach der DSM-Installation nutzen, ohne Netzwerkeinstellungen konfigurieren zu müssen. Sie können die Einstellungen unter Systemsteuerung > Netzwerk anpassen.

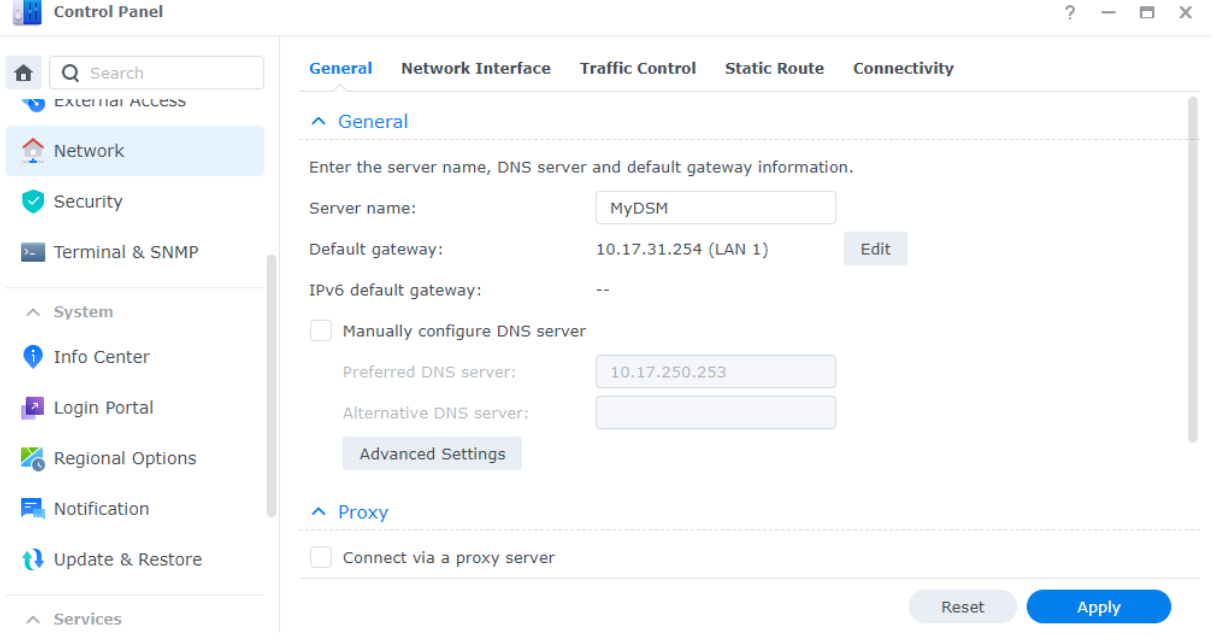

In der nachfolgenden Liste werden einige allgemeine Netzwerkoptionen unter Systemsteuerung > Netzwerk > Allgemein vorgestellt:

• Den Hostnamen ändern: Hostnamen sind einzigartige und absolute Kennzeichnungen von Geräten im Netzwerk, um diese bei der Netzwerkkommunikation zu identifizieren. Um den

Hostnamen Ihres Synology NAS zu ändern, geben Sie im Feld Servername einen neuen Namen ein.

- Standard-Gateway zuweisen: Ein Gateway verbindet verschiedene Netzwerke. So können Daten Ihres Synology NAS in andere Netzwerke übertragen werden. Das Standard-Gateway wird verwendet, wenn keine alternativen Routen angegeben werden. Um es auszuwählen, klicken Sie neben Standard-Gateway auf Bearbeiten und passen Sie die Prioritätsreihenfolge der verbundenen Gateways an.
- DNS-Server angeben: Domain Name System (DNS) übersetzt leicht merkbare Internetadressen in die numerischen Adressen, die mit dem Internet verbundene Geräte verwenden. Wenn Ihr Synology NAS sich mit einer Domain wie etwa "www.synology.com" verbindet, fragt der DNS-Server die zugehörige IP-Adresse "210.61.203.200" der Webseite ab, damit Ihr Synology NAS darauf zugreifen kann. Unter Allgemein können Sie bei DNS-Server manuell konfigurieren ein Häkchen setzen und Ihren bevorzugten und einen alternativen DNS-Server angeben.
- Über einen Proxyserver verbinden: Über einen Proxyserver können Client-Geräte auf Ressourcen im Internet zugreifen. Um einen Proxy für Ihr Synology NAS anzugeben, setzen Sie unter Proxy ein Häkchen bei Über einen Proxyserver verbinden, geben Sie Adresse und Port ein und klicken Sie auf Übernehmen.

Weitere Informationen über Allgemeine [Netzwerkeinstellungen](https://kb.synology.com/DSM/help/DSM/AdminCenter/connection_network_general?version=7)

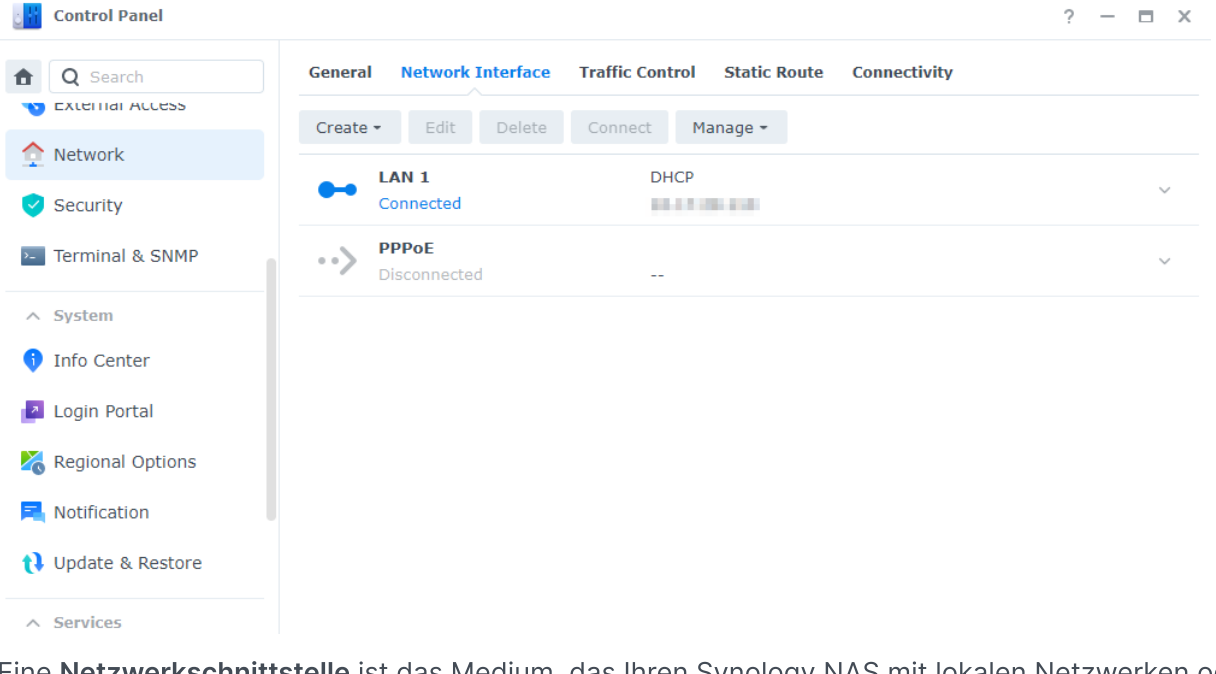

#### Netzwerkschnittstellen verwalten

Eine Netzwerkschnittstelle ist das Medium, das Ihren Synology NAS mit lokalen Netzwerken oder dem Internet verbindet. In der folgenden Liste sind die drei Verbindungstypen für Netzwerkschnittstellen aufgeführt, die Sie unter Systemsteuerung > Netzwerk > Netzwerkschnittstelle konfigurieren können:

Dynamische IP: Ihr Synology NAS erhält nach der DSM-Installation automatisch eine dynamische IP-Adresse von einem DHCP-Server (Dynamic Host Configuration Protocol) wie z. B. einem Router.

Wenn Sie den Verbindungstyp des Synology NAS geändert haben, dann jedoch erneut dynamische IP verwenden möchten, wählen Sie die gewünschte Netzwerkschnittstelle, klicken Sie auf Bearbeiten und setzen Sie unter IPv4 ein Häkchen bei Netzwerkkonfiguration automatisch erhalten (DHCP).

- Statische IP: Wenn Sie bereits statische IP-Adressen haben, können Sie diesen Verbindungstyp für Netzwerkschnittstellen nutzen. Wir empfehlen Unternehmen, ihrem Synology NAS eine statische IP-Adresse zuzuweisen, da dies den IT-Administratoren die Verwaltung erleichtert. Erfahren Sie, wie Sie in DSM eine statische [IP-Adresse](https://kb.synology.com/DSM/help/DSM/AdminCenter/connection_network_lan?version=7) einrichten.
- PPPoE: Wenn sich Ihr Synology NAS über ein DSL- oder Kabelmodem mit dem Internet verbindet und Sie einen PPPoE-Zugang (Point to Point Protocol over Ethernet) von Ihrem Internetanbieter nutzen, können Sie diesen Verbindungstyp wählen, damit sich Ihr NAS ohne Router direkt mit dem Internet verbinden kann. Erfahren Sie, wie Sie in DSM PPPoE-[Verbindungen](https://kb.synology.com/DSM/help/DSM/AdminCenter/connection_network_pppoe?version=7) aktivieren.

Unter Systemsteuerung > Netzwerk > Netzwerkschnittstelle können Sie noch weitere Einstellungen zu den Netzwerkschnittstellen Ihres Synology NAS konfigurieren, darunter IPv6-Verbindungen, VPN-Client-Einstellungen und Link Aggregation. Nachfolgend werden diese Optionen und ihre Konfiguration kurz vorgestellt.

#### IPv6-Verbindungen einrichten

Neben der Internetverbindung über das IPv4-Protokoll unterstützt DSM auch das IPv6-Adressformat über folgende zwei Methoden (die gleichzeitig angewandt werden können):

- Dual-Stack: Bei einer IPv4/IPv6-Dual-Stack-Konfiguration können Sie Ihr Synology NAS sowohl mit IPv4- als auch IPv6-Adresse konfigurieren. Damit können Sie sowohl in IPv4- als auch IPv6-Netzwerkumgebungen auf Ressourcen zugreifen.
- Tunnel: Beim Tunneling wird ein Protokoll in einem anderen gekapselt übertragen. Damit kann Ihr Synology NAS IPv6-Pakete in IPv4-Paketen kapseln und über IPv4-Netzwerke übertragen.

Erfahren Sie mehr über [Netzwerkschnittstellen](https://kb.synology.com/DSM/help/DSM/AdminCenter/connection_network_lan?version=7) mit IPv6-Integration.

#### Mehr lesen:

Welche Dienste auf dem Synology NAS [unterstützen](https://kb.synology.com/DSM/tutorial/What_applications_on_Synology_NAS_are_IPv6_supported) IPv6?

#### Ihr Synology NAS zum VPN-Client machen

Mit VPN (Virtual Private Network) können Sie standortunabhängig über private Netzwerke vertraulich auf Ressourcen zugreifen. Mit VPNs können Sie auch Netzwerkverbindungen Ihres Synology NAS mittels verschlüsselter Tunnel schützen.

Mit DSM können sich mit Ihrem Synology NAS einfach über die Protokolle PPTP, OpenVPN oder L2TP/IPSec mit einem VPN-Server verbinden. Bei mehreren verfügbaren VPN-Quellen können Sie auch mittels VPN-Profilen zwischen verschiedenen Servern wechseln.

Erfahren Sie, wie Sie in DSM [VPN-Profile](https://kb.synology.com/DSM/help/DSM/AdminCenter/connection_network_vpnclient?version=7) erstellen.

#### LANs mit Link Aggregation kombinieren

Link Aggregation erhöht die Bandbreite Ihres Synology NAS durch Zusammenfassen mehrerer Netzwerkschnittstellen und erhält die Netzwerkverbindung durch Failover aufrecht.

Erfahren Sie, wie Sie mehrere LANs mit Link [Aggregation](https://kb.synology.com/DSM/help/DSM/AdminCenter/connection_network_linkaggr?version=7) kombinieren.

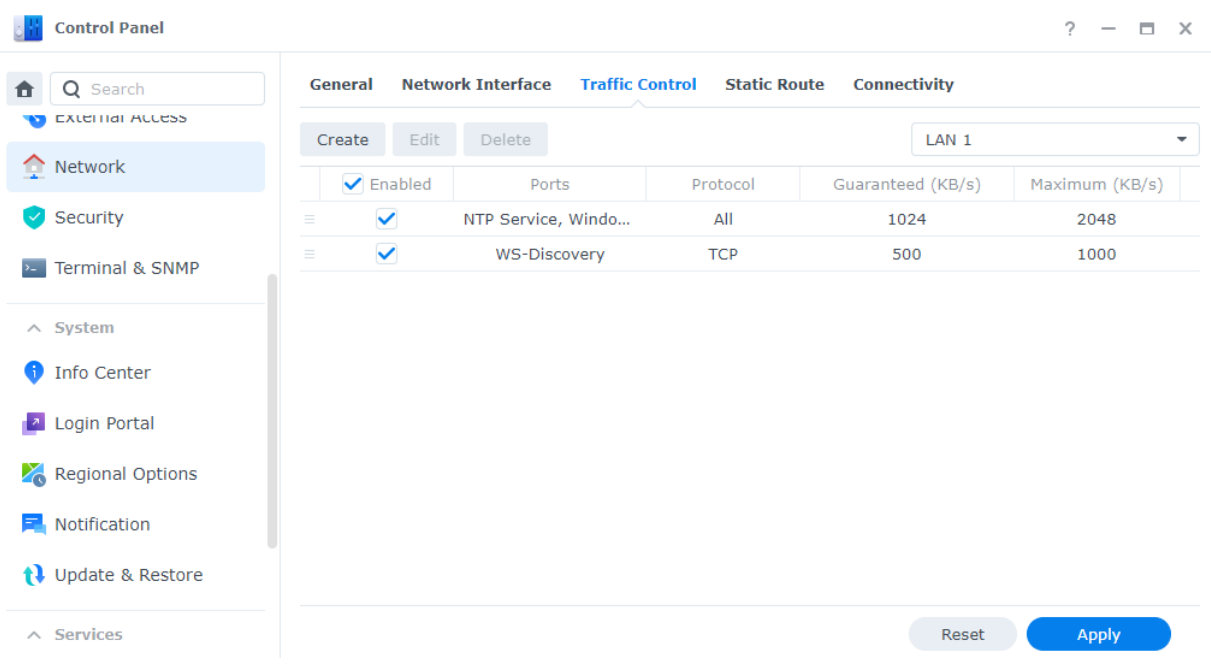

#### Netzwerkverkehr kontrollieren

Unter Systemsteuerung > Netzwerk > Datenfluss-Steuerung können Sie den ausgehenden Netzwerkverkehr Ihrer DSM-Dienste kontrollieren, um Latenz, Engpässe und Paketverluste zu vermeiden. Um den Datenverkehr eines bestimmten Dienstes zu begrenzen, können Sie auf dieser Seite eine garantierte und maximale Bandbreite angeben.

Erfahren Sie, wie Sie eine [Datenfluss-Steuerungsregel](https://kb.synology.com/DSM/help/DSM/AdminCenter/connection_network_trafficcontrol?version=7) erstellen.

#### Statische Routen konfigurieren

Unter Systemsteuerung > Netzwerk > Statische Route können Sie statische Routen zur Routingtabelle in DSM hinzufügen.

Dadurch wird der Datenverkehr von DSM-Diensten je nach Netzwerkziel über verschiedene Pfade übertragen, was die Effizienz von Gateway-Geräten in Ihrer Netzwerkumgebung erhöht.

Erfahren Sie, wie Sie statische Routen [einrichten](https://kb.synology.com/DSM/help/DSM/AdminCenter/connection_network_route?version=7#b_26).

Proxy Server

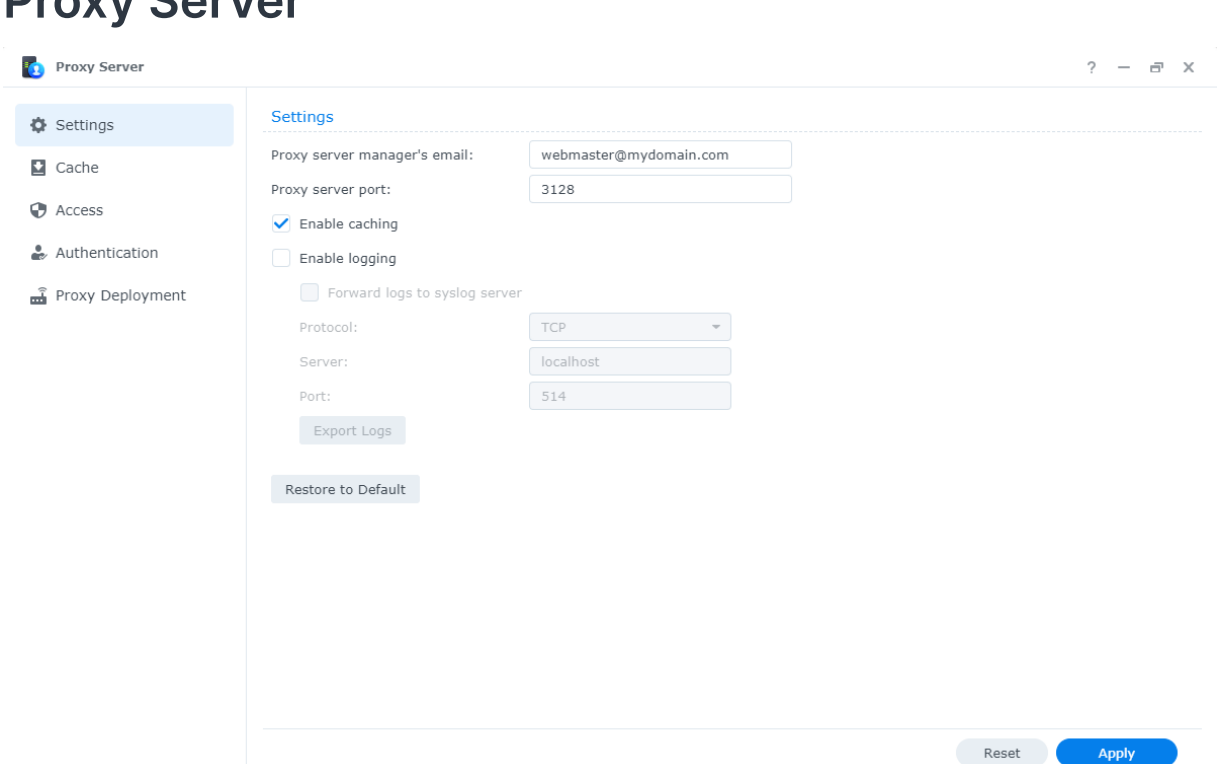

Proxyserver agieren als Gateway und leiten Webanfragen und Daten zwischen Clients in Ihrem Netzwerk und Servern im Internet weiter.

Sie können einen Proxyserver als Firewall, zum Filtern von Web-Datenverkehr, zur Verwaltung geteilter Netzwerkverbindungen und zur Beschleunigung von Antworten für gängige Webanfragen verwenden.

Das Paket Proxy Server kann im Paket-Zentrum heruntergeladen und installiert werden.

Erfahren Sie mehr über [Proxyserver](https://kb.synology.com/DSM/help/ProxyServer/proxy_server_desc?version=7).

#### Mehr lesen:

Wie Sie Ihren Synology NAS über einen Proxyserver verbinden, erfahren Sie unter Über einen [Proxyserver](https://kb.synology.com/DSM/help/DSM/AdminCenter/connection_network_general?version=7#b_25) verbinden.

### DNS Server

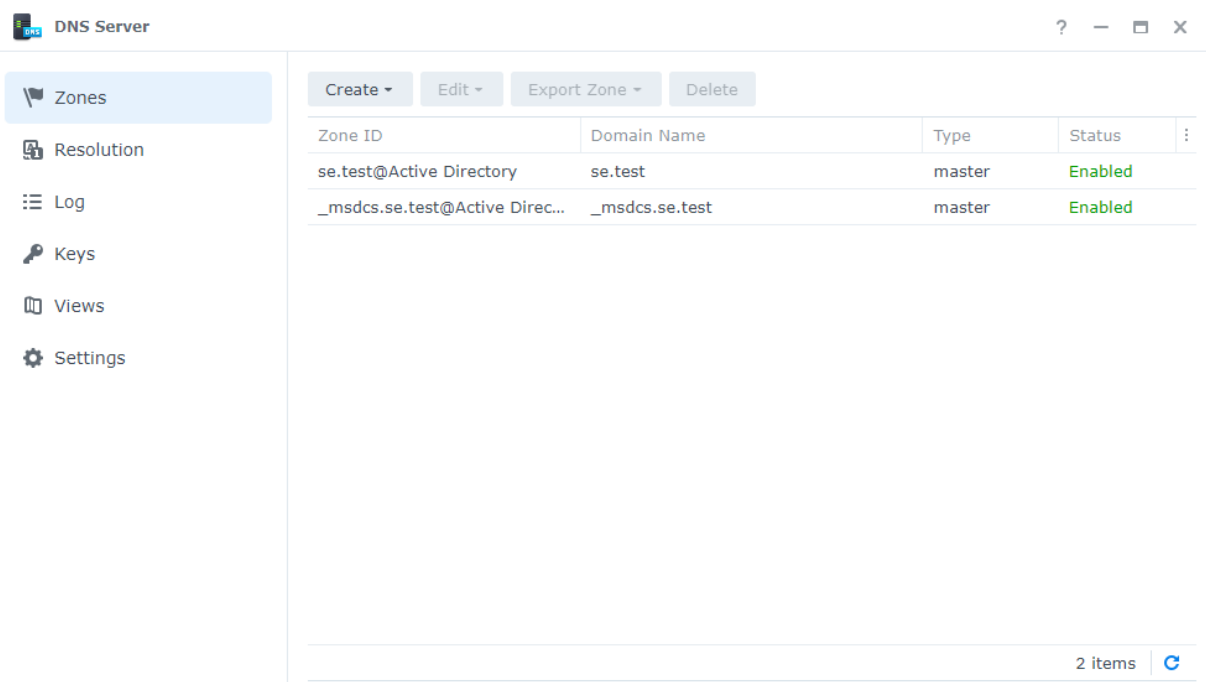

Das Domain Name System (DNS) ist ein Adressbuch im Internet. Es übersetzt Namen (z. B. Domainnamen wie "www.synology.com") in IP-Adressen (z. B. "210.61.203.220"), damit Benutzer einfach auf Websites, Computer oder andere Netzwerkressourcen zugreifen können.

In DSM kann der DNS-Dienst mit dem Paket DNS Server eingerichtet werden. Es wird zum Website-Hosting empfohlen und für Active Directory-Domaindienste benötigt.

DNS Server bietet die folgenden Funktionen:

- Primäre und sekundäre Zonen: Die DNS-Grenzen, die granulare Kontrolle von DNS-Komponenten ermöglichen. Sie können DNS-Informationen in einer primären Zone (die eine Lese/Schreib-Kopie der Daten enthält) und mehreren sekundären Zonen (mit schreibgeschützten Kopien der Daten) speichern, um die Hochverfügbarkeit des DNS-Dienstes sicherzustellen.
- DNS-Weiterleitung: Eine alternative Methode der DNS-Auflösung, die verwendet wird, wenn DNS Server keine passenden IP-Adressen in Ihren Zonen finden kann.
- TSIG-Schlüssel Sichert die Synchronisierung Ihrer DNS-Dateien mit Verschlüsselung.
- Split-Horizon-DNS: Eine Funktion, die jedem Client angepasste DNS-Informationen liefert. Damit kann die Sicherheit und Datenschutzverwaltung von DNS-Zoneneinträgen verbessert werden.

Erfahren Sie mehr über [DNS-Server](https://kb.synology.com/DSM/help/DNSServer/dns_server_desc?version=7).

#### Mehr lesen:

Wie richte ich einen [DNS-Server](https://kb.synology.com/DSM/tutorial/How_to_set_up_your_domain_with_Synology_DNS_Server) auf meinem Synology NAS ein?

# DHCP Server

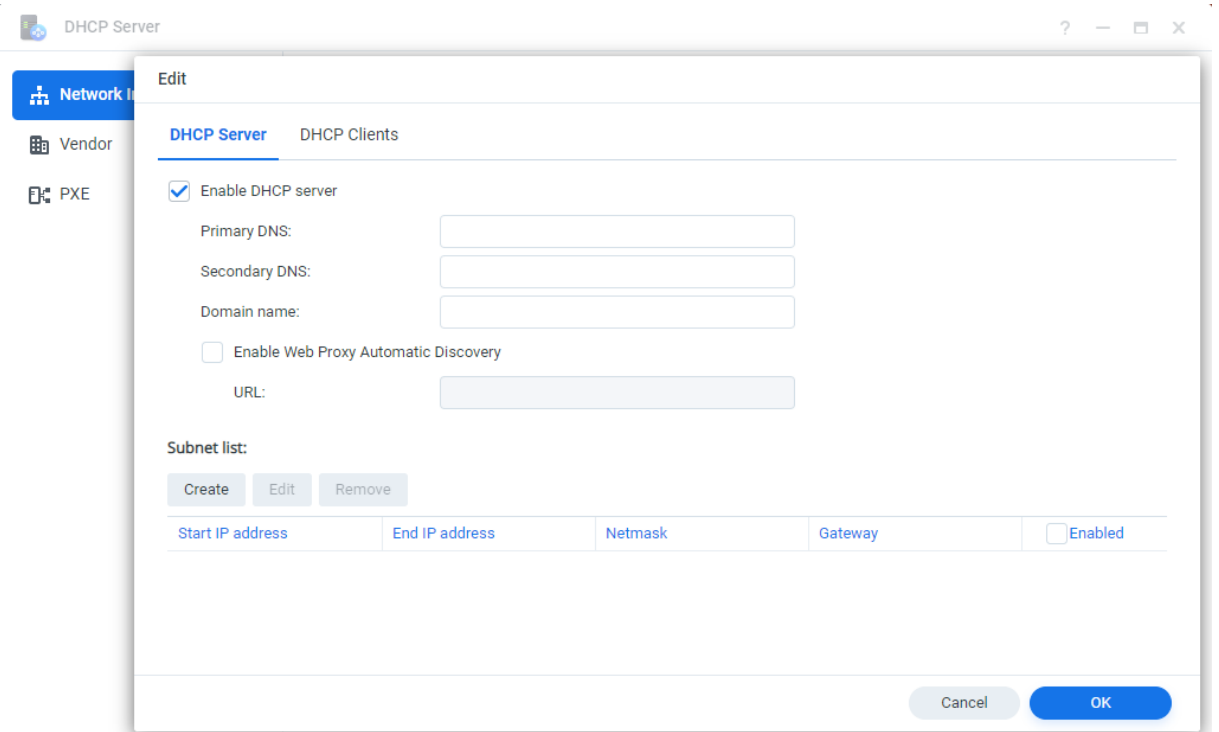

Ein DHCP-Server weist automatisch IP-Adressen und Netzwerkparameter (z. B. Subnetzmasken, DNS-Server usw.) an Client-Geräte im selben lokalen Netzwerk zu. So müssen Administratoren nicht die Netzwerkeinstellungen jedes einzelnen Client-Geräts konfigurieren.

Erfahren Sie mehr über [DHCP-Server](https://kb.synology.com/DSM/help/DhcpServer/connection_network_dhcp_server?version=7).

### VPN Server

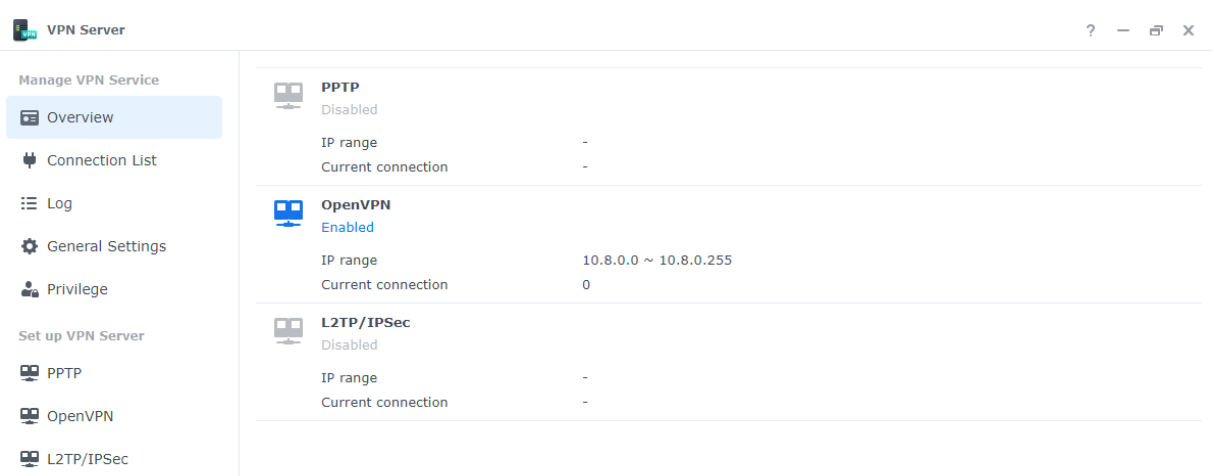

Sie können Ihr Synology NAS zum VPN-Server (Virtual Private Network) machen, damit sich DSM-Benutzer von überall sicher mit dem lokalen Netzwerk des Synology NAS verbinden können.

Unterstützte VPN-Protokolle:

- L2TP/IPSec: Eine Kombination von Protokollen, die sichere VPN-Verbindungen bietet und von den meisten Clients (z. B. Windows, Mac, Linux und Mobilgeräte) unterstützt wird.
- OpenVPN: Ein Open-Source-Protokoll für zuverlässige und sichere VPN-Verbindungen. Dieses Protokoll schützt VPN-Verbindungen mit SSL/TLS-Verschüsselung.
- PPTP: Ein älteres VPN-Protokoll, das von den meisten Clients unterstützt wird, darunter Geräte mit Windows, Mac, Linux und Android.

Erfahren Sie mehr über die Einrichtung von [VPN-Diensten.](https://kb.synology.com/DSM/help/VPNCenter/vpn_setup?version=7)

#### Mehr lesen:

- Wie verbinde ich mich über Windows mit dem VPN Server von [Synology?](https://kb.synology.com/DSM/tutorial/How_do_I_connect_to_Synology_VPN_Server_via_Windows_PC)
- Wie verbinde ich mich über Mac mit dem VPN Server von [Synology?](https://kb.synology.com/DSM/tutorial/How_do_I_connect_to_Synology_VPN_Server_via_Mac)
- Wie kann ich mich über ein [Android-Gerät](https://kb.synology.com/DSM/tutorial/How_to_connect_VPN_server_from_Android) mit dem VPN Server von Synology verbinden?
- Wie kann ich mich über ein iOS-Gerät mit dem VPN Server von Synology [verbinden?](https://kb.synology.com/DSM/tutorial/How_to_connect_VPN_server_from_iOS)
- Häufig gestellte Fragen zu [VPN-Diensten](https://kb.synology.com/DSM/tutorial/Frequently_asked_questions_regarding_DSM_VPN) auf dem Synology NAS

# Kapitel 10: Verwaltung

## Hardware- und Energieeinstellungen

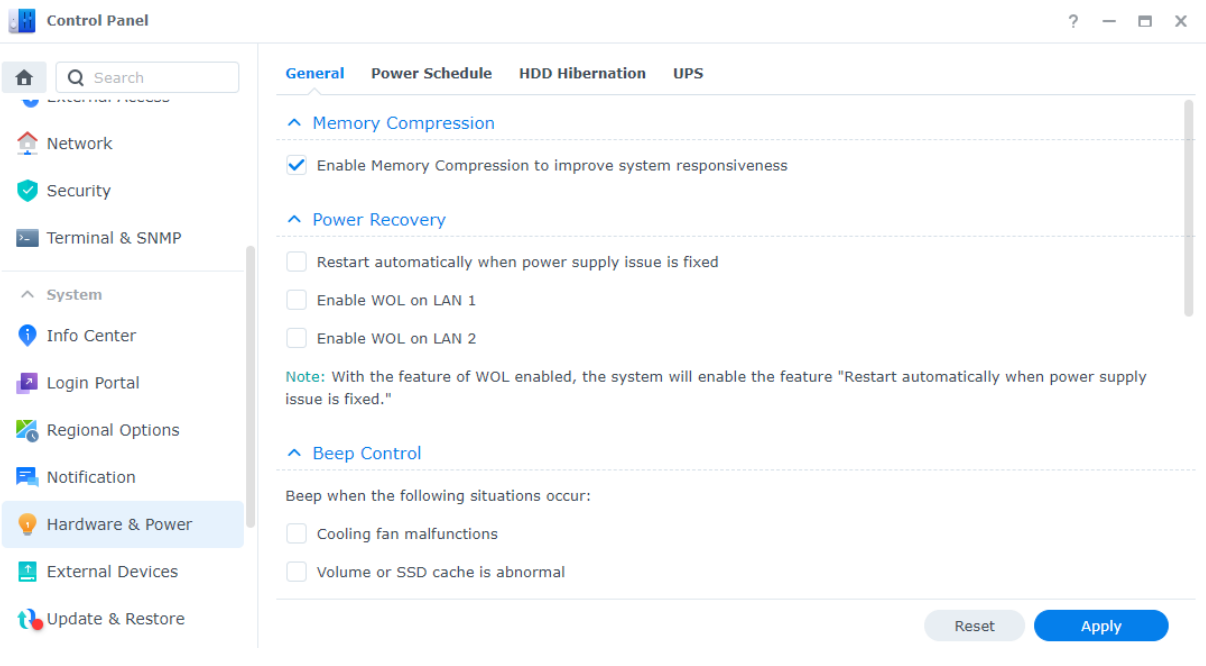

#### Hardware-Einstellungen

Unter Systemsteuerung > Hardware und Energie > Allgemein können Sie allgemeine Hardware-Einstellungen Ihres Synology NAS konfigurieren, darunter:

- Speicherkomprimierung
- Verhalten nach Stromausfall
- Signalton-Steuerung
- Lüftermodus

#### Energieeinstellungen

Die Energieeinstellungen Ihres Synology NAS können in den folgenden Registerkarten unter Systemsteuerung > Hardware und Energie konfiguriert werden:

- Energie-Zeitplan: Geben Sie eine Zeit an, zu der DSM automatisch starten und herunterfahren soll.
- Ruhezustand der Festplatte: Geben Sie den Zeitraum an, bevor untätige Laufwerke in den Ruhezustand wechseln. Damit können Sie Energie sparen und die Lebensdauer von Laufwerken verlängern.

USV: Aktivieren Sie USV-Unterstützung, damit Ihr Synology NAS auch bei einem Stromausfall weiter Energie erhält. Das gibt DSM genug Zeit, um das System normal herunterzufahren.

#### Mehr lesen:

- Wie erkenne ich an den [LED-Anzeigen,](https://kb.synology.com/DSM/tutorial/How_do_I_recognize_a_hibernating_Synology_NAS_via_the_LED_indicators) ob sich ein Synology NAS im Ruhezustand befindet?
- Was ist der Unterschied zwischen Ruhezustand der Festplatte, [Ruhezustand](https://kb.synology.com/DSM/tutorial/What_is_the_difference_between_HDD_Hibernation_System_Hibernation_and_Deep_Sleep) des Systems und Tiefschlaf?
- Warum wechselt mein Synology NAS nicht in den [Ruhezustand?](https://kb.synology.com/DSM/tutorial/What_stops_my_Synology_NAS_from_entering_System_Hibernation)

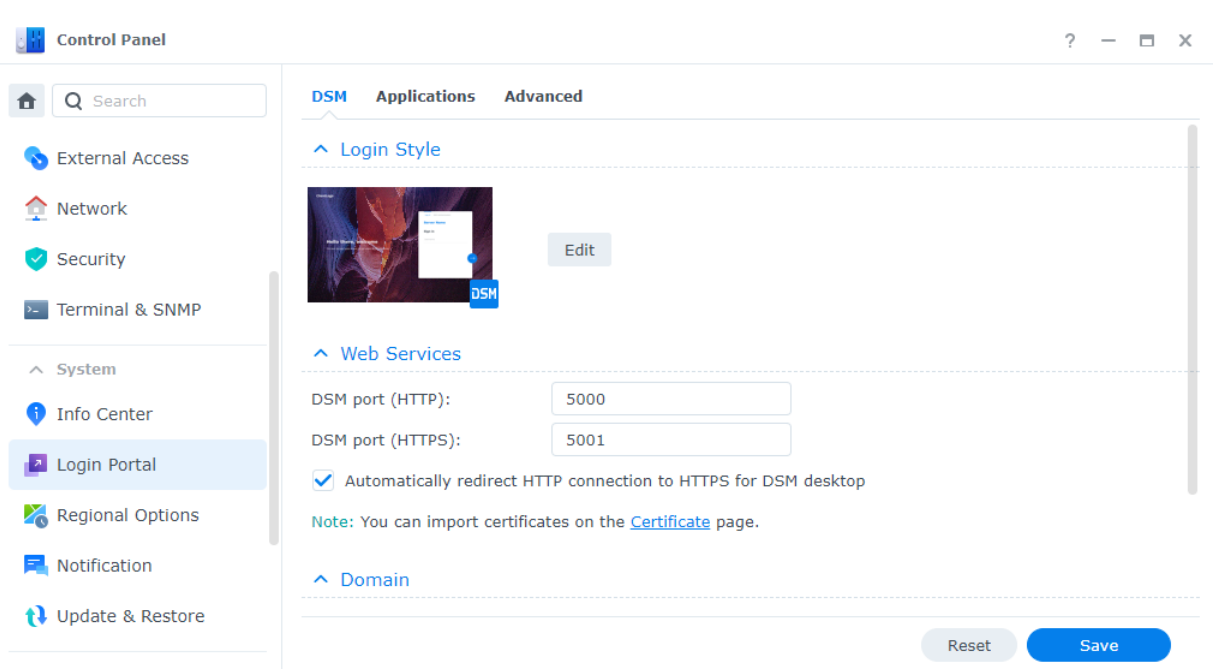

# Anmeldeportal

Unter Systemsteuerung > Anmeldeportal können Sie die Webportale für die Anmeldung bei DSM und verschiedenen Anwendungen (z. B. File Station) anpassen, Hintergrund und Erscheinungsbild ändern und Netzwerkeinstellungen verwalten.

Sie können den HTTP/HTTPS-Port, Domainnamen und Aliasnamen für Ihren DSM oder Anwendungen anpassen. Damit können Benutzer über benutzerdefinierte URLs auf Ihren NAS zugreifen. Beispiel: So können Benutzer Anwendungen direkt mit einer benutzerdefinierten URL öffnen, ohne sich vorher bei DSM anmelden zu müssen. Dies ermöglicht nicht nur die schnelle Anmeldung beim Ausführen von Anwendungen, Sie können anderen Benutzern auch Berechtigungen für den Zugriff auf bestimmte Anwendungen in Ihrem DSM geben.

Durch Verwaltung der Netzwerkeinstellungen können Sie Ihr Synology NAS schützen. Mit Zugangskontrollregeln können Sie verhindern, dass Benutzer abgelehnter IP-Adressen auf Ihr Synology NAS zugreifen können und durch Konfiguration von Reverse-Proxy-Regeln können Benutzer von sensiblen Ports auf Ihr Synology NAS zugreifen.

Erfahren Sie mehr über das [Anmeldeportal.](https://kb.synology.com/DSM/help/DSM/AdminCenter/system_login_portal?version=7)

### Ressourcen-Monitor

Überwachen Sie die Auslastung von CPU, Arbeitsspeicher und Datenträgern sowie Netzwerkfluss Ihres Synology NAS in Echtzeit mit dem integrierten Ressourcen-Monitor.

Historische Daten zeigen Ihnen den Verlauf der Systemnutzung über einen bestimmten Zeitraum und benutzerdefinierte Leistungsalarme können Sie bei Auffälligkeiten rechtzeitig verständigen.

Verwalten Sie die in DSM ausgeführten Dienste und die mit dem Synology NAS verbundenen Benutzer, um optimale Systemleistung sicherzustellen und die Arbeitsspeicherauslastung zu kontrollieren. So können Sie beispielsweise die Dateiübertragung von Diensten stoppen, die vorkonfigurierte Geschwindigkeitslimits erreicht haben, das Abmelden von Benutzern von DSM erzwingen oder den Zugriff verbundener Benutzer auf Daten Ihres NAS stoppen.

Erfahren Sie mehr über den [Ressourcen-Monitor](https://kb.synology.com/DSM/help/DSM/ResourceMonitor/rsrcmonitor_desc?version=7).

## Protokoll-Center

Über das Protokoll-Center können Sie Systemprotokolle zentral verwalten. Sie können Benachrichtigungseinstellungen konfigurieren, damit Administratoren bei bestimmten Ereignissen verständigt werden.

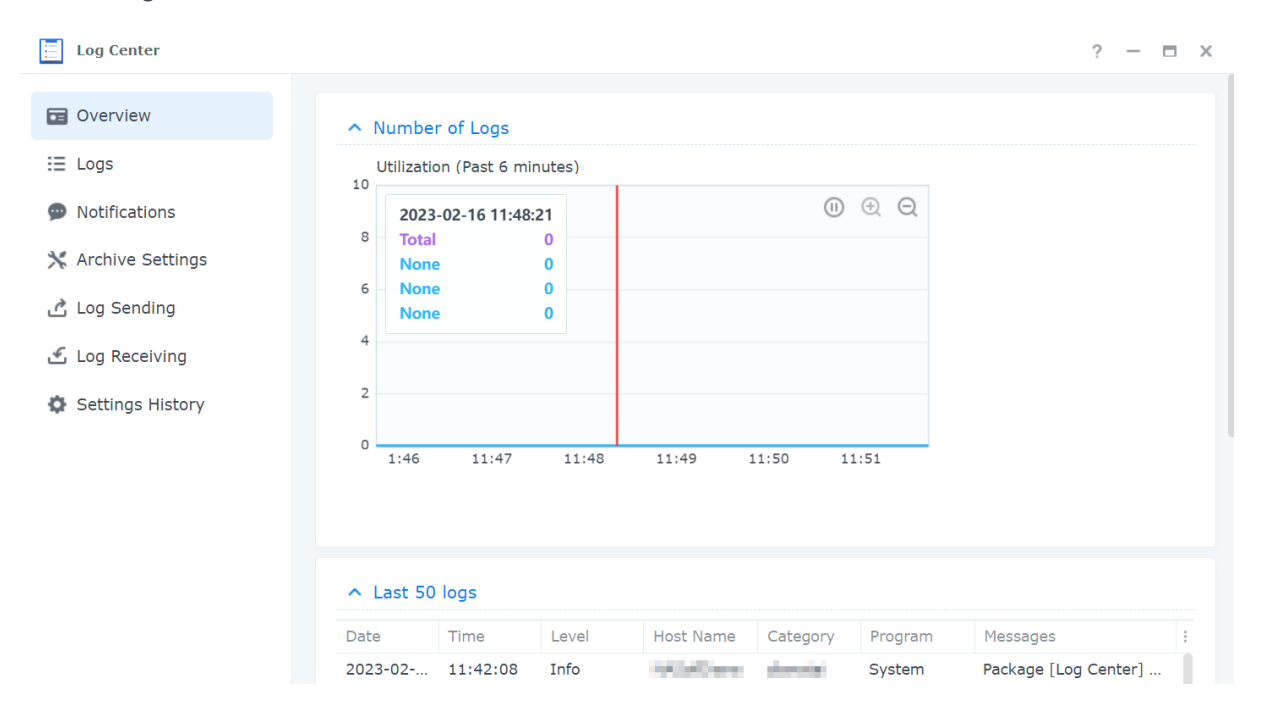

Das Protokoll-Center wird bei der DSM-Einrichtung standardmäßig aktiviert. Für erweiterte Funktionen wie Remote-Übertragung und Archivierung von Protokollen können Sie das Protokoll-

#### Center im Paket-Zentrum installieren.

Mehr über die Nutzung des Protokoll-Centers erfahren Sie in den folgenden Artikeln:

- [Protokoll-Center](https://kb.synology.com/DSM/help/DSM/LogCenter/logcenter_desc?version=7) (integrierte Funktion)
- [Protokoll-Center](https://kb.synology.com/DSM/help/LogCenter/logcenter_desc?version=7) (Zusatzpaket)

## Universal Search

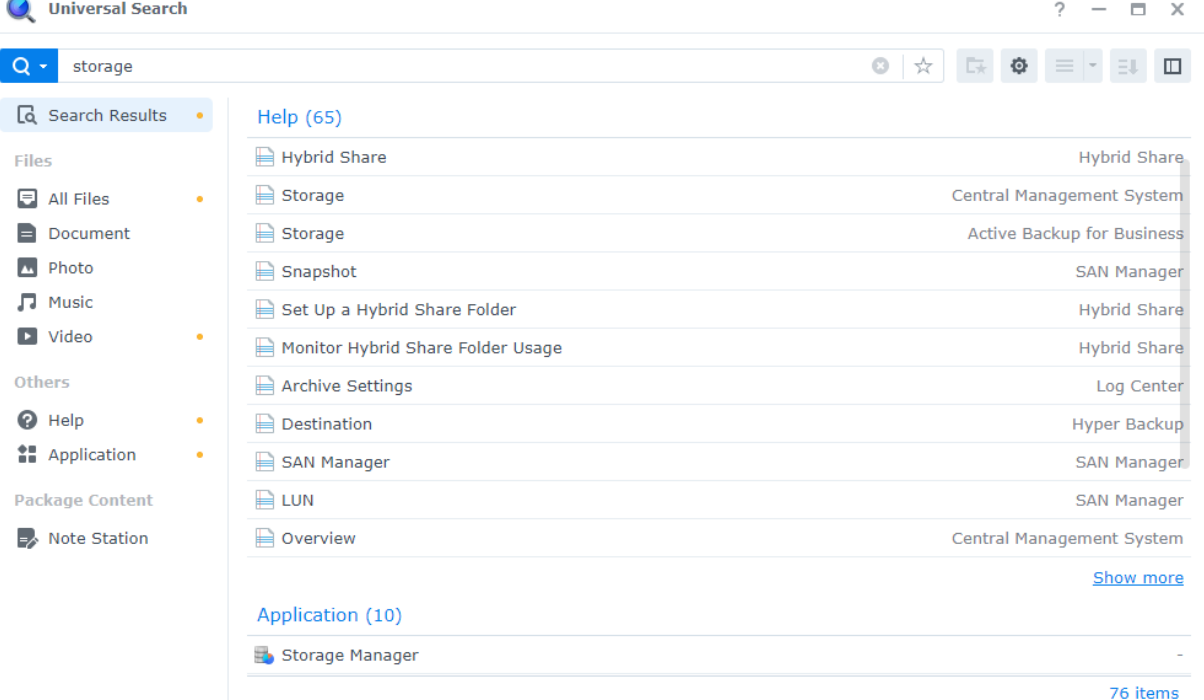

Mit Universal Search können Sie per Schlüsselwortsuche oder erweiterter Suche mit nur wenigen Klicks Anwendungen, Ordner und Dateien auf Ihrem Synology NAS finden. Sie können Ordner oder Dateiinhalte indizieren für schnelle und genaue Suche, Favoriten in der Suche markieren, eine maximale Anzahl von Sucheinträgen angeben und mehr.

Universal Search durchsucht folgende Elemente:

- Dateien (einschließlich Bilder, Musik und Videos) in indizierten Ordnern
- Paketspezifische Dateien:
	- Notizen in Note Station
	- Tabellen und Dokumente in Synology Office
- Offline-DSM-Hilfedokumente
- Anwendungen

Erfahren Sie mehr über [Universal](https://kb.synology.com/DSM/help/SynoFinder/universalsearch_overview?version=7) Search.

# Central Management System

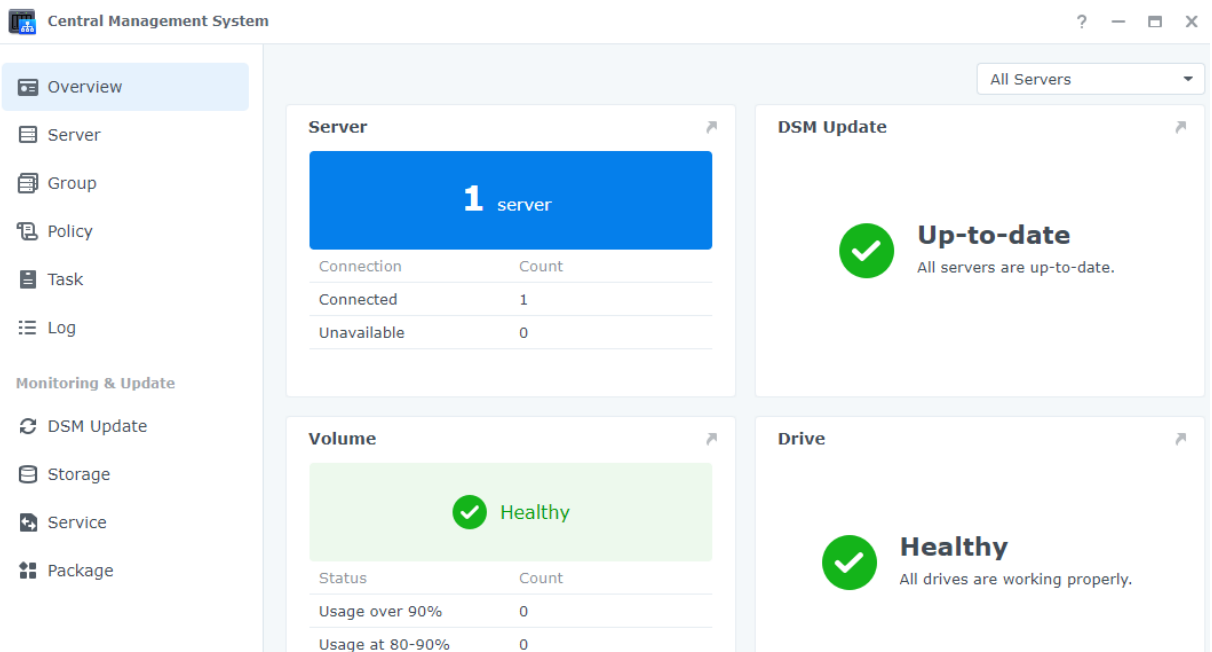

Mit dem Central Management System können Sie mehrere Synology NAS zentral und gleichzeitig verwalten, indem Sie einen NAS als Host-Server und die anderen als verwaltete Server festlegen. Auf dem Host-Server können IT-Admins in Systemen mit mehreren NAS Richtlinie (z. B. für Datenfluss-Steuerung und Firewall) auf verwaltete Server anwenden und auf diesen Aufgaben (z. B. Wake on LAN) oder benutzerdefinierte Skripte (z. B. Benutzer erstellen oder Pakete installieren) ausführen. Das vereinheitlicht die Konfigurationen auf allen Servern und vereinfacht die Verwaltung.

In einem zentralen Dashboard sehen Sie allgemeine Informationen (z. B. Verbindungsstatus und Speichernutzung) der verwalteten Server, delegieren Administratorrechte an Benutzer oder Gruppen, installieren DSM-Versionen und Pakete, führen Aktualisierungen auf verwalteten Servern durch und mehr.

Erfahren Sie mehr über das Central [Management](https://kb.synology.com/DSM/help/CMS/cms_desc?version=7) System.

# Active Insight

Synology Active Insight ist ein cloudbasierter Dienst, der das System Ihres Synology NAS in Echtzeit überwacht. Active Insight unterstützt Sie mit folgenden Funktionen bei der Verwaltung Ihres NAS:

- Cloud-Überwachung: Dieser Dienst überwacht kontinuierlich Zustand, Leistung, Sicherungsaufgaben und Zugriffe Ihres Synology NAS. Er zeigt das NAS mit dem höchsten Wert pro Leistungsmetrik bzw. Thema an, sodass Sie Auffälligkeiten durch ungewöhnlich hohe Werte sofort erkennen können.
- Zentrale Verwaltung: Über ein dediziertes Webportal bietet Active Insight eine informative Übersicht Ihrer Synology NAS-Geräte und prüft aktiv die Verfügbarkeit von Updates. Es kann
Ihre IT-Abteilung entlasten, da diese nicht jeden Synology NAS einzeln kontrollieren muss, sondern alles an einem zentralen Ort sehen kann.

Fehlerbehebung: Bei Auffälligkeiten im System benachrichtigt Active Insight Sie per E-Mail oder Push-Nachricht in der mobilen App und liefert auch gleich detaillierte Tipps zur Fehlerbehebung. Durch Befolgen der angegebenen Schritte können Sie ungewöhnlichen Ereignissen schneller auf den Grund gehen.

In DSM können Sie Synology Active Insight [aktivieren.](https://kb.synology.com/DSM/help/ActiveInsight/activeinsight?version=7)

Erfahren Sie mehr darüber, wie Sie Active Insight auf Ihrem [Synology](https://kb.synology.com/DSM/tutorial/Active_Insight_web_portal) NAS nutzen.

### System zurücksetzen

Unter Systemsteuerung > Aktualisieren & Wiederherst. > System zurücksetzen können Sie DSM auf Werkseinstellungen zurücksetzen. Sämtliche Benutzerdaten und Systemkonfigurationen werden gelöscht und DSM wird auf Standardeinstellungen zurückgesetzt.

Erfahren Sie, wie Sie DSM [zurücksetzen.](https://kb.synology.com/DSM/help/DSM/AdminCenter/system_restoredefaults?version=7)

# Kapitel 11: Produktivität

# Synology Office

Synology Office vereint eine Reihe von Anwendungen für die interaktive Zusammenarbeit in Echtzeit. Mit Synology Dokumente, Tabellen und Folien können Sie Ihre effizient arbeiten und Ihre Arbeit und Ideen teilen. Da alle Arbeitsdateien online gespeichert werden, kann jederzeit und überall über verschiedene Geräte wie Computer, Mobiltelefone und Tablets darauf zugegriffen werden.

Ihre sensiblen Dokumente in Synology Office können mit Verschlüsselung geschützt werden. Und wenn Synology Chat auf demselben Synology NAS installiert ist, können Sie in Echtzeit miteinander arbeiten und kommunizieren.

Erfahren Sie mehr über [Synology](https://kb.synology.com/DSM/help/Spreadsheet/office_desc?version=7) Office.

#### Mehr lesen:

- Welche Arten von Dateien kann ich in Synology Office [importieren?](https://kb.synology.com/DSM/tutorial/What_types_of_files_can_I_import_into_Synology_Office)
- Wie kann ich Dateien auf meinem Synology NAS in Synology Office [importieren?](https://kb.synology.com/DSM/tutorial/How_do_I_import_files_on_my_Synology_NAS_into_Synology_Office)
- [Synology](https://kb.synology.com/DSM/help/Spreadsheet/office_chat?version=7) Chat Plugin

### Note Station

Note Station ist eine Notizenanwendung, mit der Sie Notizen mit hohem Informationsgehalt hinzufügen, anzeigen, verwalten und teilen können. Zu jeder erstellten Notiz können Sie ganz einfach Elemente wie Referenz-Links oder Audioaufnahmen hinzufügen. Außerdem können Sie mit dem Synology Web Clipper im Chrome-Browser ausgeschnittene Texte/Grafiken speichern. Verwalten Sie Ihre Notizen anhand von Tags oder kategorisieren Sie sie in Notizbüchern oder Regalen.

Note Station ist im Webbrowser, als Desktop-Programm und als mobile App verfügbar. Erfahren Sie mehr über Note [Station.](https://kb.synology.com/DSM/help/NoteStation/note_station_desc?version=7)

#### Mehr lesen:

Wie kann ich meine persönliche [Produktivität](https://kb.synology.com/DSM/tutorial/How_to_enhance_personal_productivity_with_Note_Station) in Note Station verbessern?

# Synology Chat

Synology Chat ist ein Sofortnachrichtendienst, den Sie zur privaten und beruflichen Kommunikation nutzen können. Sie können einzeln kommunizieren, Nachrichten verschlüsseln oder Kanäle für Gruppendiskussionen erstellen.

In der Synology Chat Admin-Konsole können Sie Kanaleinstellungen verwalten, ein Intervall für das Löschen von Inhalten festlegen und Protokolle anzeigen. Das Synology Chat Webportal bietet verschiedene Funktionen für effizientere Kommunikation, darunter das Anheften von Nachrichten, Lesezeichen, geplante Nachrichten, Erinnerungen und Chatbots.

Der Dienst kann mit Synology Office, Synology Drive und Synology Calendar integriert werden, um die Zusammenarbeit zu verbessern. So können beispielsweise Benutzer von Synology Office Nachrichten senden, Konversationen ansehen oder Ordner mit einem Chat-Kanal verknüpfen, ohne das Fenster zu wechseln.

Synology Chat ist im Webbrowser, als Desktop-Programm und als mobile App verfügbar. Erfahren Sie mehr über [Synology](https://kb.synology.com/DSM/help/Chat/chat_desc?version=7) Chat Server.

#### Mehr lesen:

- Synology Chat Kurzanleitung für [Administratoren](https://kb.synology.com/DSM/tutorial/Quick_Start_Synology_Chat_admin)
- Synology Chat [Kurzanleitung](https://kb.synology.com/DSM/tutorial/Quick_Start_Synology_Chat_users) für Benutzer

### Synology Calendar

Mit Synology Calendar können Sie persönliche Kalender einrichten und mit anderen teilen. Sie können Ereignisse erstellen und Informationen wie Beschreibung, Uhrzeit, Ort und Erinnerung bearbeiten, sie teilen und Gäste einladen.

Es gibt erweiterte Optionen wie wiederholte Ereignisse, Farben für Ereignisse, Dateien anhängen, die Gästeliste bearbeiten, zwischen Kalendern wechseln und Kalender exportieren. Und wenn Synology Calendar wie Synology MailPlus auf demselben Synology NAS installiert ist, können Informationen zwischen beiden Diensten synchronisiert werden.

Erfahren Sie mehr über [Synology](https://kb.synology.com/DSM/help/Calendar/calendar_desc?version=7) Calendar.

#### Mehr lesen:

Wie [importiere](https://kb.synology.com/DSM/tutorial/How_to_migrate_calendar_from_WebDAV_Server_to_Synology_Calendar) ich Kalender von WebDAV Server in Synology Calendar?

# Synology Contacts

Mit Synology Contacts können Sie Kontakte erstellen, personalisierte Kennzeichnungen vergeben und Adressbücher mit Mitgliedern Ihrer Organisation teilen. Das standardmäßige Gruppenadressbuch, Team Contacts, schließt automatisch alle Benutzer des gewählten Kontosystems (lokale, Domain- oder LDAP-Benutzer) mit ein, um den manuellen Aufwand zu verringern.

Außerdem dient Synology Contacts als Erweiterung zur Kontaktverwaltung für Synology MailPlus, wenn beide auf demselben Synology NAS installiert sind. Es kann E-Mail-Empfänger beim Senden von E-Mails über Synology MailPlus vorschlagen.

Erfahren Sie mehr über [Synology](https://kb.synology.com/DSM/help/Contacts/contacts_desc?version=7) Contacts.

#### Mehr lesen:

- Synology Contacts Kurzanleitung für [Administratoren](https://kb.synology.com/DSM/tutorial/Quick_Start_Synology_Contacts_admin)
- Synology Contacts [Kurzanleitung](https://kb.synology.com/DSM/tutorial/Quick_Start_Synology_Contact_users) für Benutzer
- Wie importiere ich Kontakte von einem [CardDAV-Server](https://kb.synology.com/DSM/tutorial/How_to_import_contacts_from_CardDAV_Server_to_Synology_Contacts) zu Synology Contacts?
- Wie synchronisiere ich Synology Contacts mit [CardDAV-Clients?](https://kb.synology.com/DSM/tutorial/How_to_use_CardDAV_to_sync_Synology_Contacts)

## Synology MailPlus

Mit Synology MailPlus können Sie einen privaten E-Mail-Dienst auf dem Synology NAS hosten. Die MailPlus-Suite besteht aus folgenden zwei Paketen: Synology MailPlus Server und Synology MailPlus.

### Synology MailPlus Server

Synology MailPlus Server ist eine Verwaltungskonsole, in der Sie Ihren Mailserver zentral verwalten und überwachen können. Er umfasst die folgenden Hauptmerkmale:

- Flexibler Anti-Spam- und Antivirenschutz: MailPlus Server bietet Ihnen eine Reihe von Sicherheitsmodulen, darunter kostenlose Open Source-Optionen wie Rspamd und ClamAV, sowie kostenpflichtige Optionen von Drittanbietern, wie McAfee und Bitdefender. Sie können den Schutz mit automatischem Lernen, DNSBL sowie Quarantäneeinstellungen an Ihre Bedürfnisse anpassen.
- Vollwertige Authentifizierung: Die folgenden Protokolle zur E-Mail-Authentifizierung werden von MailPlus Server unterstützt, um betrügerische Nachrichten zu blockieren und vor Identitätsdiebstahl zu schützen. SPF, DKIM, DMARC und DANE.
- Verwaltung mehrerer Domains: Mit MailPlus Server können Sie kostenlos mehrere Domains einrichten. Sie können die folgenden Einstellungen für jede Domain anpassen: Aliasnamen,

Automatische BCC, Nutzungslimits und Fußzeilen.

• MailPlus High-Availability: Zwei Synology NAS können einen Hochverfügbarkeitscluster bilden, um Unterbrechungen durch Serverausfälle oder Überlastung zu vermeiden. Der Cluster führt eine Synchronisierung in beide Richtungen durch und stellt sicher, dass E-Mail-Daten auf beiden Servern konsistent bleiben, um Datenverluste zu verhindern und Ausfallzeiten zu minimieren.

### Synology MailPlus

Synology MailPlus ist ein vielseitiger Online-E-Mail-Client, der in allen gängigen Webbrowsern funktioniert. Er umfasst die folgenden Hauptmerkmale:

- Integration von E-Mail, Kalender und Kontakten: Wenn Synology MailPlus, Synology Calendar und Synology Contacts auf demselben Synology NAS ausgeführt werden, können Daten zwischen unterschiedlichen Diensten synchronisiert werden. Beispielsweise können E-Mail-Inhalte als Ereignisse zu Synology Calendar hinzugefügt werden und Synology Contacts kann Empfänger für Synology MailPlus vorschlagen.
- Freigegebenes Postfach: Ein persönliches Postfach kann für andere interne Benutzer freigegeben werden, um gemeinsam an Projekten zu arbeiten und diese zu verfolgen.
- Benutzerdefinierter E-Mail-Filter: Es können mehrere Filterregeln eingerichtet werden, um die E-Mail-Verwaltung zu optimieren und automatisch Kennzeichnungen zu vergeben oder E-Mails in ein bestimmtes Postfach zu verschieben .
- Blockierungs- und Freigabeliste: E-Mails von bestimmten Absendern können gefiltert werden, indem ihre E-Mail-Adressen oder Domains zu einer persönlichen Blockierungs- oder Freigabeliste hinzugefügt werden.

Erfahren Sie mehr darüber, wie Sie mit Synology MailPlus einen [Mailserver](https://kb.synology.com/DSM/tutorial/How_to_set_up_MailPlus_Server_on_your_Synology_NAS) einrichten.

#### Mehr lesen:

- Wie kann ich Synology MailPlus am besten einsetzen und ein geeignetes Synology NAS [auswählen?](https://kb.synology.com/DSM/tutorial/How_to_best_deploy_Synology_MailPlus_and_select_a_suitable_Synology_NAS)
- Synology MailPlus Kurzanleitung für [Administratoren](https://kb.synology.com/DSM/tutorial/Quick_Start_MailPlus_admin)
- Synology MailPlus [Kurzanleitung](https://kb.synology.com/DSM/tutorial/Quick_Start_MailPlus_users) für Benutzer
- Häufig gestellte Fragen zu [Synology](https://kb.synology.com/DSM/tutorial/Frequently_asked_questions_about_Synology_MailPlus) MailPlus
- [Dokumente](https://kb.synology.com/search?sources%5B%5D=user_guide&sources%5B%5D=white_paper&sources%5B%5D=developer_guide&services%5B%5D=Synology_MailPlus) zu Synology MailPlus

### Web Station

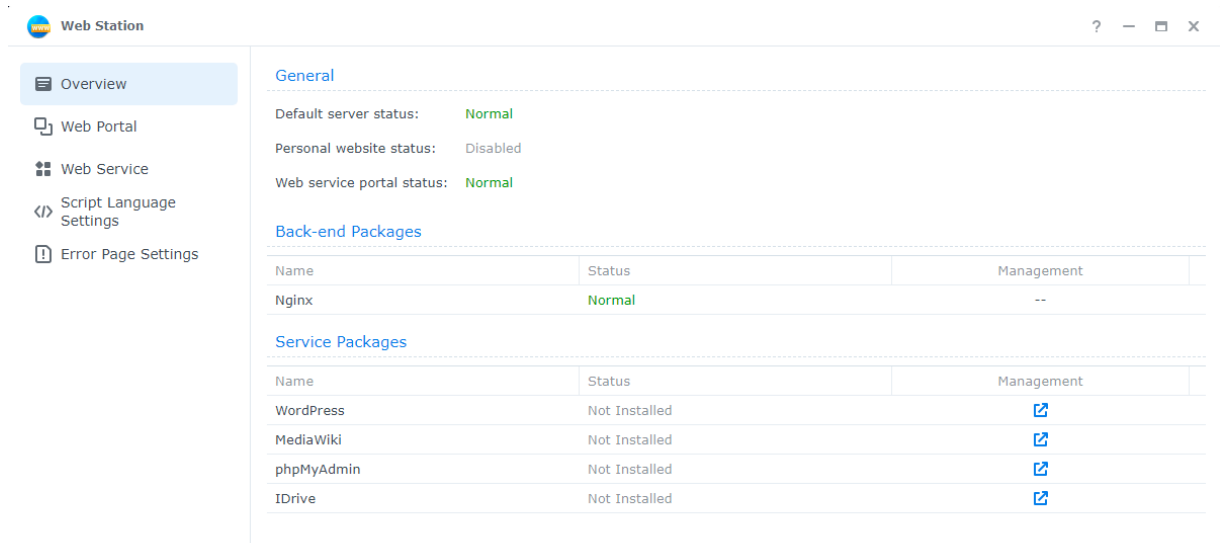

Mit Web Station können Sie Websites auf dem Synology NAS hosten. Mit Unterstützung für PHP, MySQL, Nginx, Apache HTTP Server, containerisierte Dienste und eine Vielzahl von Drittanbieterpaketen können Sie dynamische und datenbankgetriebene private oder geschäftliche Webportale verwalten.

Folgende Funktionen ermöglichen die flexible und unkomplizierte Verwaltung von Websites:

- Webdienst: Sie können mehrere statische Websites und verschiedene andere Websitetypen für den persönlichen Gebrauch oder für Ihr Unternehmen erstellen.
- Webportal: Sie können jedem lokalen, Domain- und LDAP-Benutzer ein unabhängiges Webportal zum Hosten der eigenen Website zuweisen.
- Skript-Spracheinstellungen: Sie können Profile für PHP- und Python-Umgebungen festlegen.
- Fehlerseite-Einstellungen: Sie können Profile für Fehlerseiten von Websites festlegen.

Erfahren Sie mehr über Web [Station](https://kb.synology.com/DSM/help/WebStation/application_webserv_desc?version=7).

#### Mehr lesen:

- Wie hoste ich eine Website auf meinem [Synology](https://kb.synology.com/DSM/tutorial/How_to_host_a_website_on_Synology_NAS) NAS?
- Wie kann ich [Zugriffsberechtigungen](https://kb.synology.com/DSM/tutorial/What_should_I_set_permissions_to_folders_for_websites) für Ordner einrichten, die für das Hosten von Websites verwendet werden?

# Kapitel 12: Multimedia

Mit den Multimedia-Anwendungen von DSM können Benutzer ihre Fotos und Videos intelligent verwalten und jederzeit und überall Musik hören. Nachfolgende werden einige wichtige Funktionen vorgestellt, mit denen Sie die Unterhaltungsinhalte auf Ihrem Synology NAS genießen können.

### Synology Photos

Synology Photos sammelt Fotos und Videos auf Ihrem Synology NAS und zeigt sie an. Mit flexiblen Optionen für die Organisation und detaillierten Freigabe-Einstellungen können Benutzer die Fotoverwaltung ganz nach Bedarf anpassen.

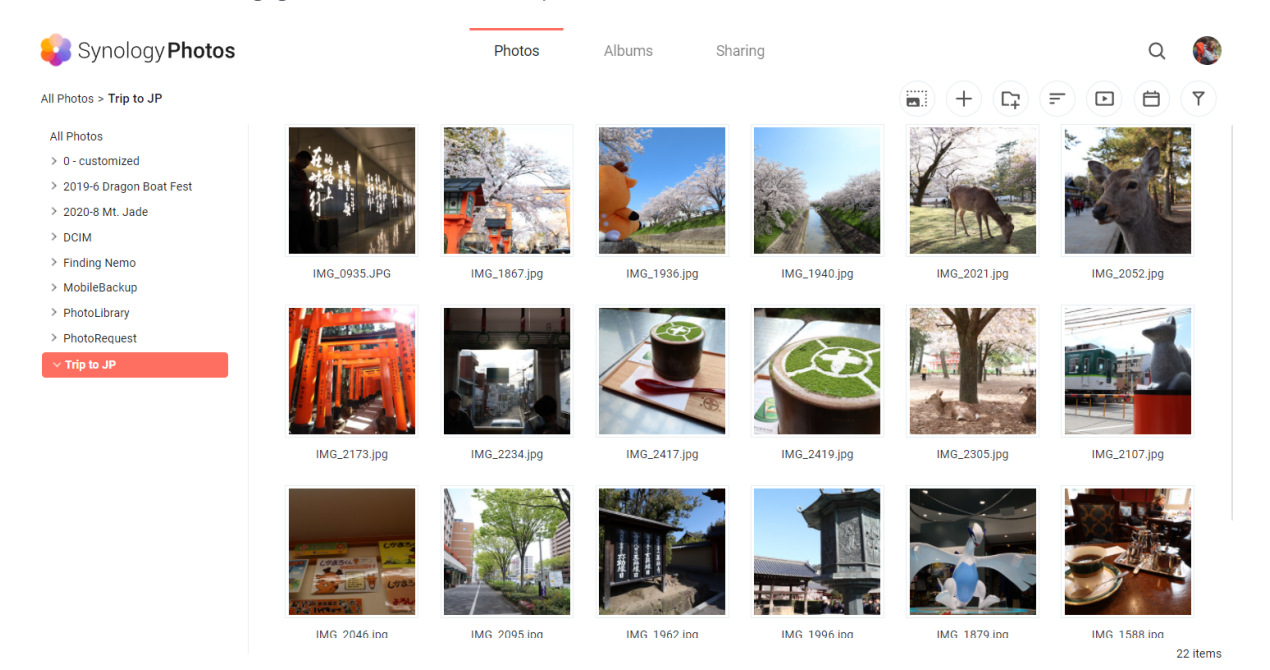

Jeder Reiter von Synology Photos steht für eine Hauptfunktion:

- Unter Fotos können Benutzer Fotos und Videos mit Ordnern verwalten. Sie können ihren persönlichen Speicherplatz nutzen oder im freigegebenen Bereich andere zum gemeinsamen Bearbeiten einladen.
- Alben sind virtuell und ermöglichen es Benutzern, verschiedene Fotosammlungen zu erstellen, ohne zusätzlichen Speicher zu verbrauchen.
- Freigabe listet die für den Benutzer und vom Benutzer freigegebenen Alben auf.

Die mobile Anwendung Synology Photos ist für iOS und Android verfügbar und wurde zum mühelosen Durchsuchen, Organisieren und Sichern von Inhalten konzipiert. Sie können Fotos per TV-App von Synology Photos (auf Apple TV und Android TV erhältlich) auch auf großen Bildschirmen anzeigen oder mittels AirPlay oder Google Chromecast übertragen.

Erfahren Sie mehr darüber, wie Sie Synology Photos auf [Webbrowsern](https://kb.synology.com/DSM/help/SynologyPhotos/photos_desc?version=7) und [Mobilgeräten](https://kb.synology.com/DSM/help/SynologyPhotos/iPhone?version=7) nutzen.

#### Mehr lesen:

• Synology Photos - [Kurzanleitung](https://kb.synology.com/DSM/tutorial/Quick_Start_Synology_Photos)

### Video Station

Organisieren Sie Ihre Videosammlung mit Video Station. Sie können Filme, TV-Serien oder Privatvideos auf Ihrem Synology NAS verwalten und zu verschiedenen Geräten wie Computern, DLNA/UPnP-kompatiblen DMAs, AirPlay-Geräten und Mobilgeräten streamen.

Erfahren Sie mehr über Video [Station](https://kb.synology.com/DSM/help/VideoStation/VideoStation_desc?version=7).

#### Mehr lesen:

- Wie kann ich Videos ruckelfrei über Video [Station/DS](https://kb.synology.com/DSM/tutorial/How_do_I_stream_videos_smoothly_via_Video_Station_DS_video) video streamen?
- [Unterstützt](https://kb.synology.com/DSM/tutorial/Does_my_Synology_NAS_support_streaming_4k_videos) mein Synology NAS das Streamen von 4K-Videos?

### Audio Station

Speichern Sie Ihre Musiksammlung zentral in der Cloud. Mit Audio Station können Sie über Webbrowser oder Mobilgerät auf Musik auf dem Synology NAS zugreifen oder diese zu verschiedenen Geräten streamen.

Erfahren Sie mehr über Audio [Station](https://kb.synology.com/DSM/help/AudioStation/AudioStation2_desc?version=7).

### Medienserver

Machen Sie Ihr Synology NAS zum Multimedia-Server. Mit dem Medienserver können Sie Multimedia-Inhalte von Ihrem Synology NAS zu DLNA/UPnP-kompatiblen DMAs wie Stereoanlagen, TV-Geräten oder Spielkonsolen streamen. Wenn Sie diese Geräte mit Ihrem Heimnetzwerk verbinden, können Sie auf ihnen Fotos anzeigen, Musik hören und Videos sehen, ohne Anwendungen oder Zusatzgeräte zu installieren.

Erfahren Sie mehr über [Medienserver.](https://kb.synology.com/DSM/help/MediaServer/application_mediaserver_desc?version=7)

#### Mehr lesen:

Wie kann ich auf Synology NAS gespeicherte [Multimedia-Inhalte](https://kb.synology.com/DSM/tutorial/How_to_enjoy_multimedia_contents_stored_on_Synology_NAS_with_DLNA_UPnP_compliant_DMAs) mit DLNA/UPnPkompatiblen DMAs genießen?

### Indizierungsdienst

Der Indizierungsdienst kann automatisch Multimediadateien in freigegebenen Ordnern in File Station durchsuchen und indizieren. Nach der Indizierung können Sie über Ihre DMAs auf diese Dateien zugreifen und sie in Multimedia-Paketen wie Synology Photos, Video Station, Audio Station und Medienserver anzeigen.

Neue Dateien in den Ordnern photo, music und video werden standardmäßig automatisch indiziert. Unter Systemsteuerung > Indizierungsdienst können Sie indizierten Ordner erstellen. Auf dieser Seite können Sie auch indizierte Ordner bearbeiten/entfernen, die Qualität der Miniaturansichten von Fotos und Videos festlegen und Konvertierungseinstellungen für Videos verwalten.

Erfahren Sie mehr über den [indizierungsdienst](https://kb.synology.com/DSM/help/DSM/AdminCenter/application_mediaindexservice_general?version=7) in DSM.

#### Anmerkungen:

- Eingebundene gemeinsame Ordner von Remote-Servern können nicht als indizierte Ordner hinzugefügt werden.
- Sie können bis zu 100 indizierte Ordner auf Ihrem Synology NAS hinzufügen.

### Advanced Media Extensions

Erweitern Sie Pakete für bessere Dateinavigation für bestimmte Formate. Mit Advanced Media Extensions können Pakete wie Audio Station, Surveillance Station, Synology Photos und Video Station HEVC-Dateien (High-Efficiency Video Coding) auf dem Synology NAS wiedergeben.

Weitere Informationen zu Advanced Media Extensions finden Sie in den [Software-Spezifikationen.](https://www.synology.com/dsm/7.1/software_spec/advanced_media_extensions)

# Kapitel 13: Überwachung

Surveillance Station ist eine professionelle Sicherheitslösung, die an verschiedene Umgebungen angepasst werden kann. Mit einer übersichtlichen Weboberfläche und umfassender Gerätekompatibilität können Sie Live-Feeds und Aufnahmen anzeigen, Sofort-Warnungen erhalten und ein Überwachungssystem mit mehreren Standorten betreiben. Sie können auch unterwegs von der Sicherheitsverwaltung profitieren, indem Sie die eigene mobile App, DS cam, herunterladen.

#### Mehr lesen:

- Surveillance Station [Kurzanleitung](https://kb.synology.com/search?services%5B%5D=Surveillance_Station&tags%5B%5D=Quick_Start)
- Dokumente zu [Surveillance](https://kb.synology.com/search?sources%5B%5D=user_guide&sources%5B%5D=white_paper&sources%5B%5D=developer_guide&services%5B%5D=Surveillance_Station) Station

### IP-Kamera

Die Synology Camera-Reihe bietet exklusive Analyse- und Bildanpassungsfunktionen. Sie bildet die ideale Wahl für Benutzer, die eine zentrale Lösung mit bedarfsorientierter Anpassung benötigen. Sie haben außerdem die Auswahl aus 8.300 kompatiblen Kameras von Drittanbietern, darunter Kameras mit PTZ, Fischaugenobjektiv, Mehrfachobjektiv und weitere Spezialkameras.

Je nach Einsatzzweck können Sie Kameras mit automatischer Erkennung im Netzwerk oder mit manueller Eingabe der IP-Adresse oder des IP-Bereichs auswählen. Um Kameras stapelweise hinzuzufügen, können Sie die Einstellungen vorhandener Kameras kopieren oder vorausgefüllte .xlsx-Listen oder Konfigurationsdateien importieren.

Die Videoaufnahme kann nach Zeitplan oder durch Ereigniserkennung ausgelöst erfolgen, damit nur relevante Videos gespeichert werden.

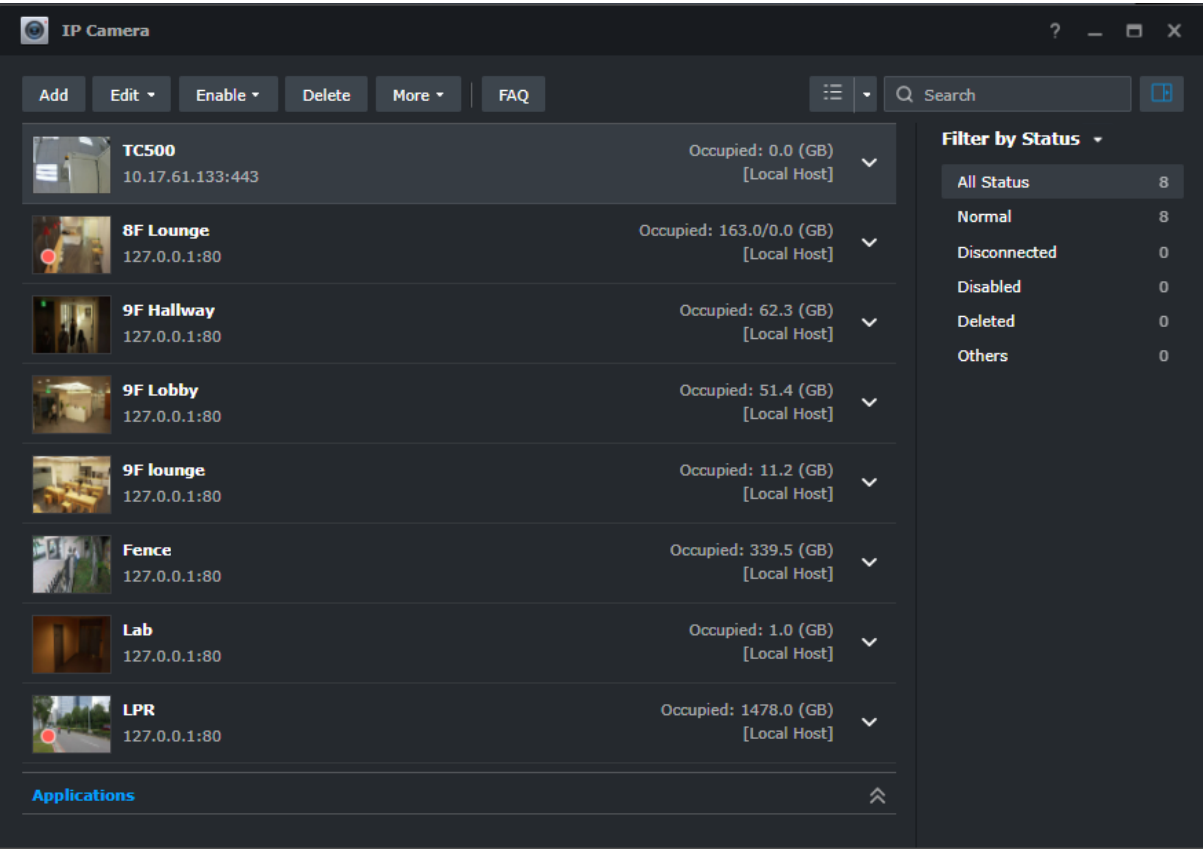

# Überwachungs-Zentrale

In der Überwachungs-Zentrale können Sie Live-Feeds und Aufzeichnungen von Kameraübertragungen ansehen. Sie können das Layout ganz einfach per Drag-and-Drop anpassen und bis zu 100 Kanäle anzeigen. Sie können direkt Kameras steuern und I/O-Geräte auslösen, in der Zeitachse bestimmte Aufnahmen finden und wiedergeben und im Warnungsfenster alle ungewöhnlichen Bewegungen nachverfolgen.

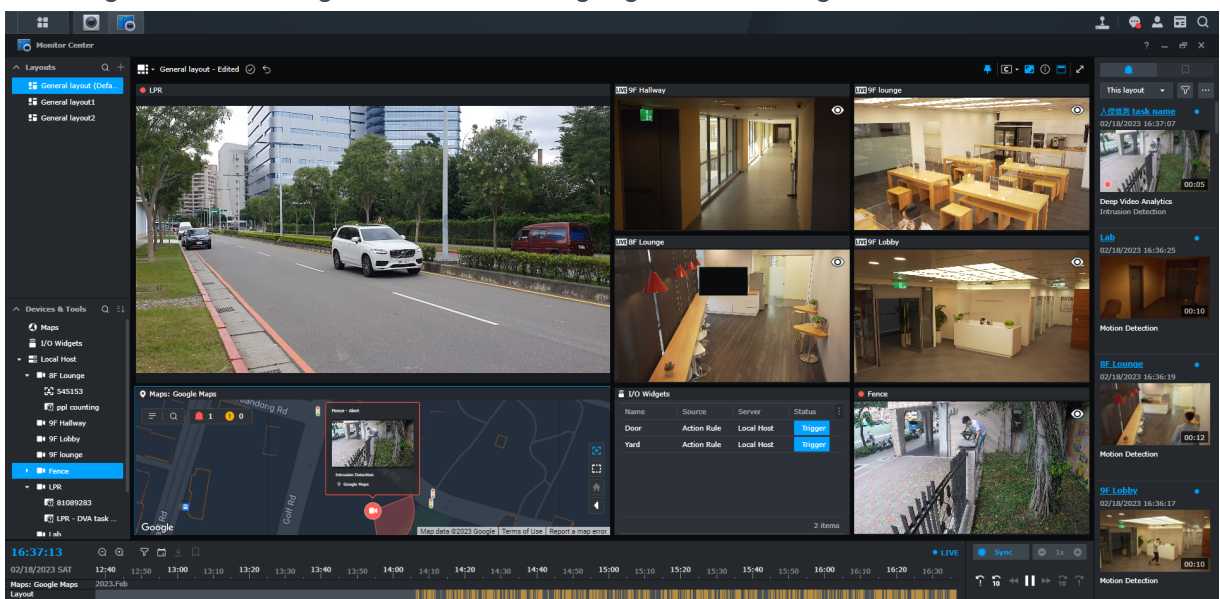

## Aufnahme

Mit der Anwendung Aufnahme können Sie Aufnahmen, Ereignisergebnisse und Lesezeichen separat speichern. Sie können den Aufnahmespeicher konfigurieren, unabhängige Aufbewahrungsregeln für Aufnahmen und Ereignisergebnisse einrichten und diese mit benutzerdefinierten Zeitbereichen und Wasserzeichen herunterladen. Klicken Sie zur Wiedergabe einfach auf die Miniaturansicht in der Anwendung.

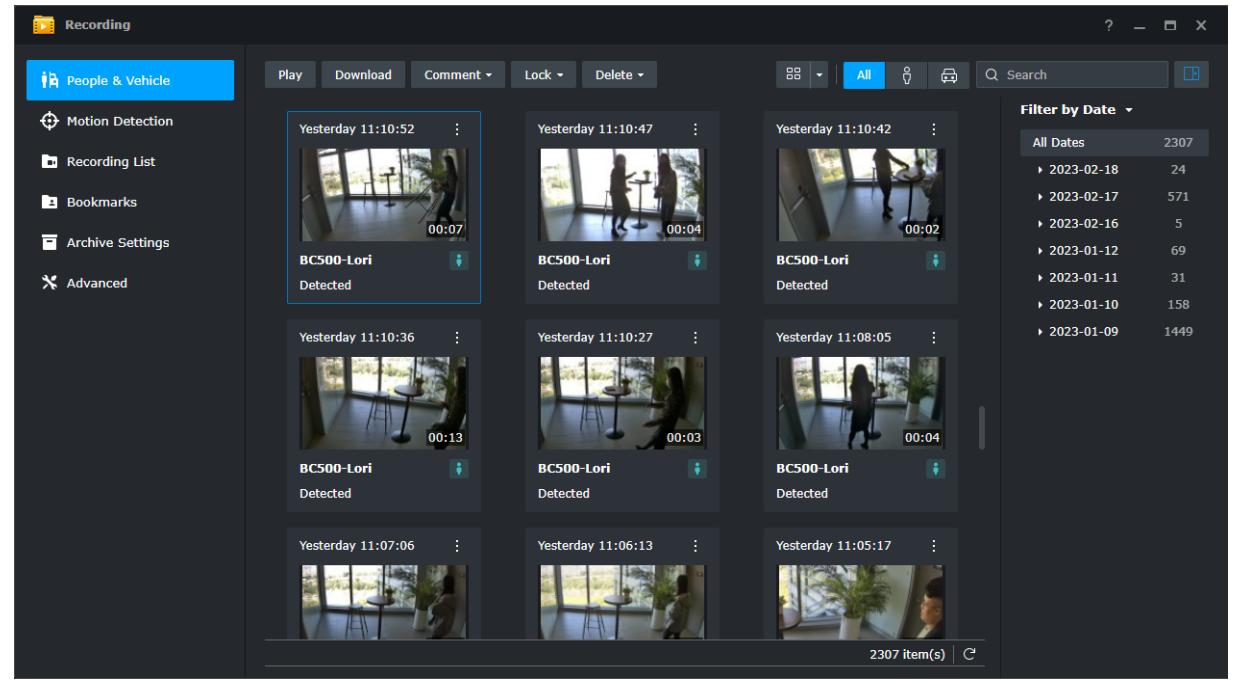

## Umfassende Verwaltungsfunktionen

Administratoren können noch weit mehr verwalten als nur IP-Kameras und Aufnahmen. Beispiele:

- Aktionsregeln automatisieren eine Reihe von Überwachungsfunktionen anhand festgelegter Regeln, etwa Zeitpläne für Überwachungspfade Ihrer Kameras.
- Berechtigungsprofile gewähren Benutzern mit unterschiedlichen Rechten (Manager, Betrachter) Zugriff auf Surveillance Station-Anwendungen.
- Systemprotokolle zeichnen alle Surveillance Station-Aktivitäten auf und Ereignisprotokolle erkannte Ereignisse.
- Benachrichtigungen können angepasst werden, um das Sicherheitspersonal unverzüglich zu verständigen.

### Zentrales Verwaltungssystem

Mit dem zentralen Verwaltungssystem (CMS) von Surveillance Station können Sie ein Überwachungssystem mit mehreren Standorten und Servern hosten. In einem einzigen Portal können Sie Remote-Server aktualisieren, ihre Anwendungen verwalten, Kameras und Aufnahmen anzeigen und bedienen und Geräte im System migrieren. Automatisches Failover und Datensicherung sorgen für unterbrechungsfreie Videoüberwachung.

## C2 Surveillance

Sichern Sie Kamerabilder, indem Sie Aufnahmen in der Synology C2-Cloud speichern. So können Sie Nachforschungen anstellen, auch wenn der Synology NAS gestohlen oder beschädigt werden sollte. Mit dem intuitiven Webportal können Sie jederzeit und überall auf Ihre Aufnahmen zugreifen und diese teilen.

Erfahren Sie mehr über C2 [Surveillance](https://c2.synology.com/surveillance/overview).